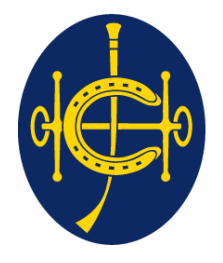

# 香港賽馬會 The Hong Kong Jockey Club

同心同步同進 RIDING HIGH TOGETHER

# **HKJC Supplier Portal** Sourcing **Sourcing**

**One Club One Team One Vision**

#### **Index**

- 1. [Sourcing Portal Introduction](#page-3-0)
- 2. [Sourcing Home Page](#page-5-0)
- 3. [Quote / Response Submission Process](#page-10-0)
- 4. [Bid Submission Process](#page-51-0)
- 5. [Online Communication Process](#page-69-0)
- 6. [Abbreviations](#page-80-0)
- <span id="page-1-0"></span>7. [Terminology](#page-82-0)

## **Sourcing Portal Introduction**

- <span id="page-3-0"></span>1. Sourcing Portal is a collaborative application that enables HKJC and their Suppliers to communicate with each other. It enables HKJC Supplier's to have real time access to EOI, RFI, RFQ, RFP, RFT and Reverse Auction. It allows HKJC Suppliers to:
	- Submit Response against EOI and RFI
	- Submit Quote against RFQ, RFP and RFT
	- Submit Bid against Reverse Auction
	- Perform Online Communication with HKJC
	- View their Awarded and Rejected Response / Quote / Bid
	- Query their Historical Response / Quote / Bid

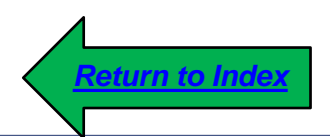

- 1. Sourcing Home Page explains you how to access different functions using quick links available in Sourcing.
- <span id="page-5-0"></span>2. The following information's are available at the home page:
	- $\triangleright$  Your Active and Draft Responses
	- $\triangleright$  Your Company's Open Invitation
	- Quick Search option for Open EOI / RFI / RFQ / RFP / RFT / Reverse Auction
	- $\triangleright$  Quick link to manage your draft Responses
	- Quick link to view your active, awarded and rejected Response / Quote / Bid
	- $\triangleright$  Quick link to view your withdrawn Response / Quote

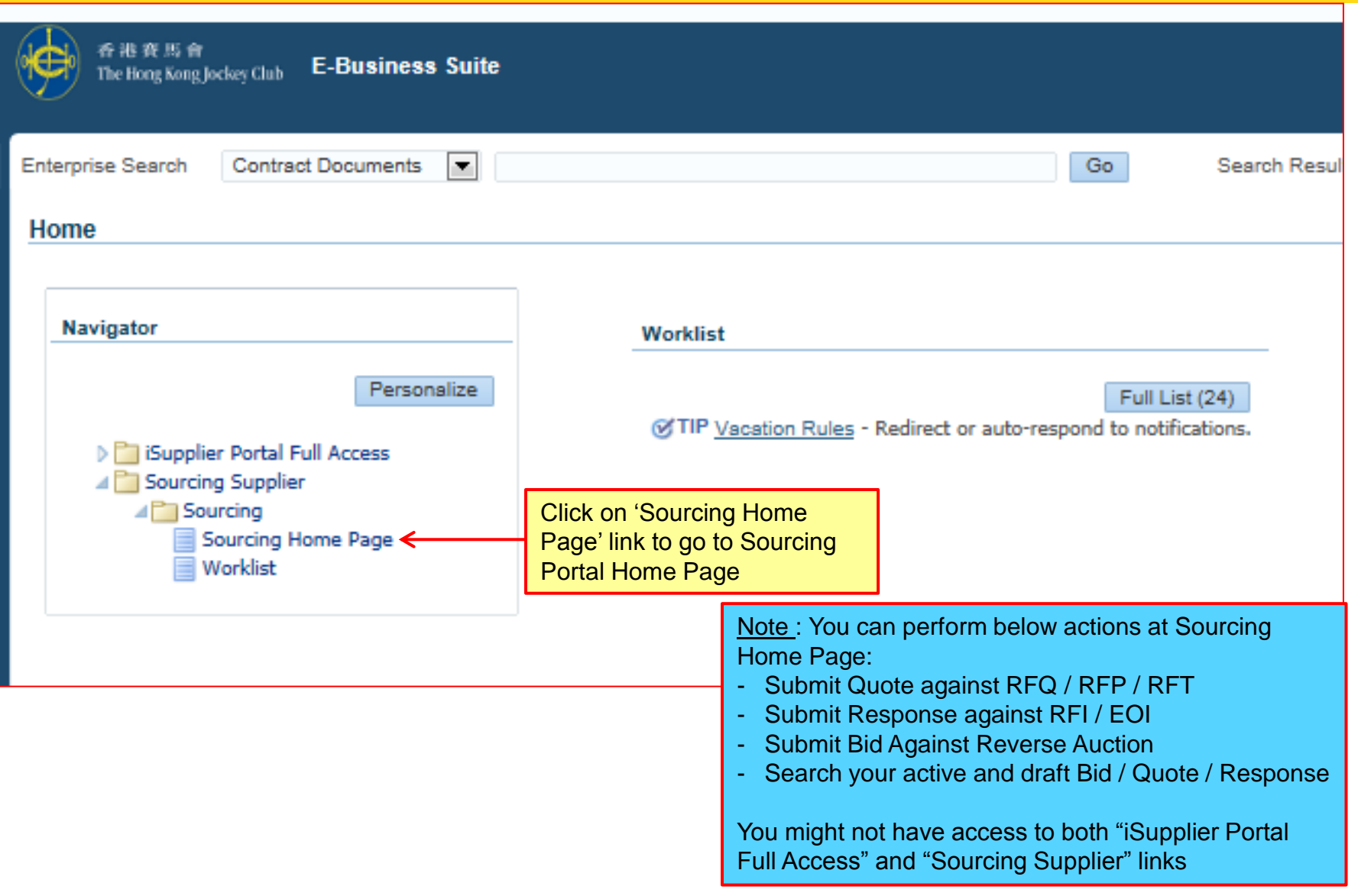

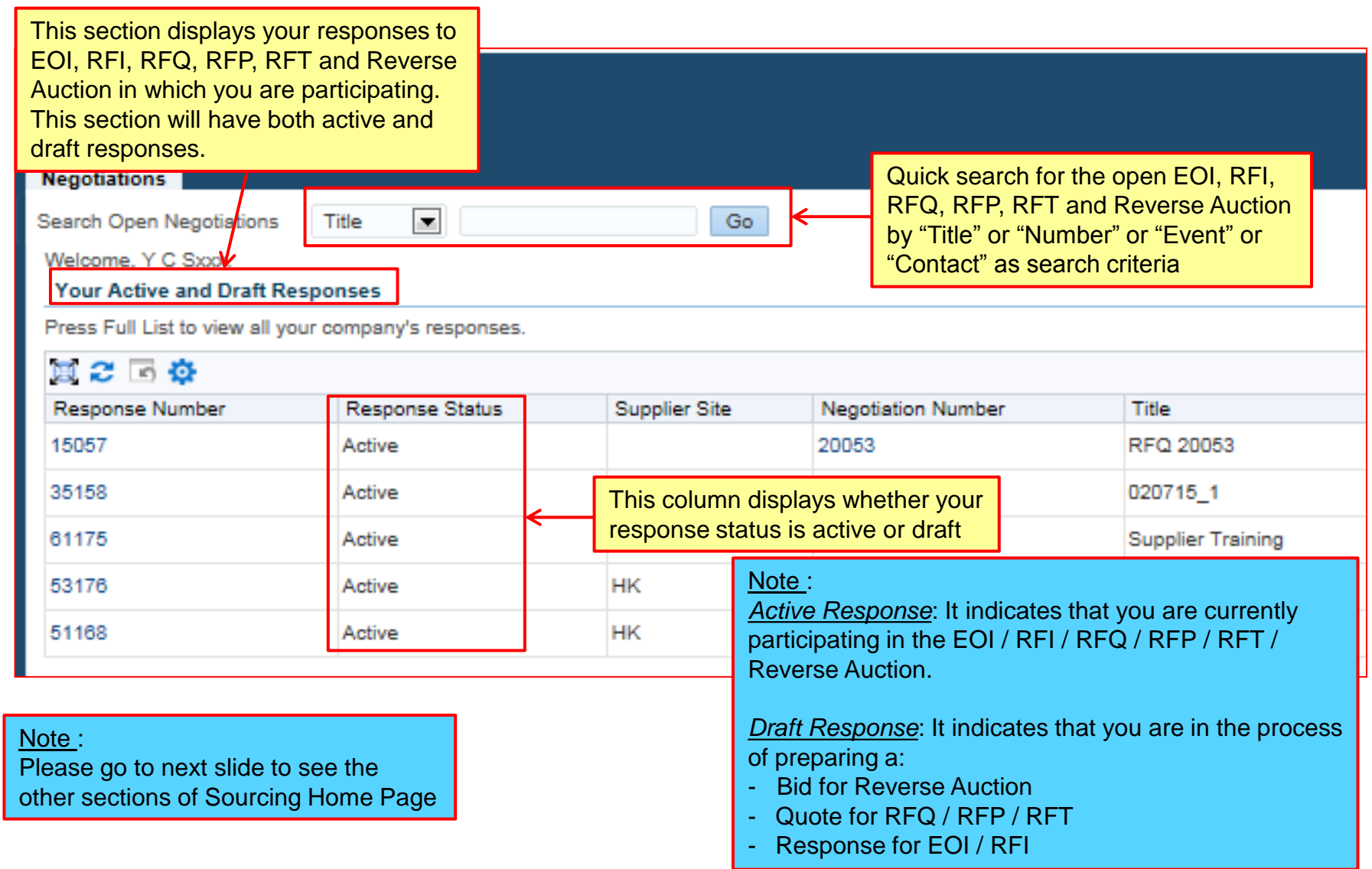

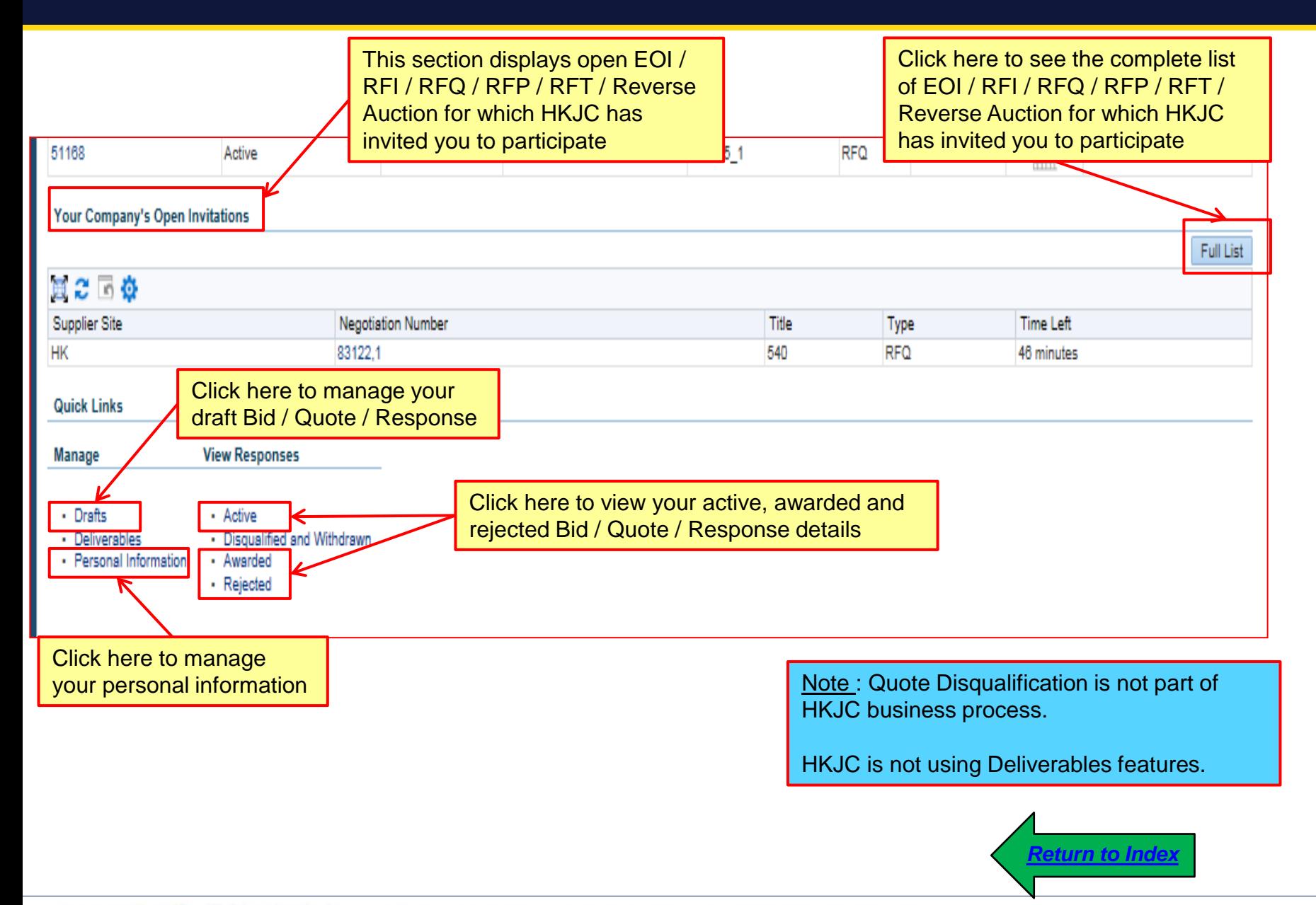

同心同步同進 共創更好未來 RIDING HIGH TOGETHER FOR A BETTER FUTURE

- 1. This process step explains you how to submit:
	- $\triangleright$  Quote against RFQ, RFP and RFT
	- $\triangleright$  Response against EOI and RFI
- <span id="page-10-0"></span>2. Sourcing Portal allows two way to submit Quote / Response:
	- $\triangleright$  Via Manual Entry: This is recommended if there are less number of lines (for example 4 or 5) in the EOI / RFI / RFQ / RFP / RFT
	- $\triangleright$  Via Spreadsheet: This is recommended if there are more than 4 or 5 lines in the EOI / RFI / RFQ / RFP / RFT

Via Manual Entry

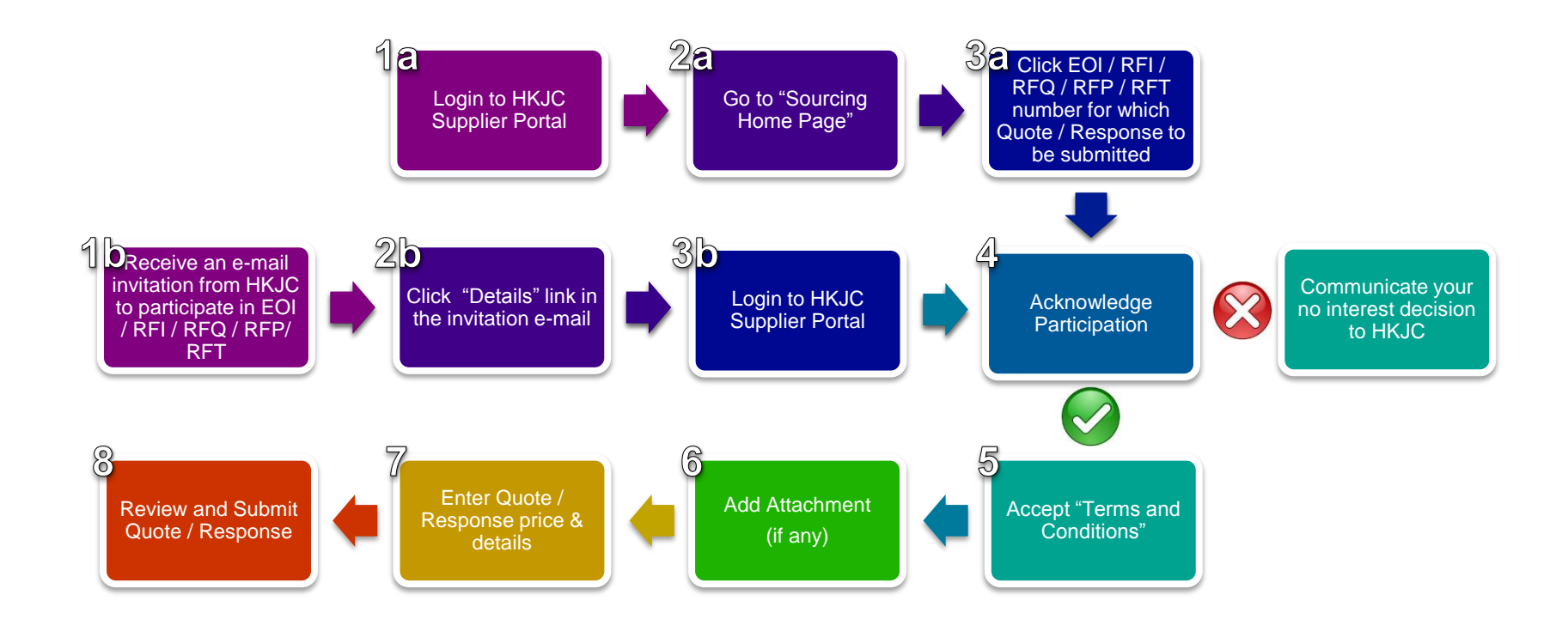

Note: This process step is recommended for the negotiations where the number of lines are less. For example up to 4 or 5.

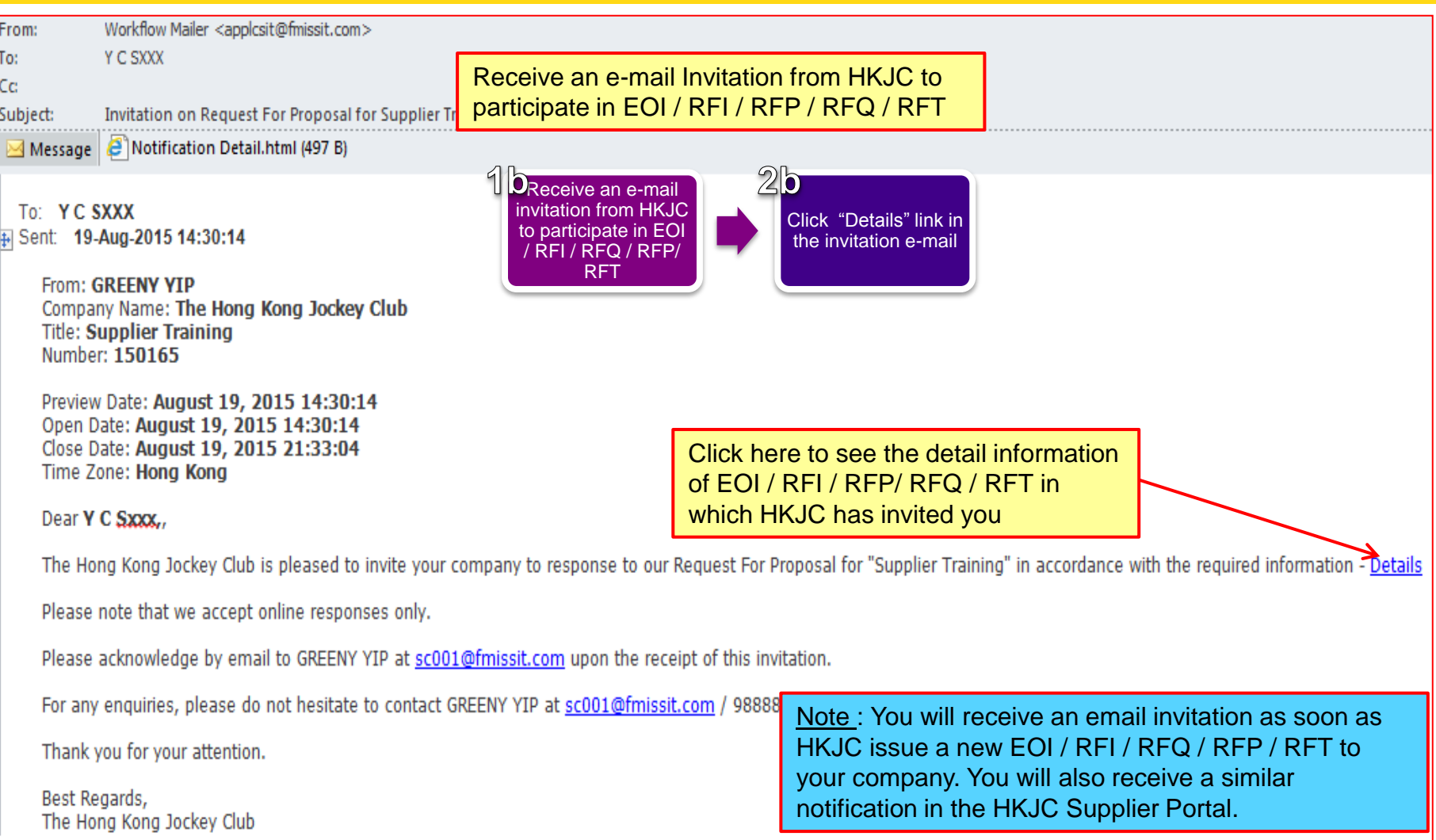

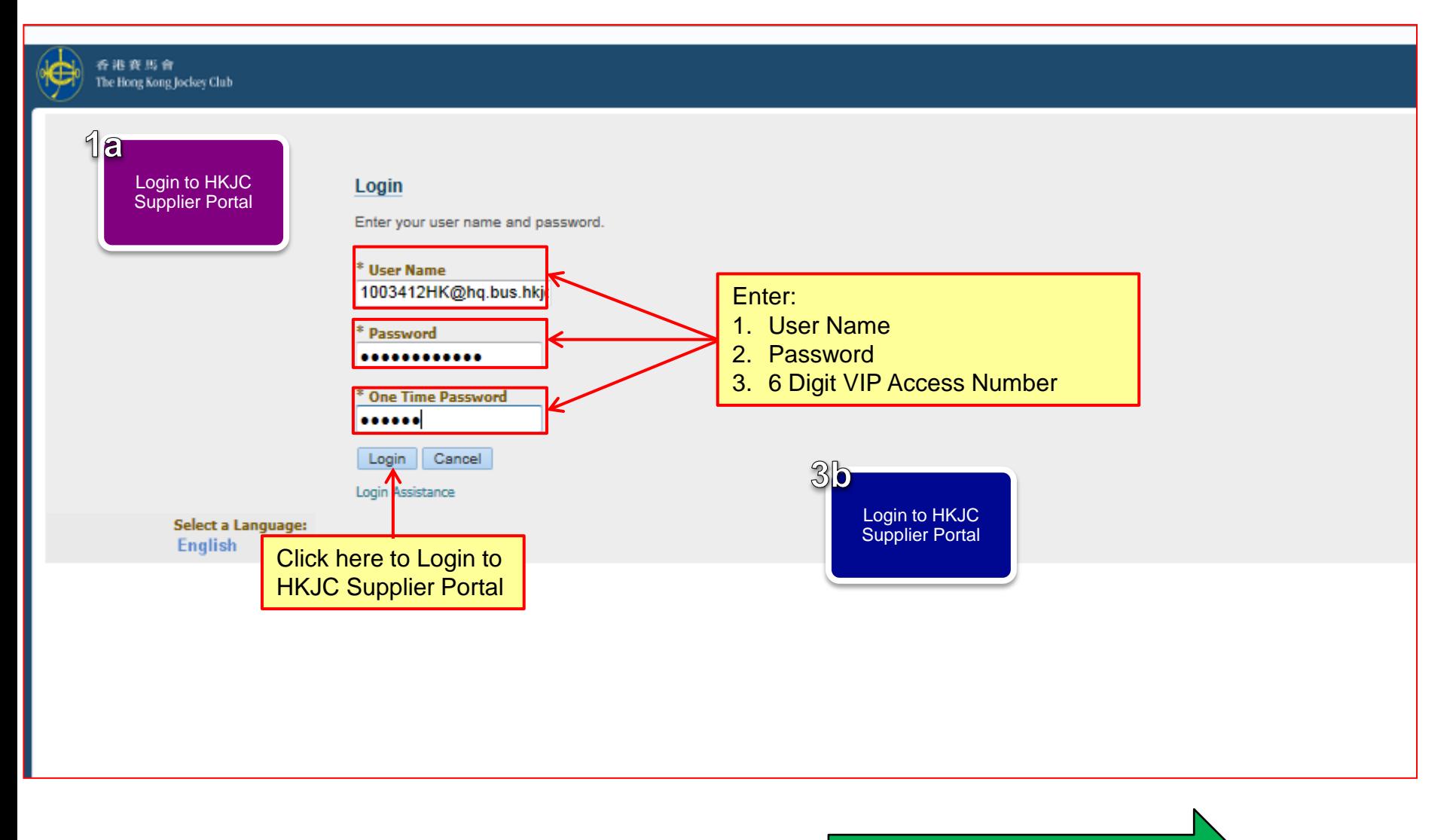

*[Click here to perform step after 3b](#page-16-0)*

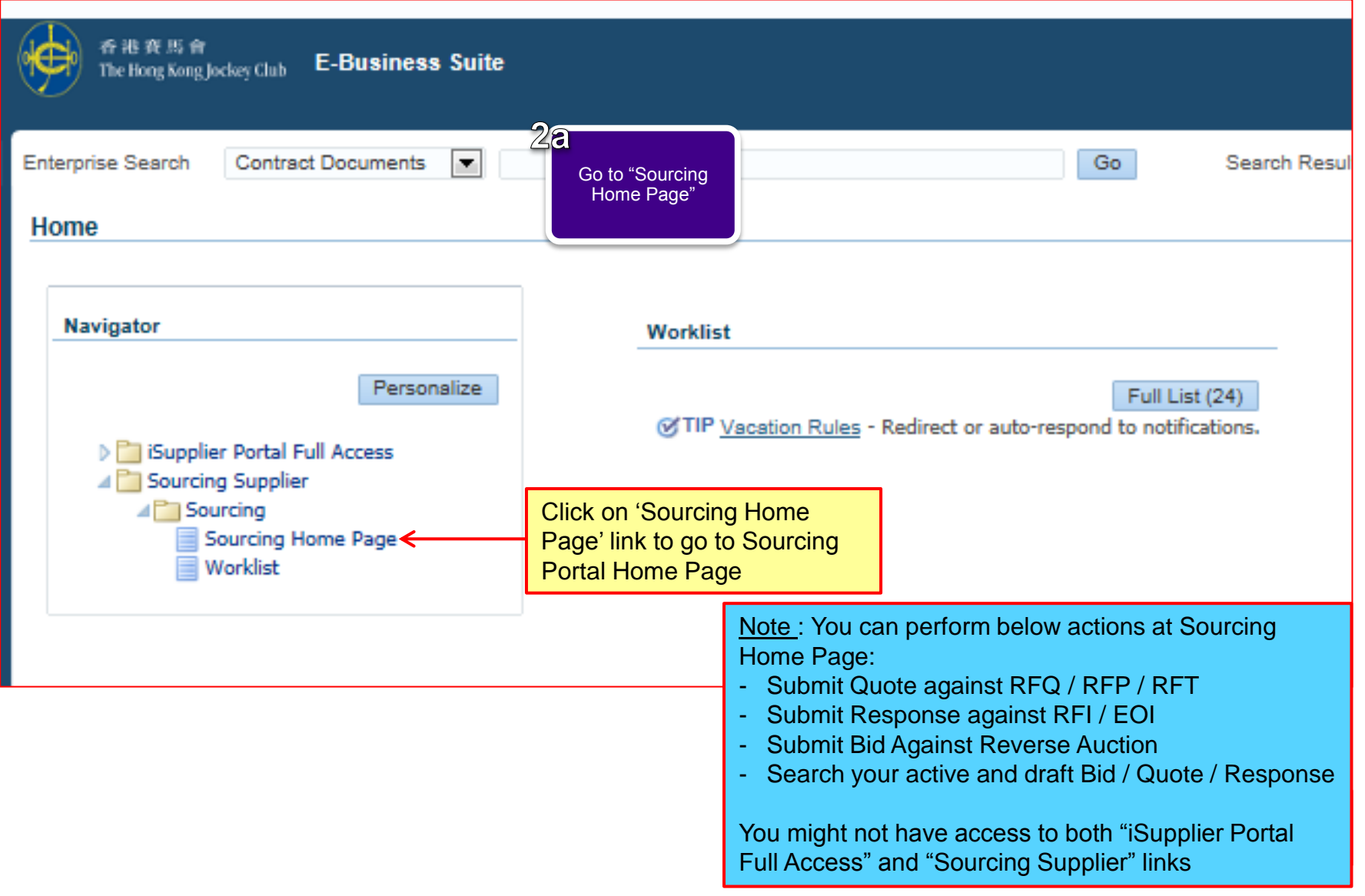

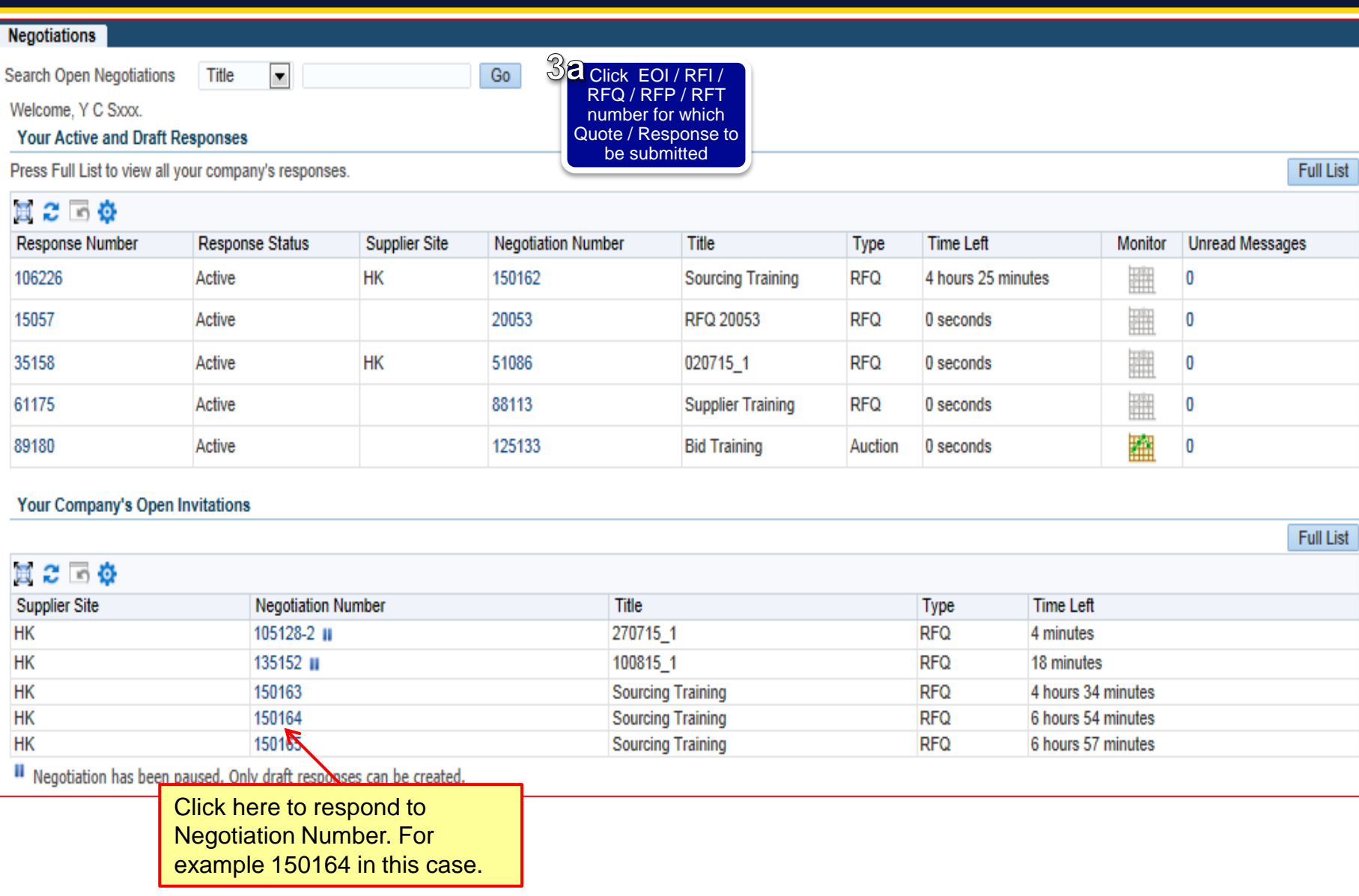

#### 同心同步同進 共創更好未來 RIDING HIGH TOGETHER FOR A BETTER FUTURE

<span id="page-16-0"></span>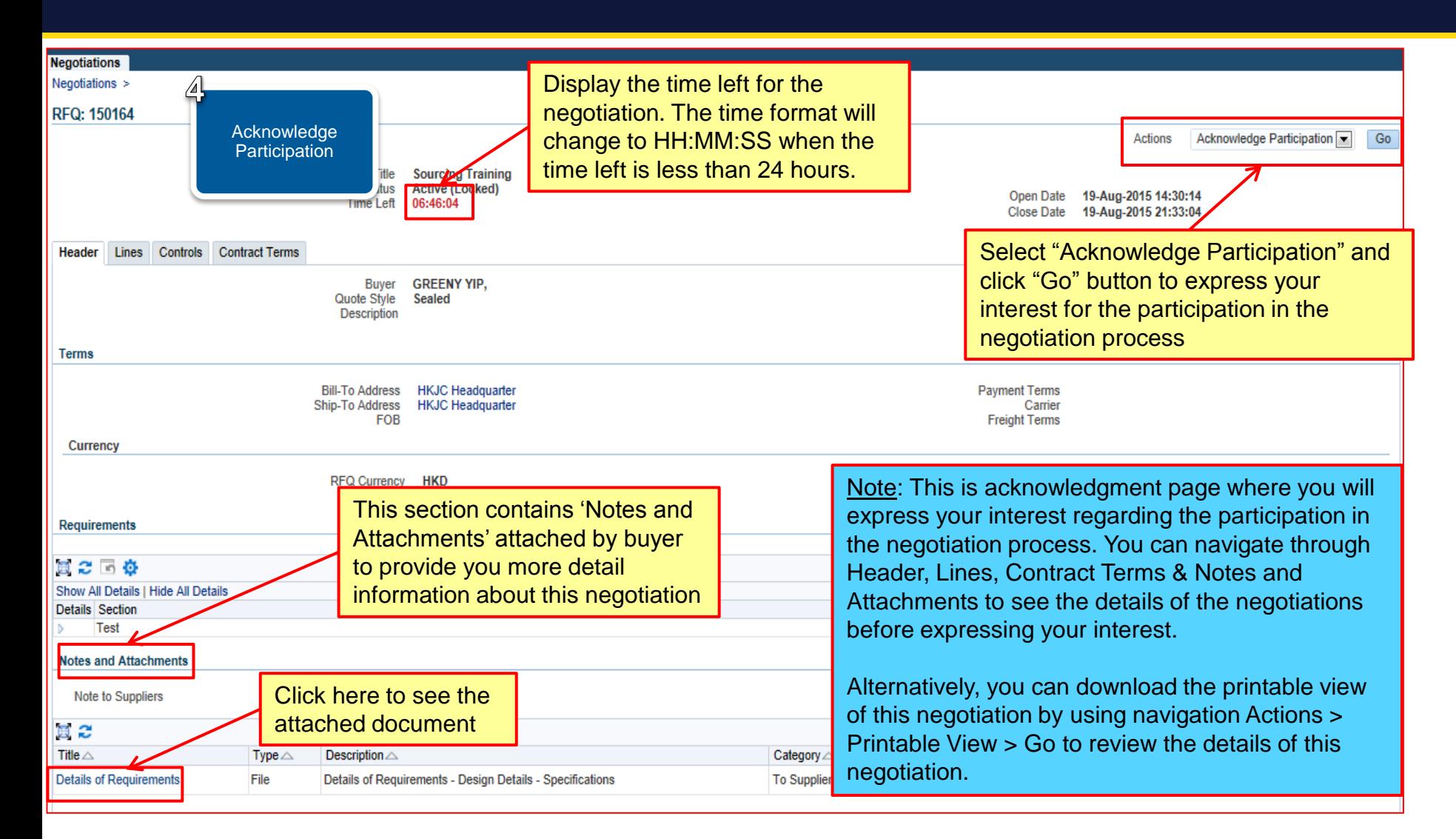

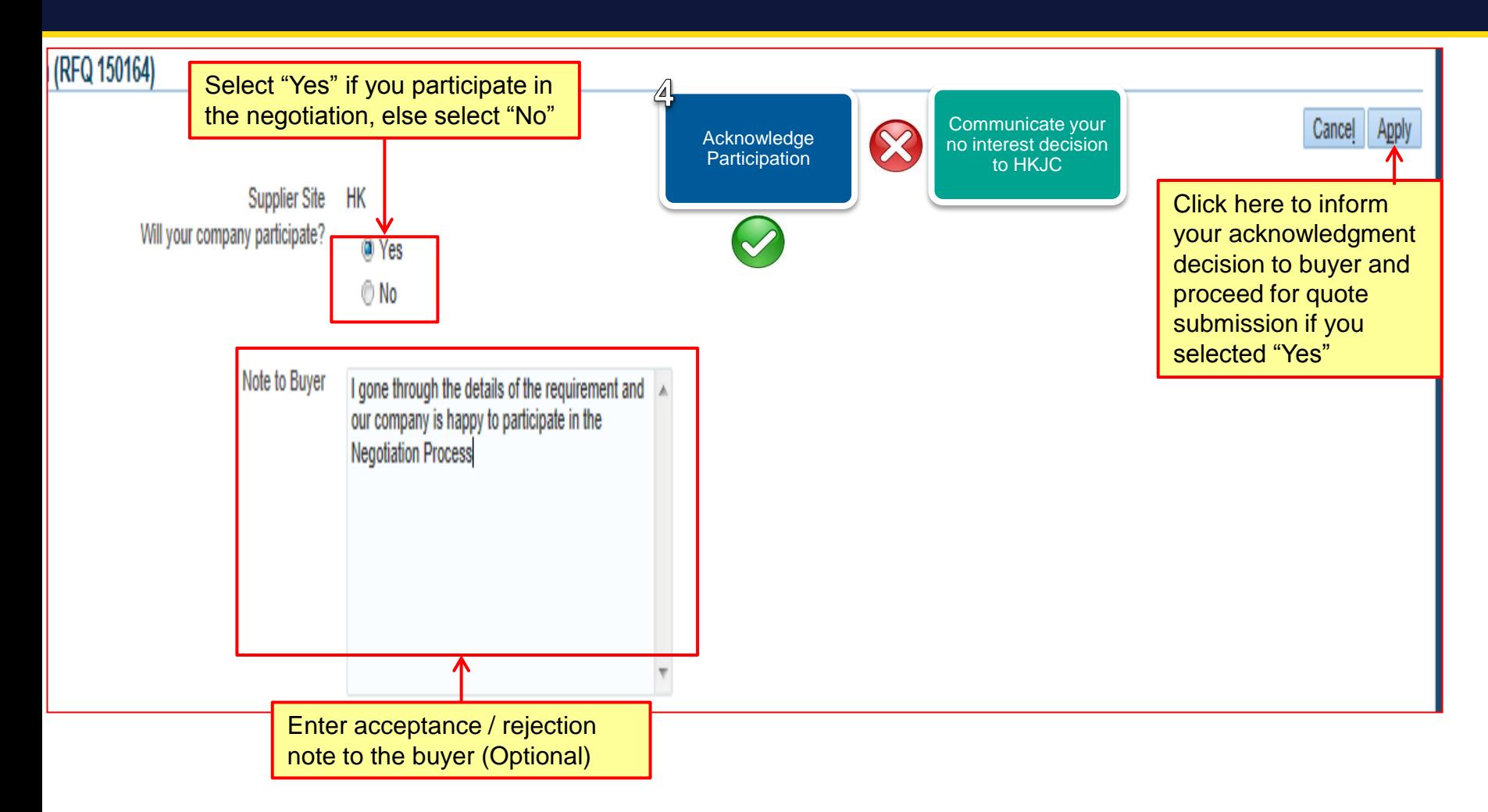

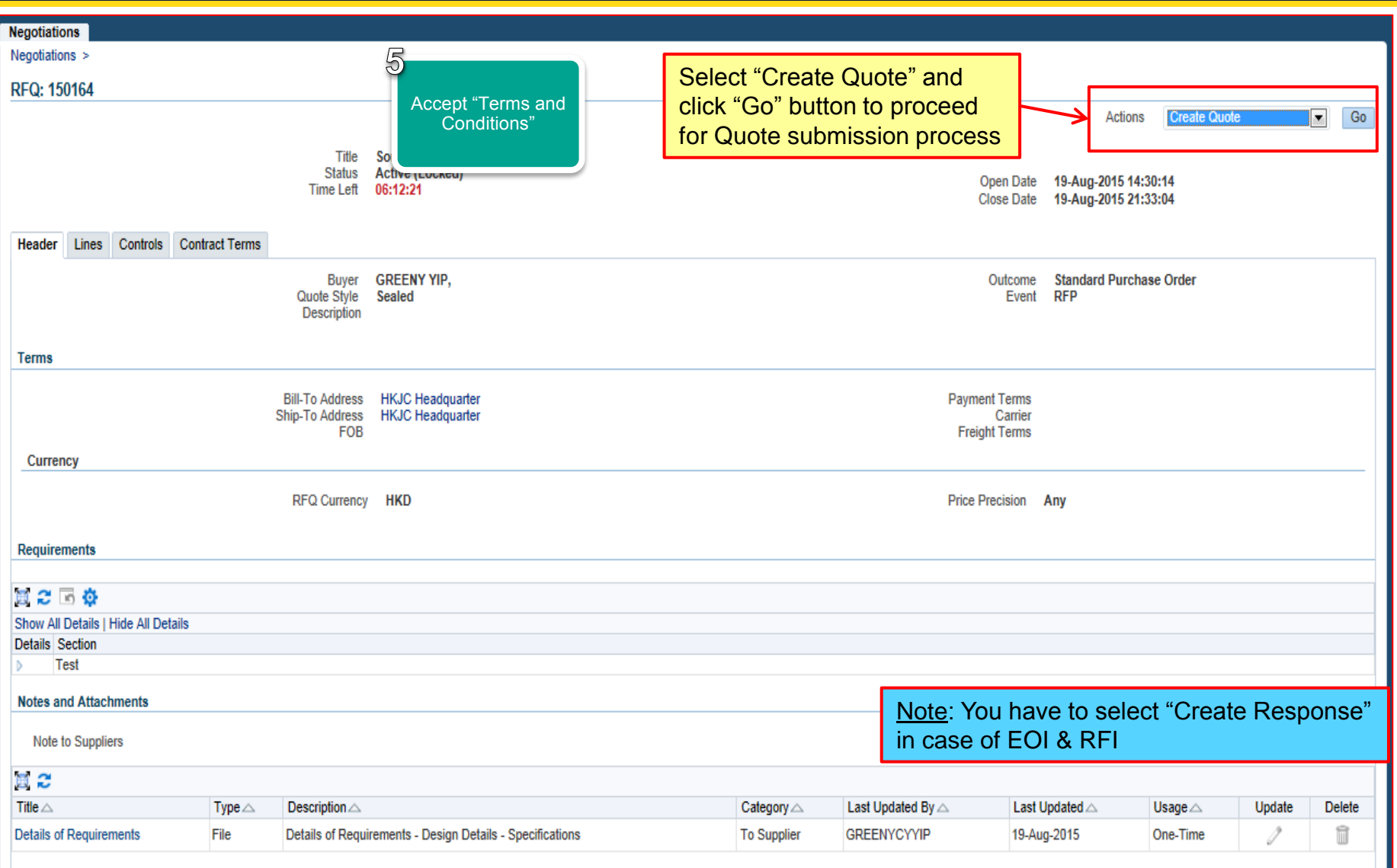

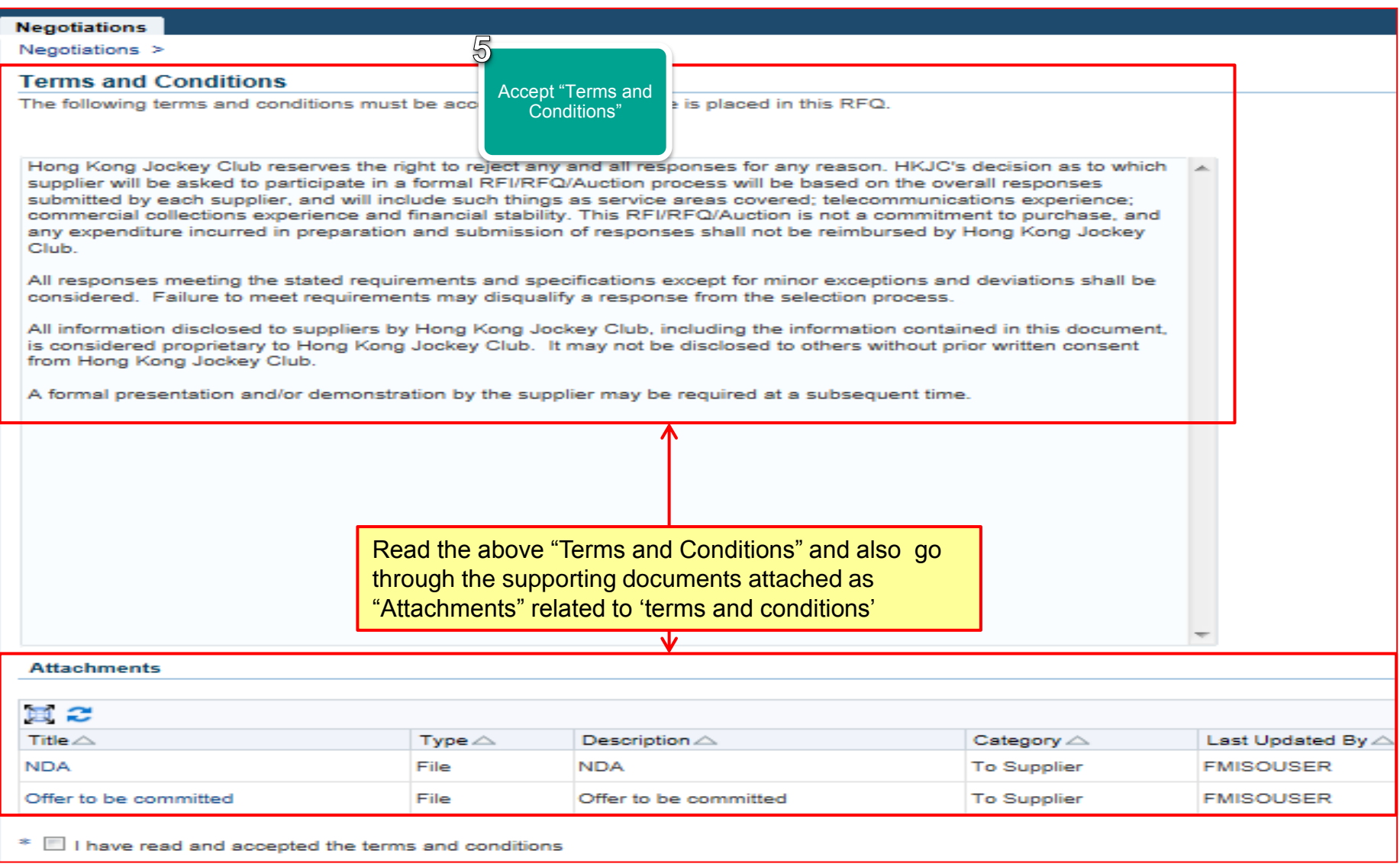

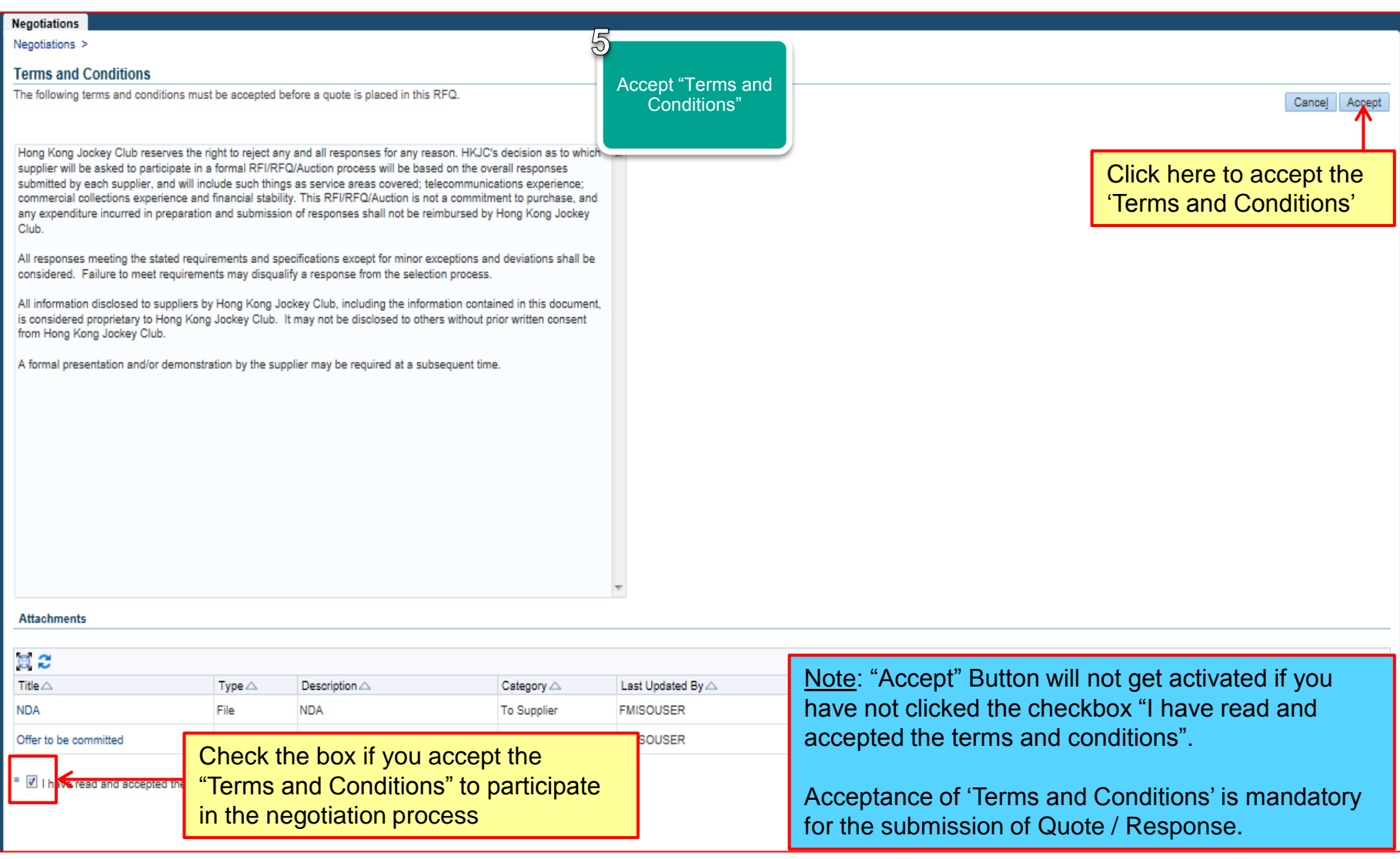

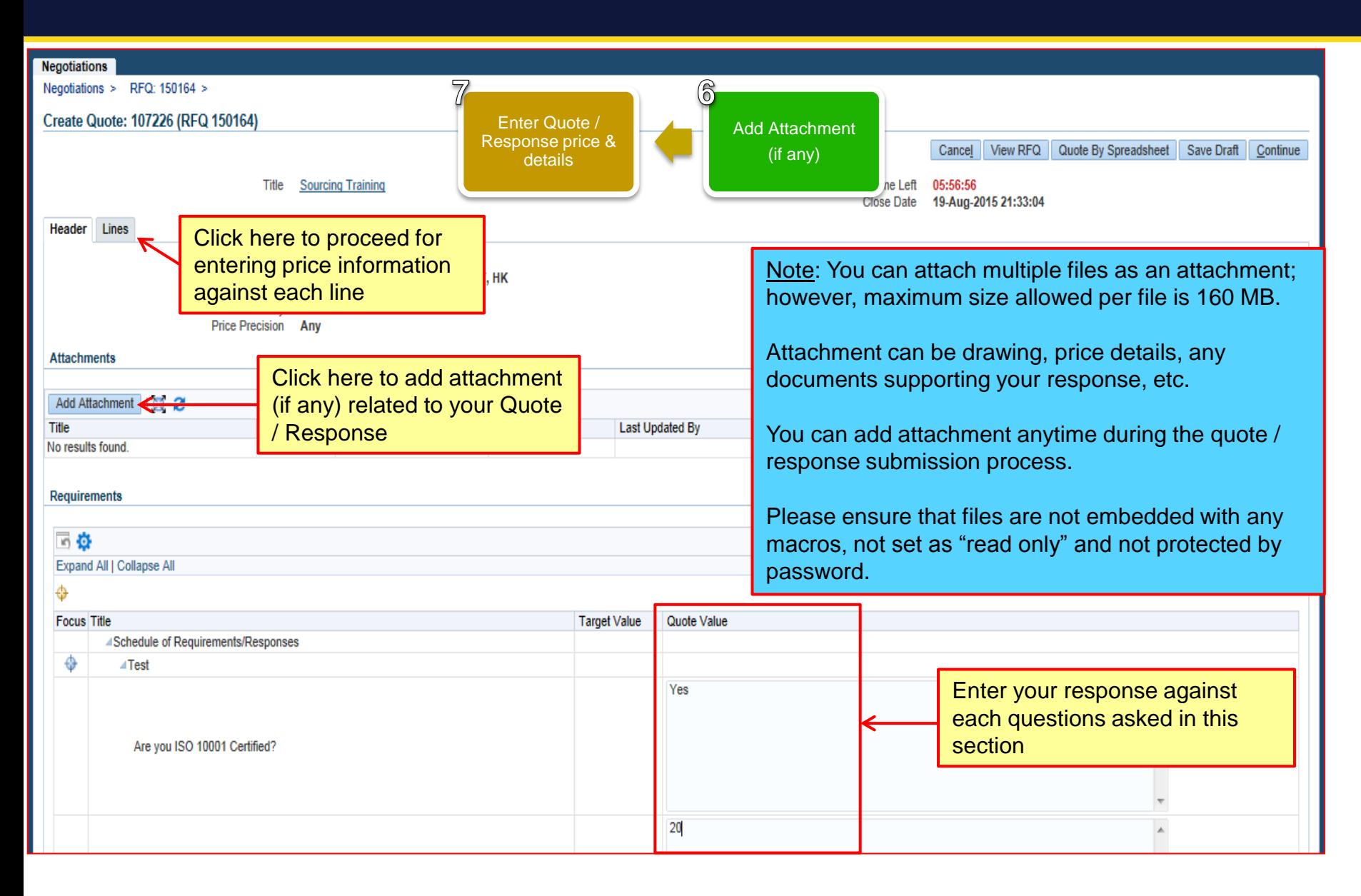

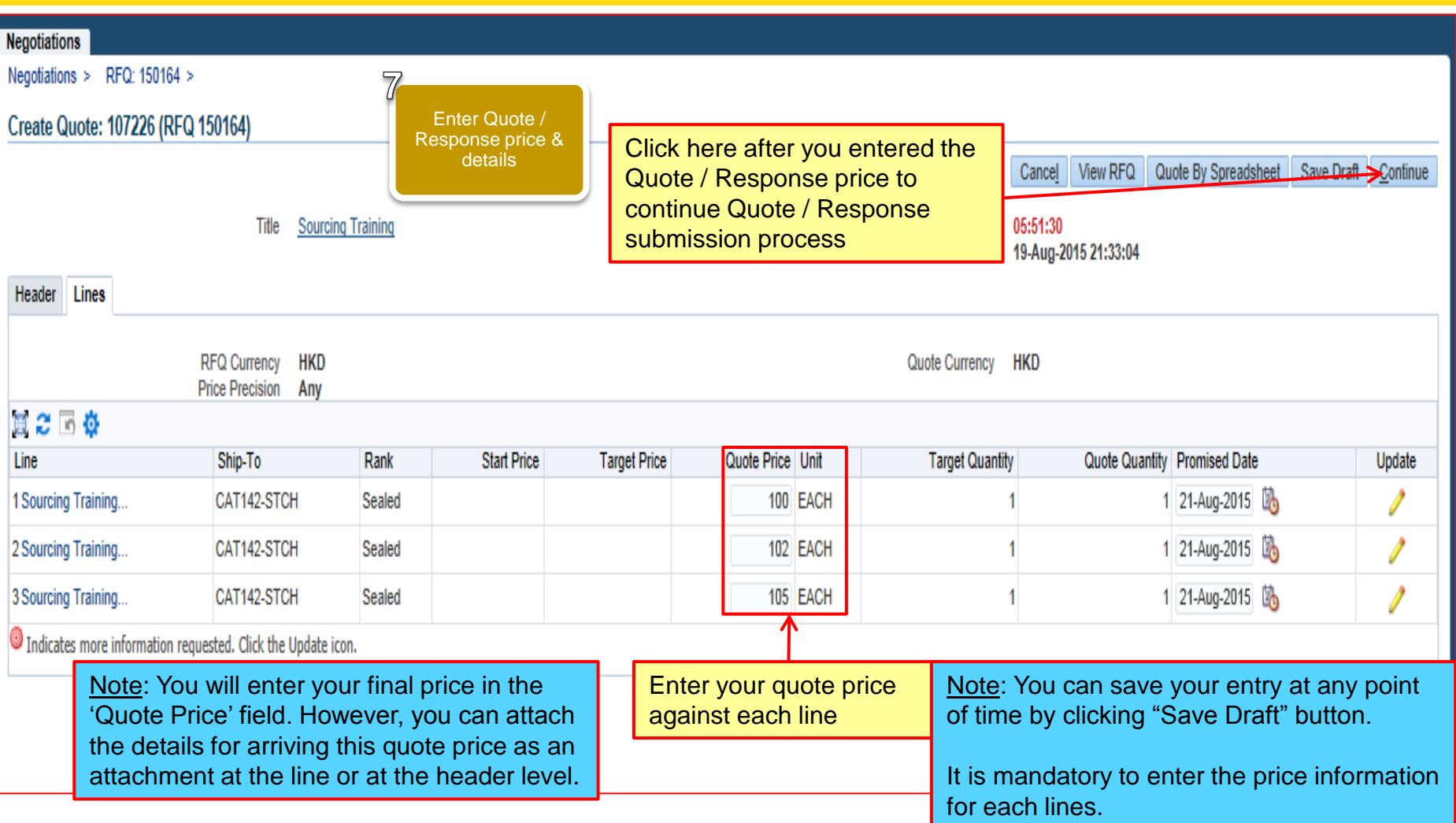

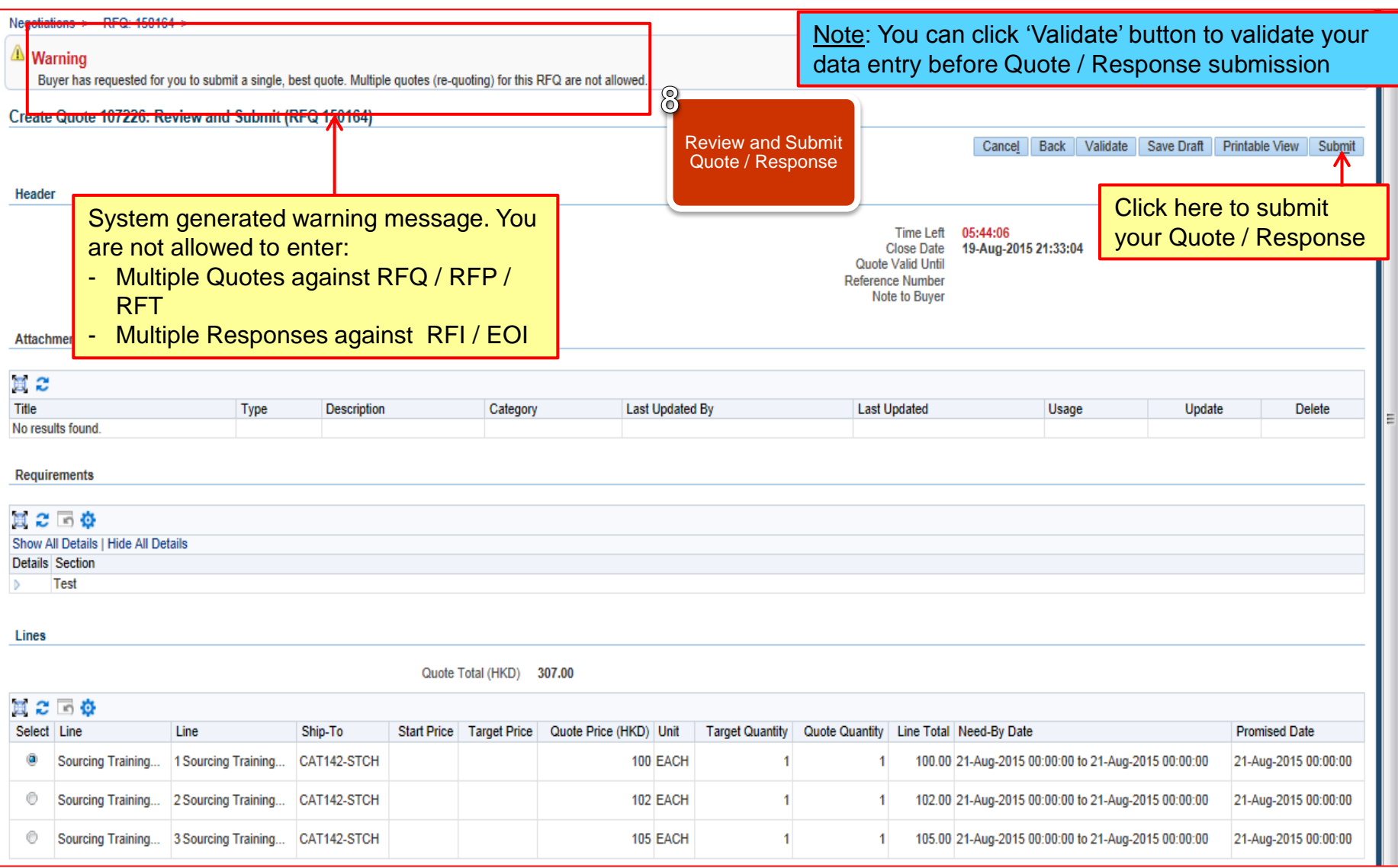

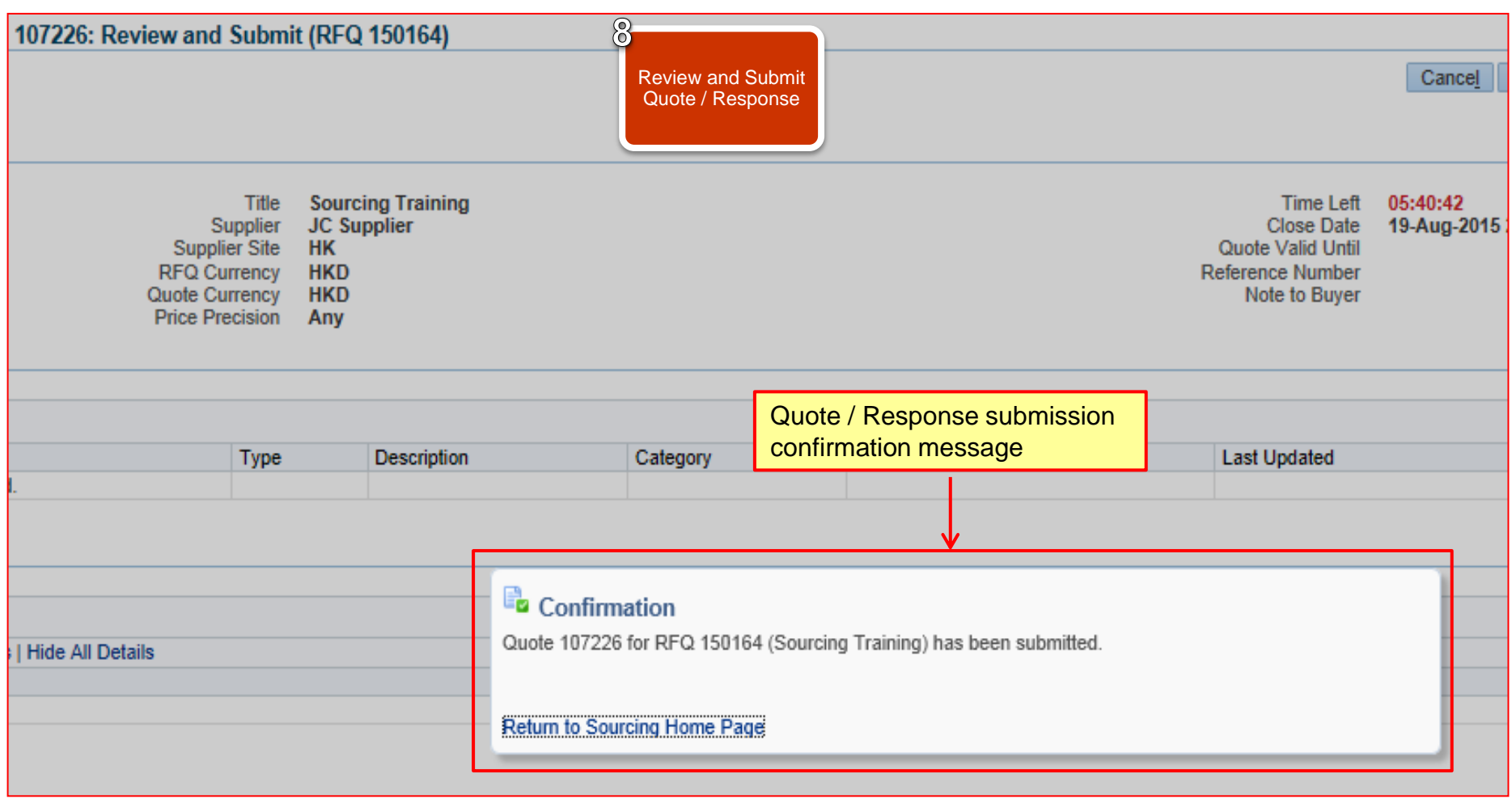

## *Exercise:*

- 1. Submit Response against EOI / RFI through HKJC Supplier Portal via manual entry:
	- I. Login to HKJC Supplier Portal
	- II. Navigate to Sourcing Supplier > Sourcing Home Page
	- III. Find the EOI / RFI under the "Your Company's Open Invitations" section
	- IV. Click Actions > Select 'Create Response' > Go
	- V. Accept 'Terms and Conditions'
	- VI. Add attachments, if any
	- VII.Enter the header information (the response value for the Schedule of Requirements / Responses, if any)
	- VIII.Enter response price(if any)
	- IX. Click Continue
	- X. Review Response and Submit

## *Exercise:*

- 2. Submit Quote against RFP / RFQ / RFT through HKJC Supplier Portal via manual entry.
	- I. Login to HKJC Supplier Portal
	- II. Navigate to Sourcing Supplier > Sourcing Home Page
	- III. Find the RFP / RFQ / RFT under the "Your Company's Open Invitations" section
	- IV. Click Actions > Select 'Create Quote' > Go
	- V. Accept 'Terms and Conditions'
	- VI. Add attachments, if any
	- VII.Enter the header information (the response value for the Schedule of Requirements / Responses, if any)

VIII.Enter quote price

- IX. Click Continue
- X. Review Quote and Submit

#### Via Spreadsheet

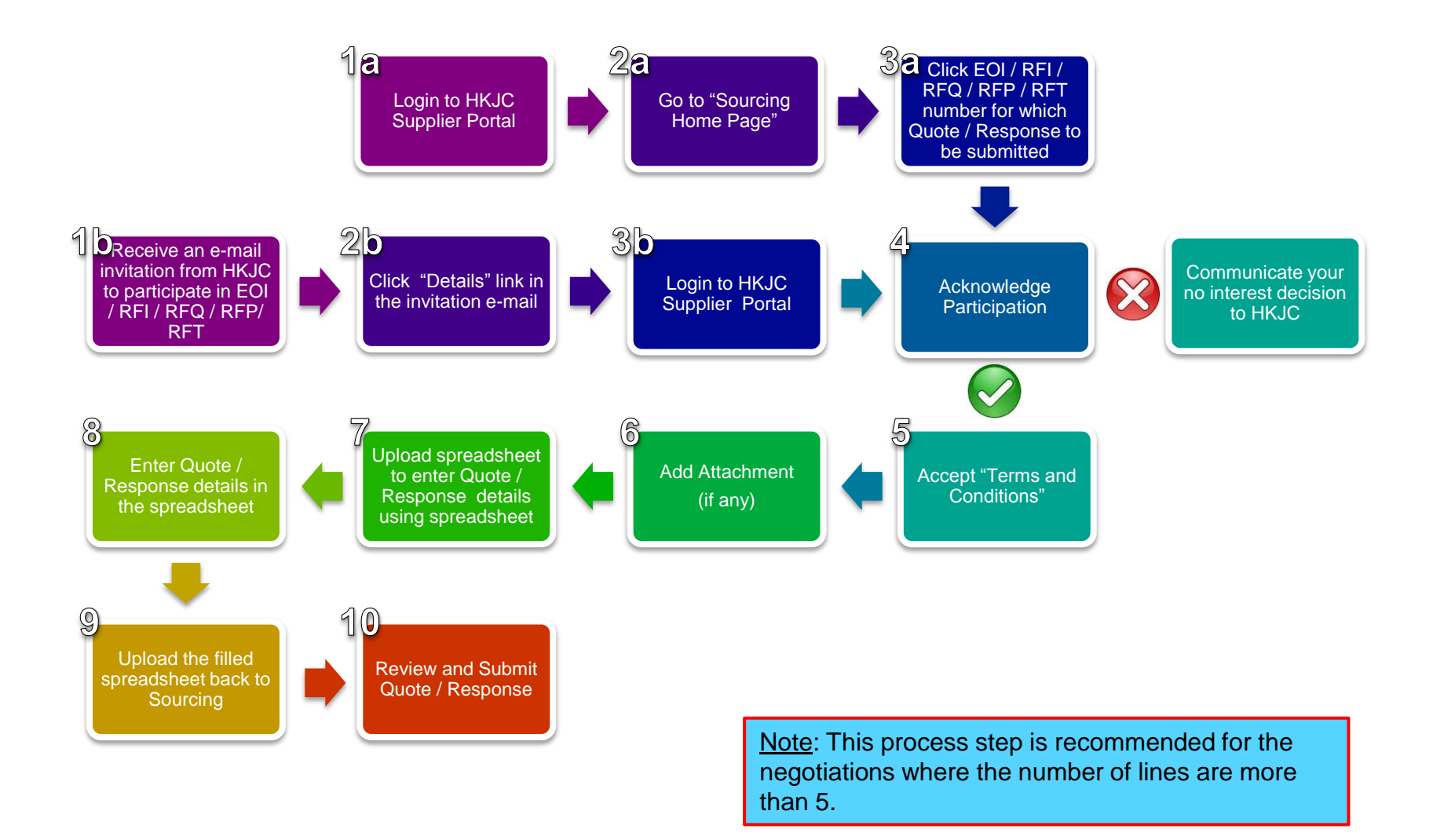

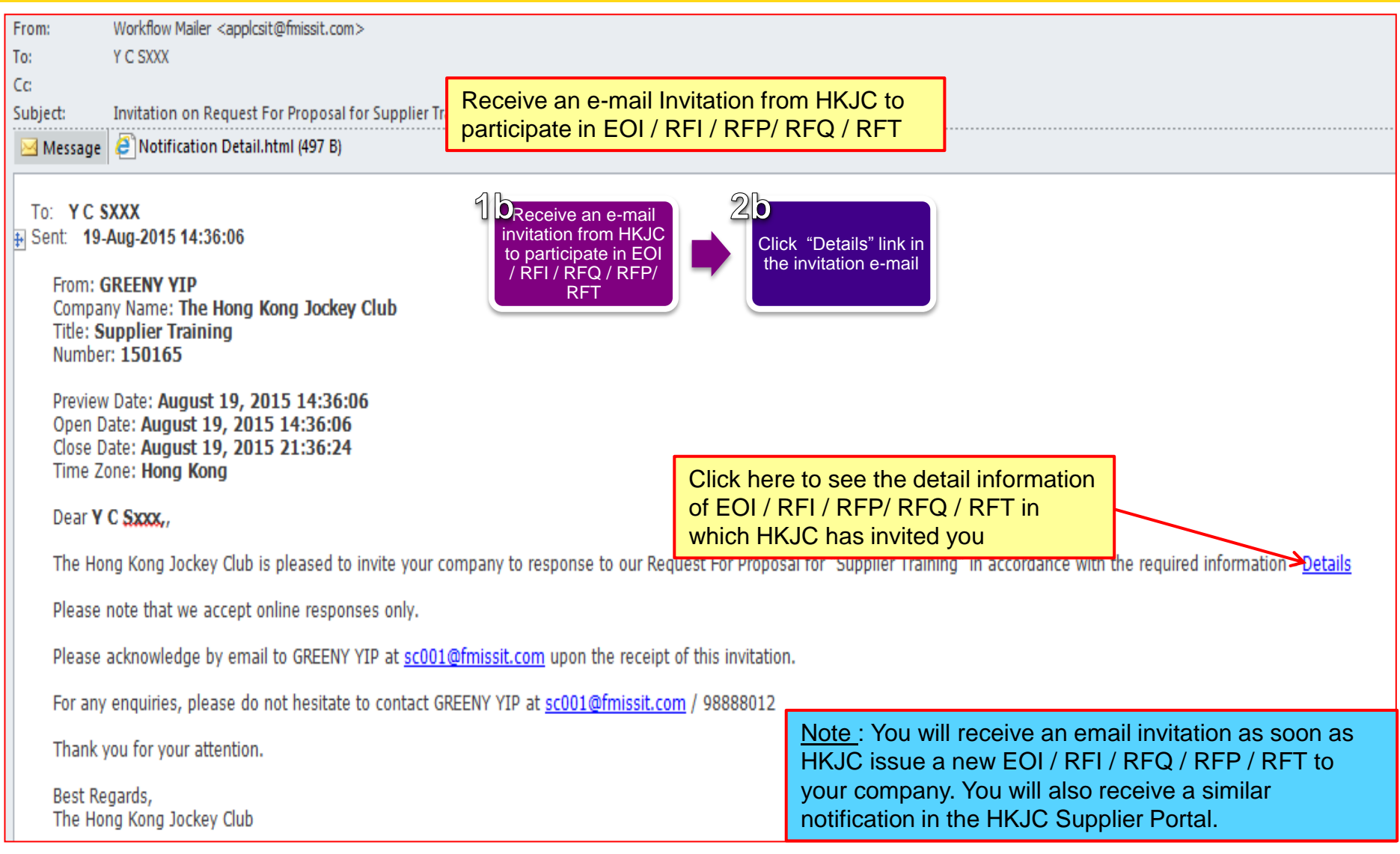

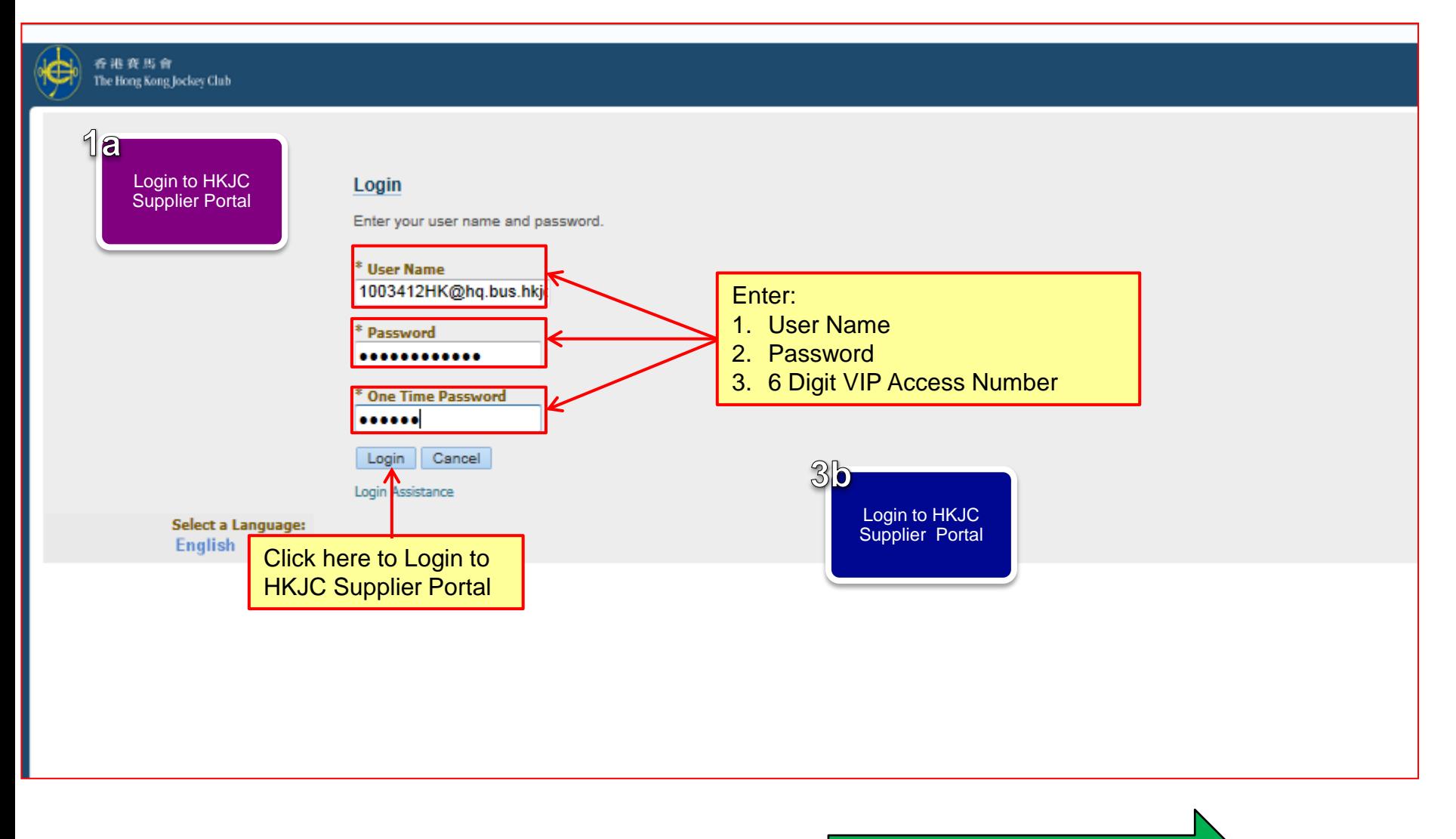

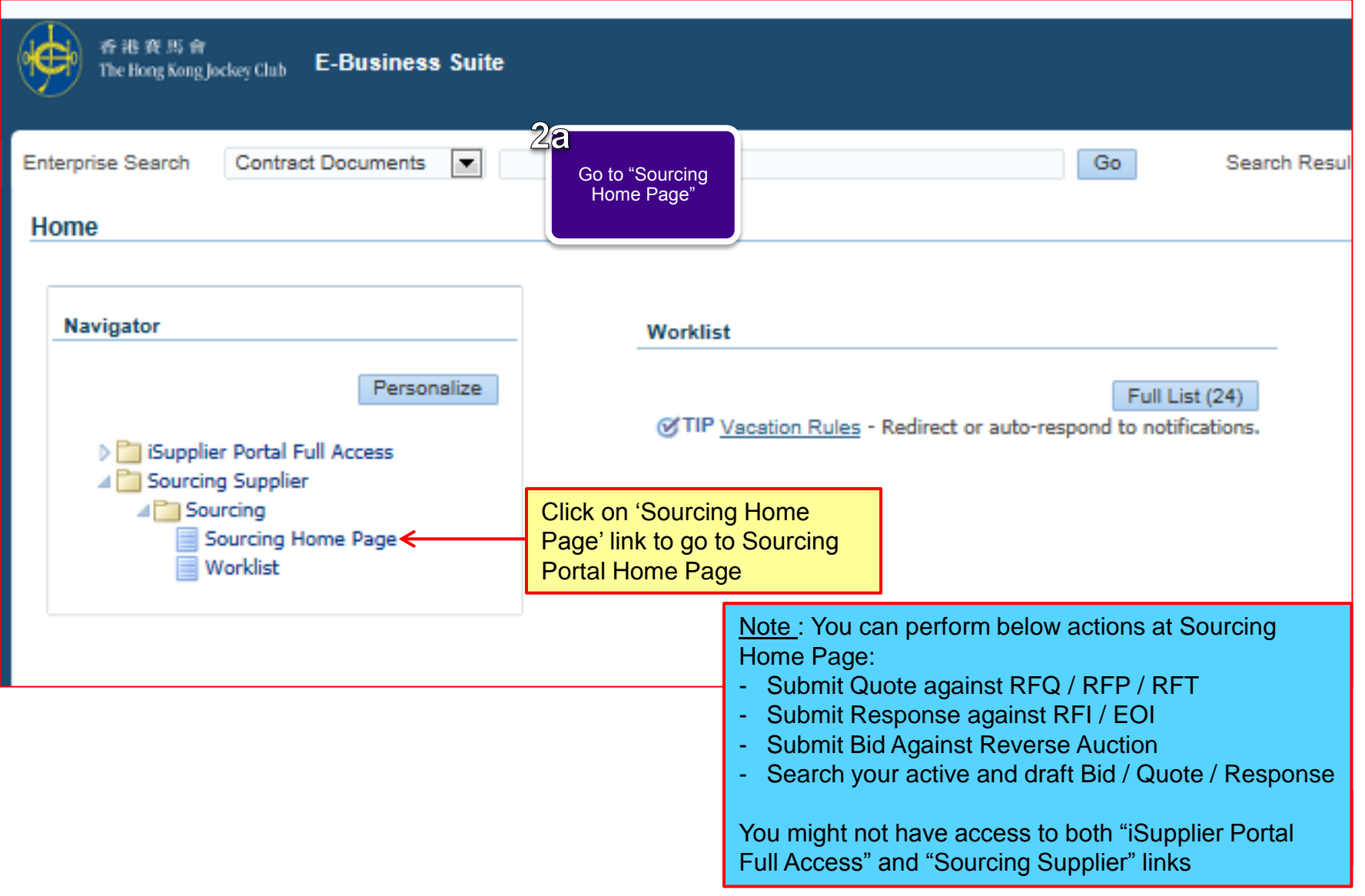

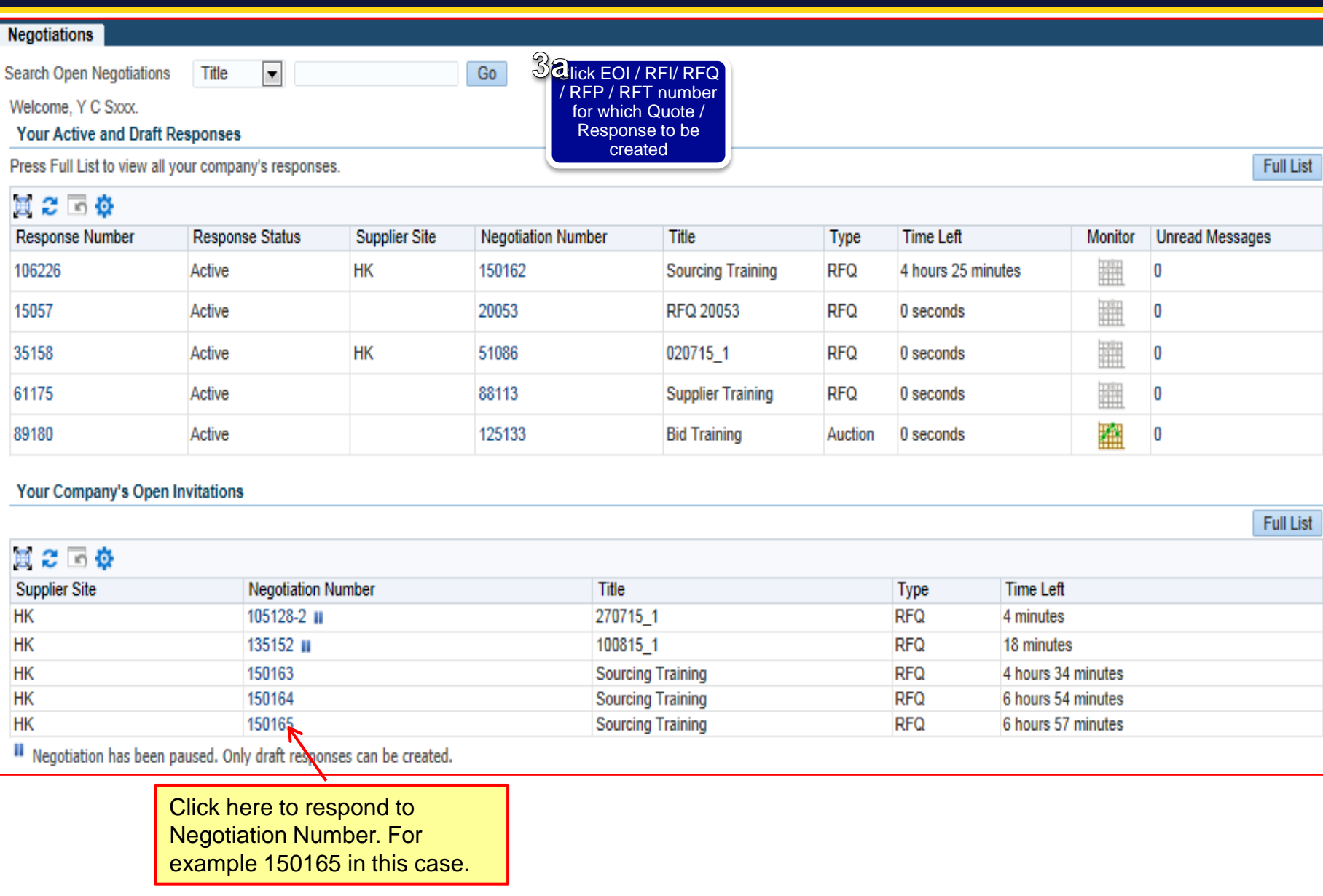

#### 同心同步同進 共創更好未來 RIDING HIGH TOGETHER FOR A BETTER FUTURE

<span id="page-32-0"></span>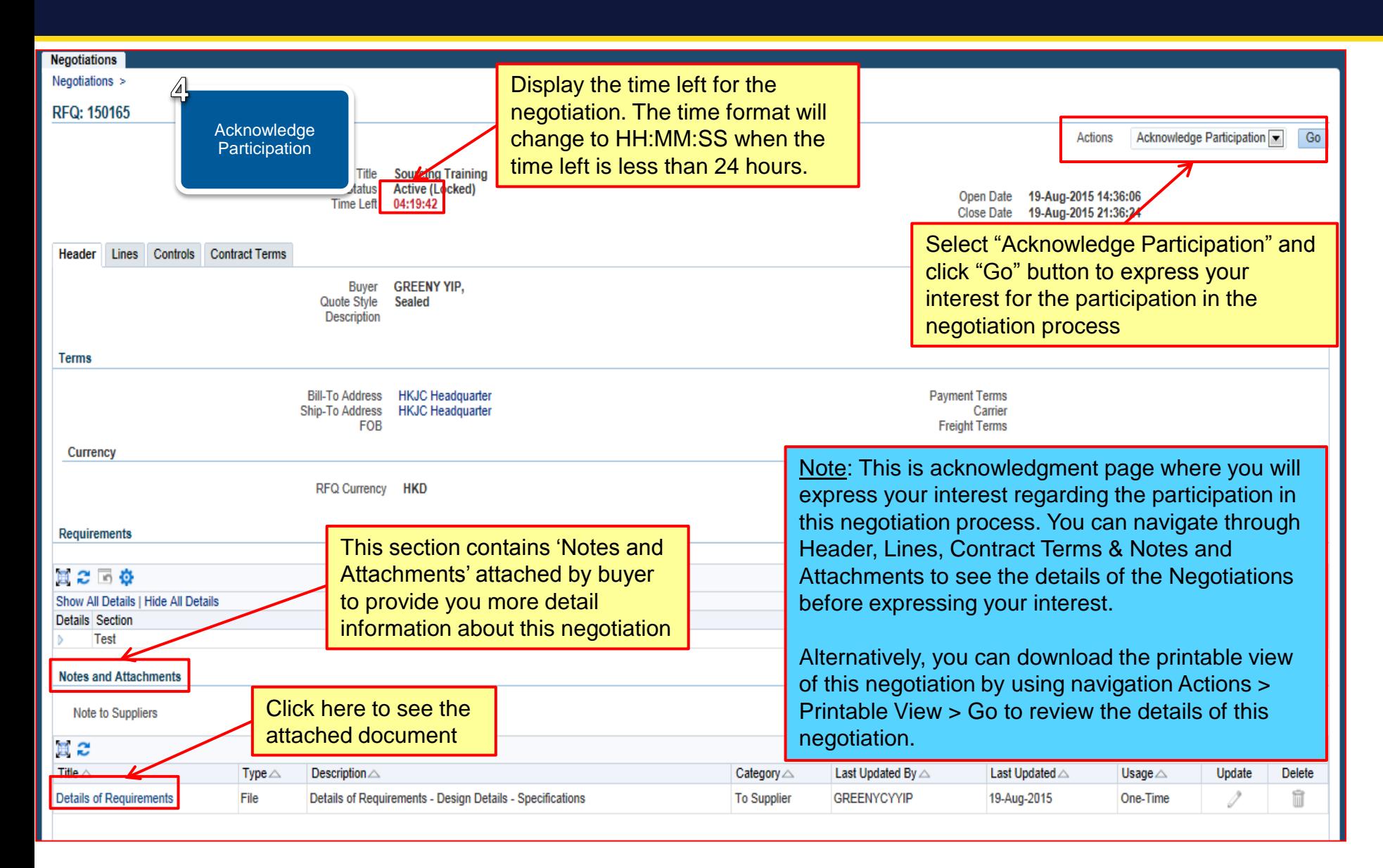

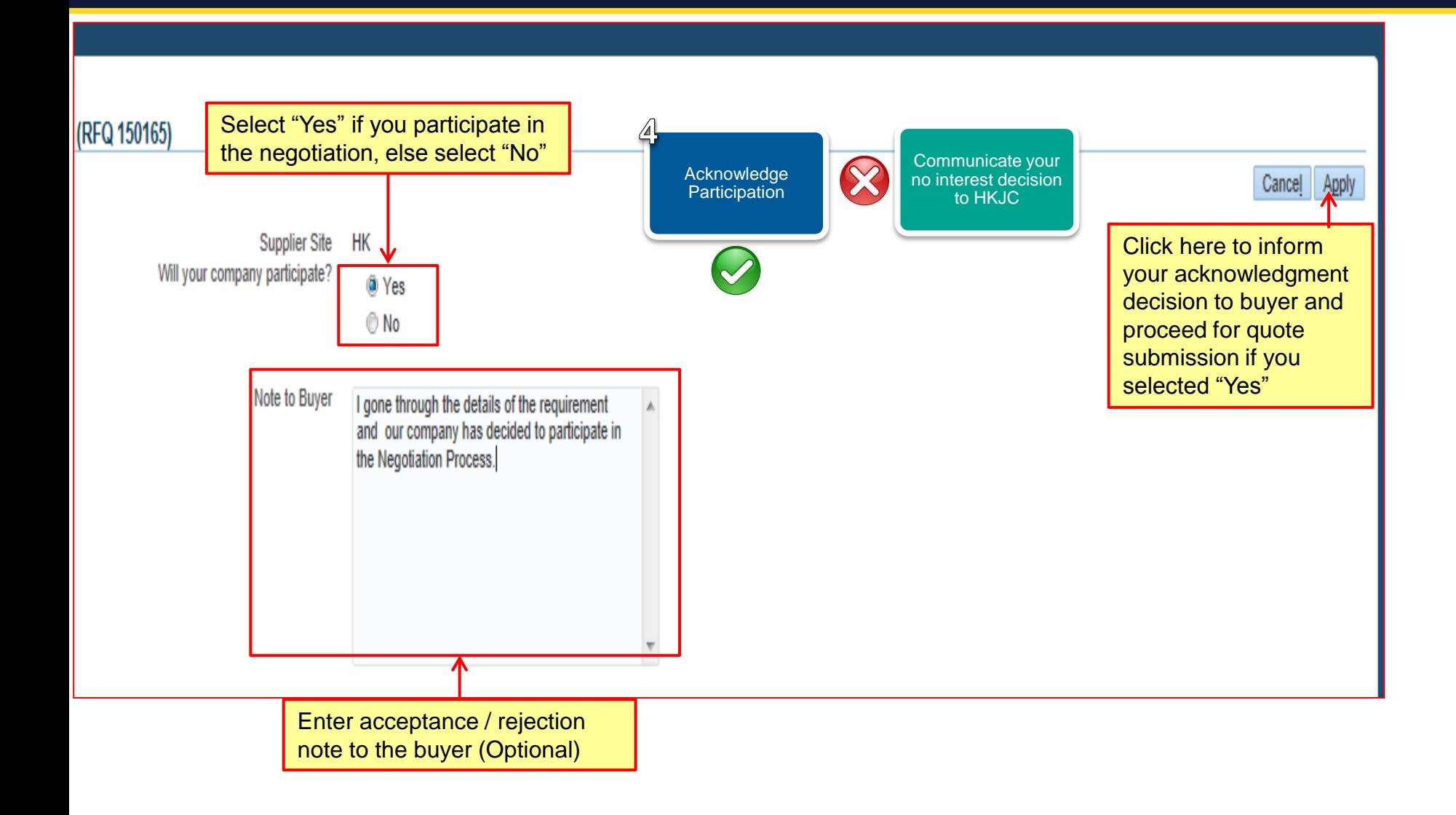

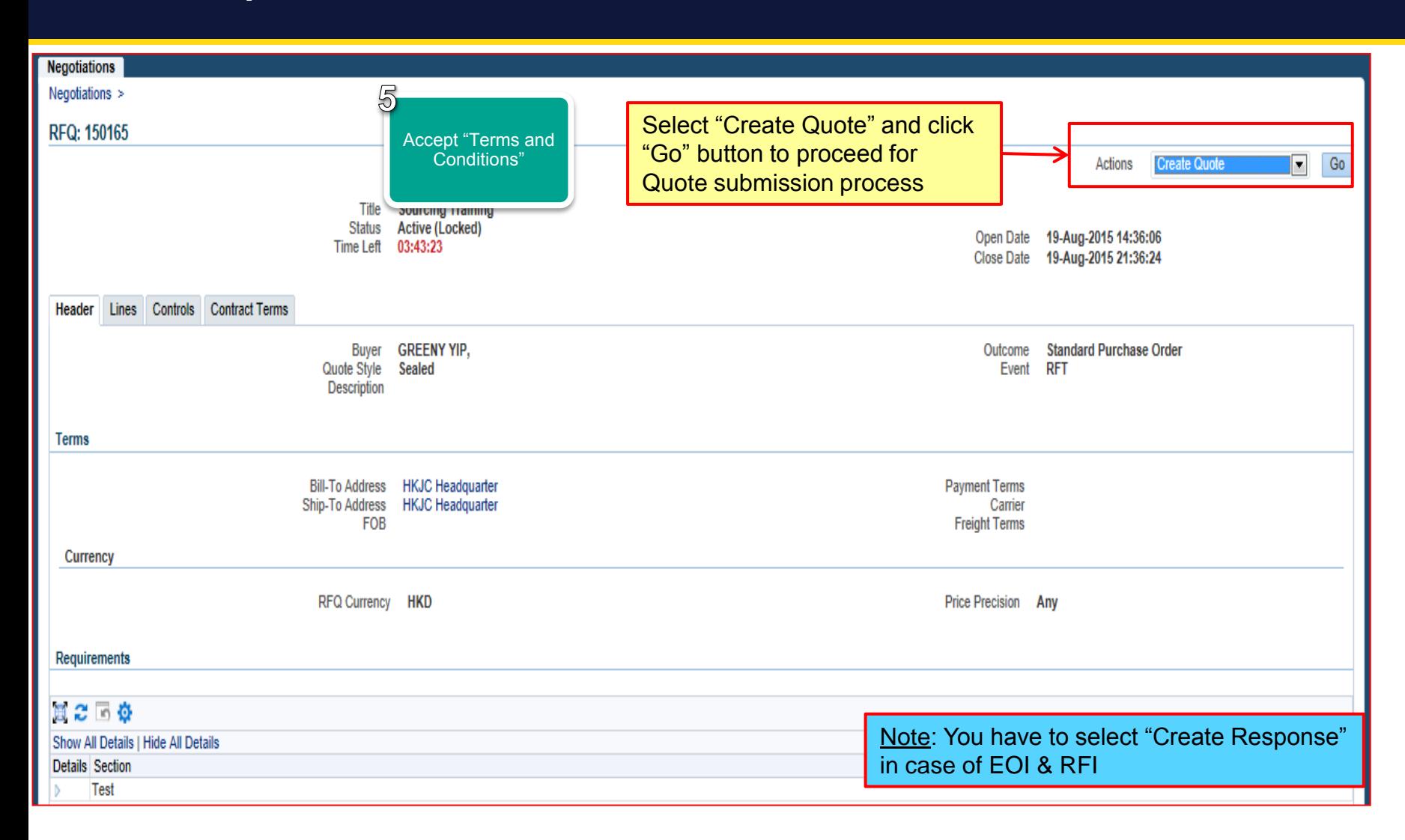

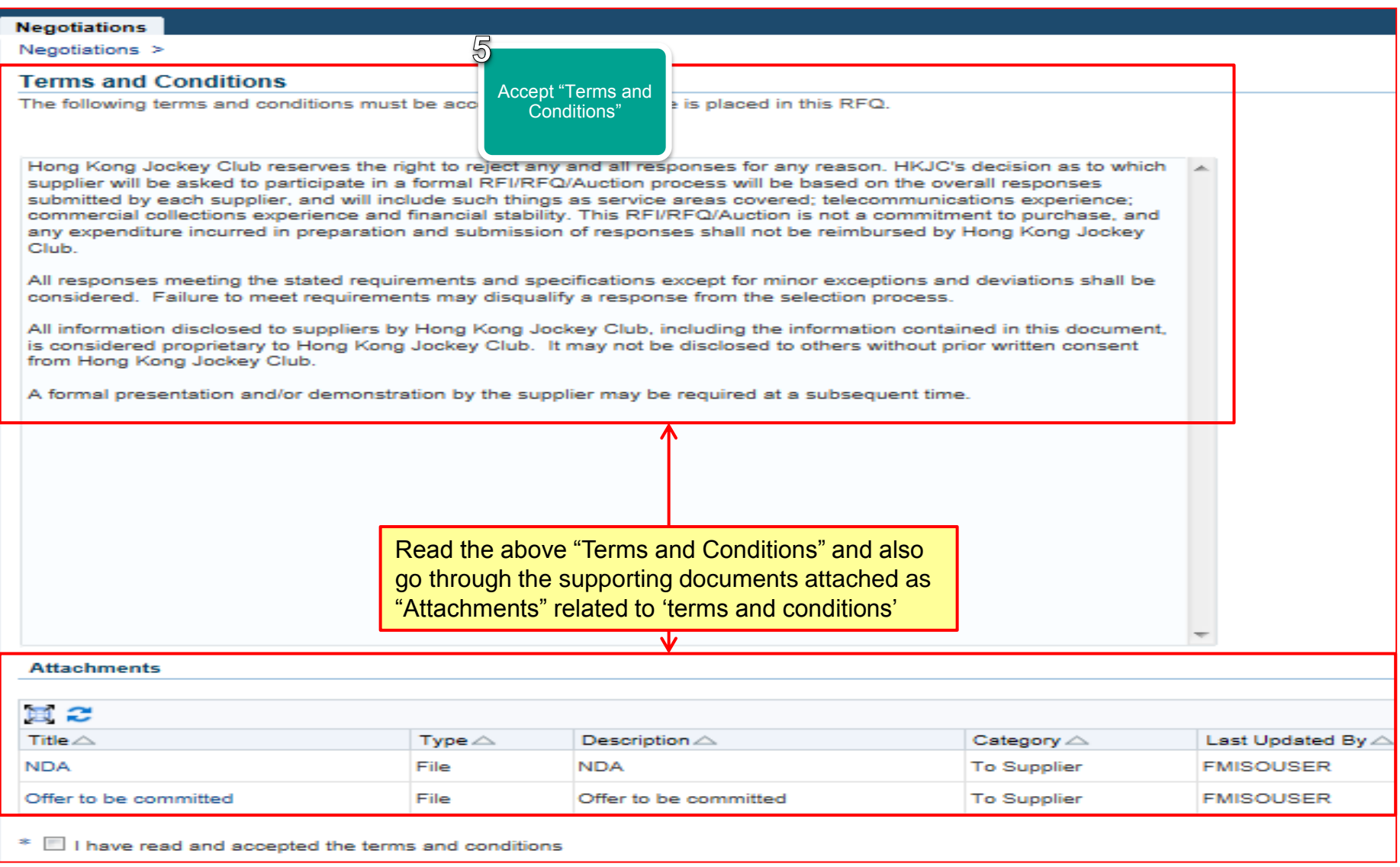
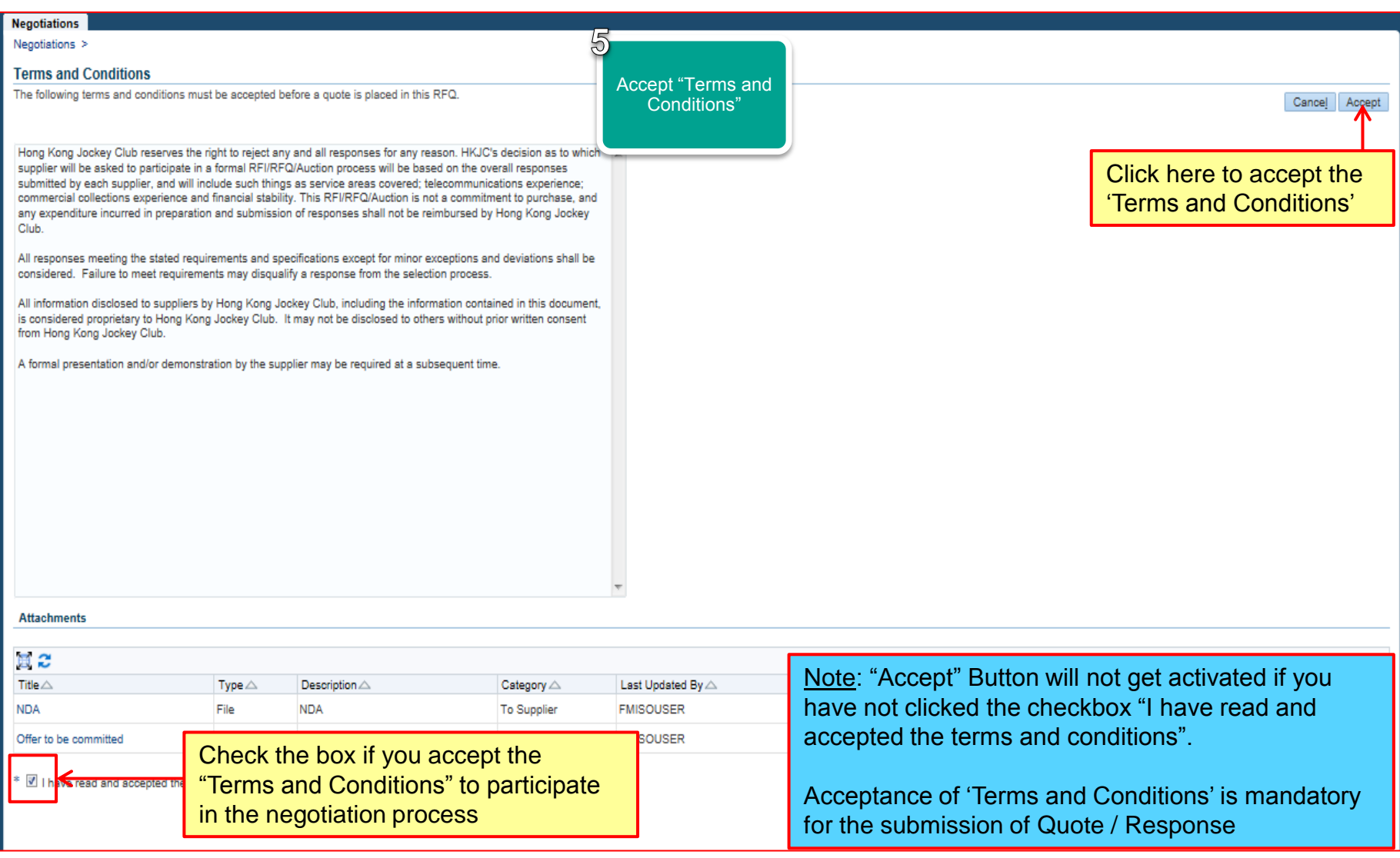

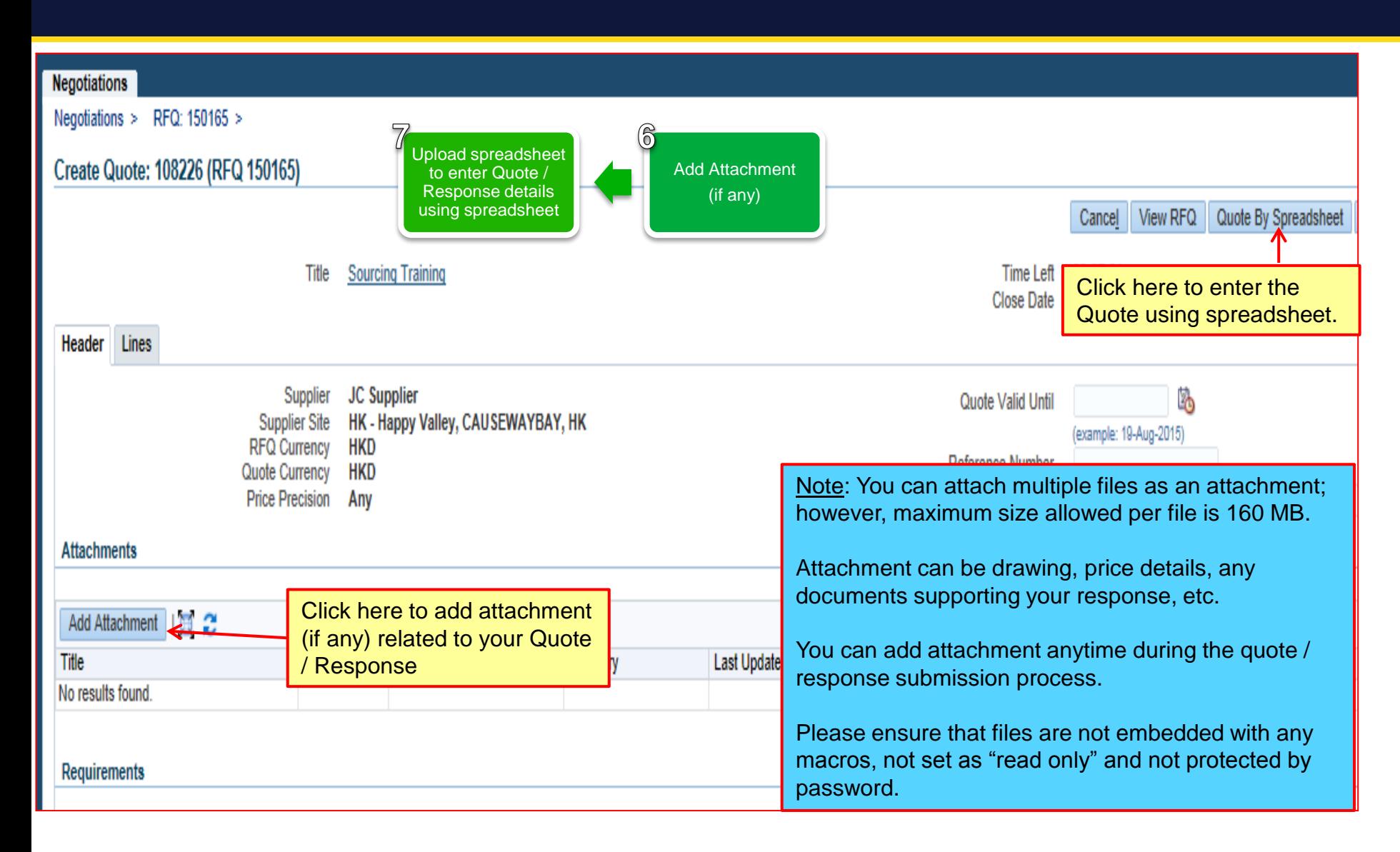

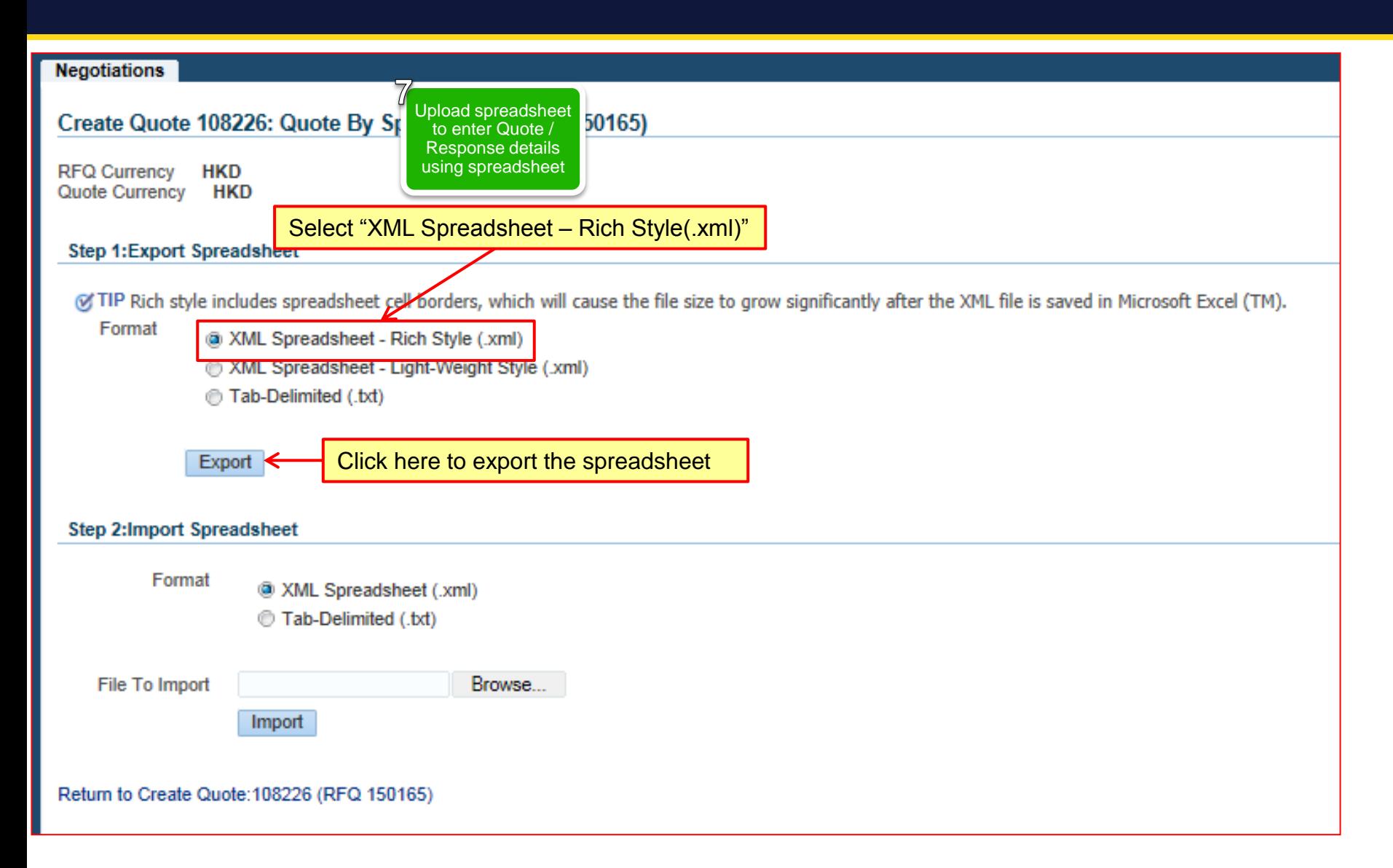

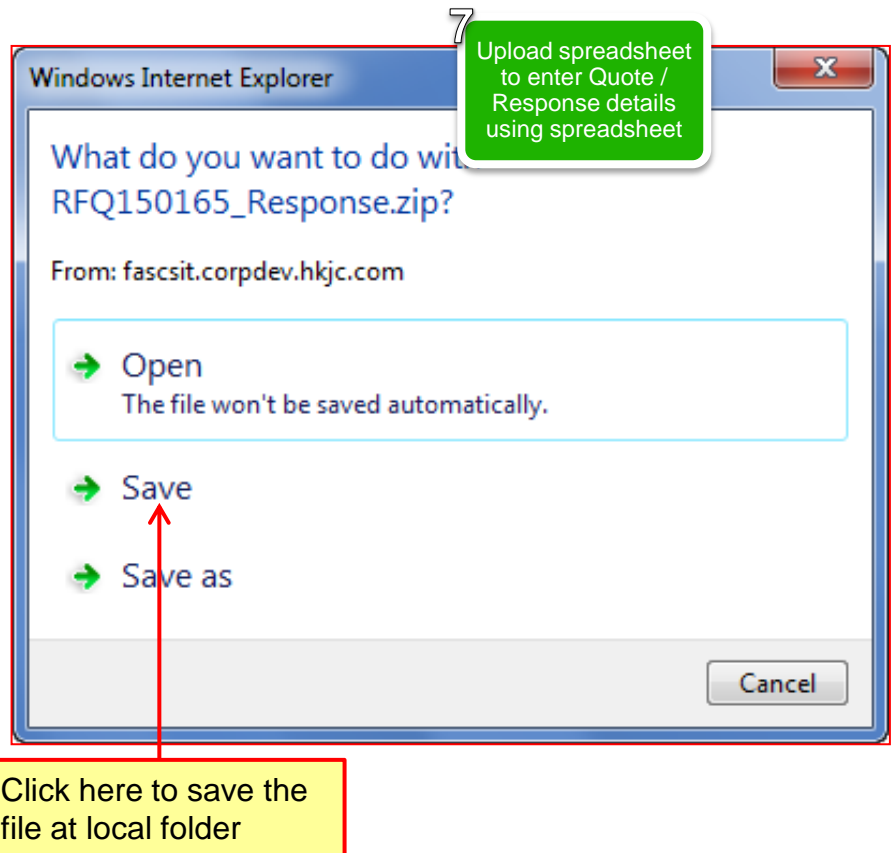

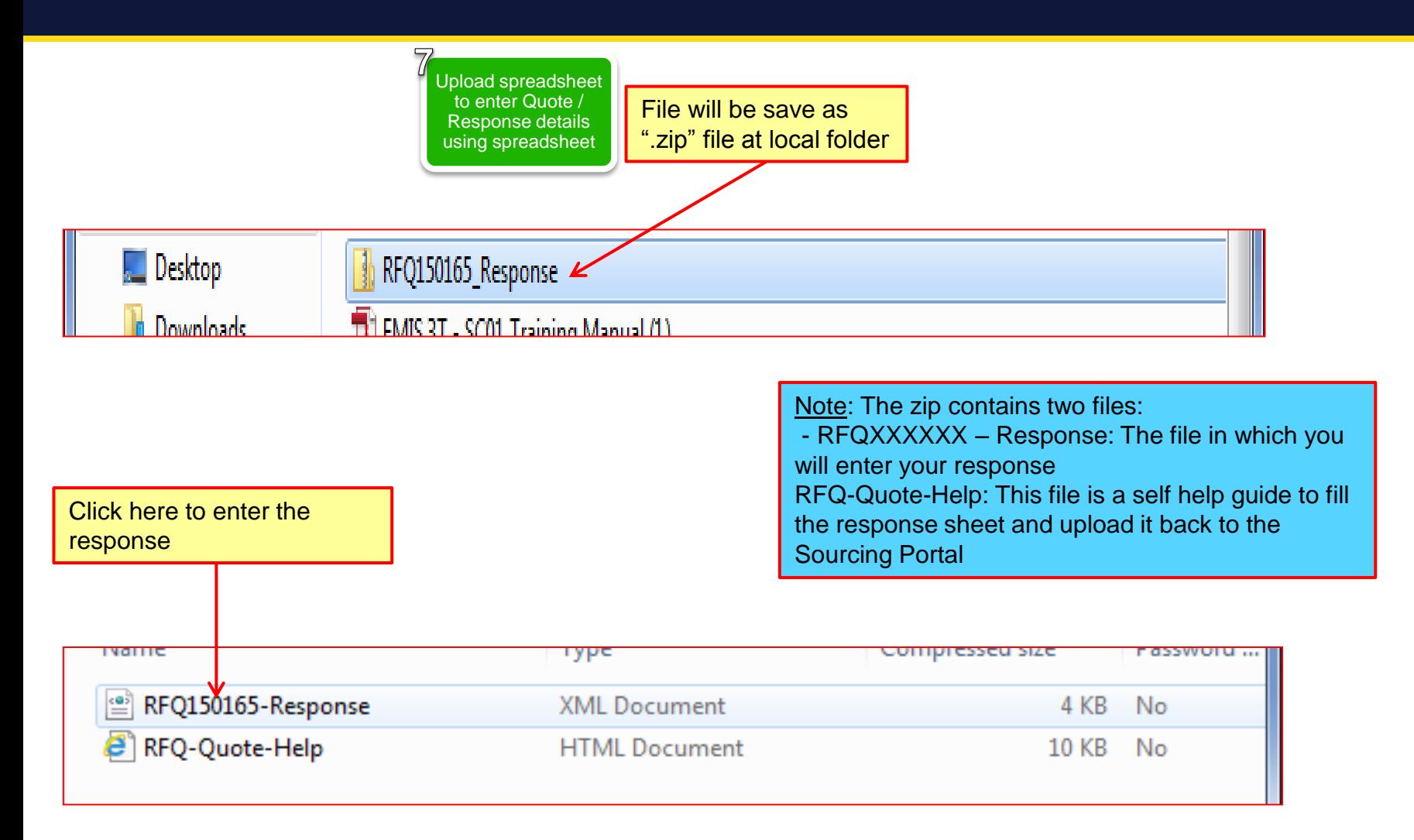

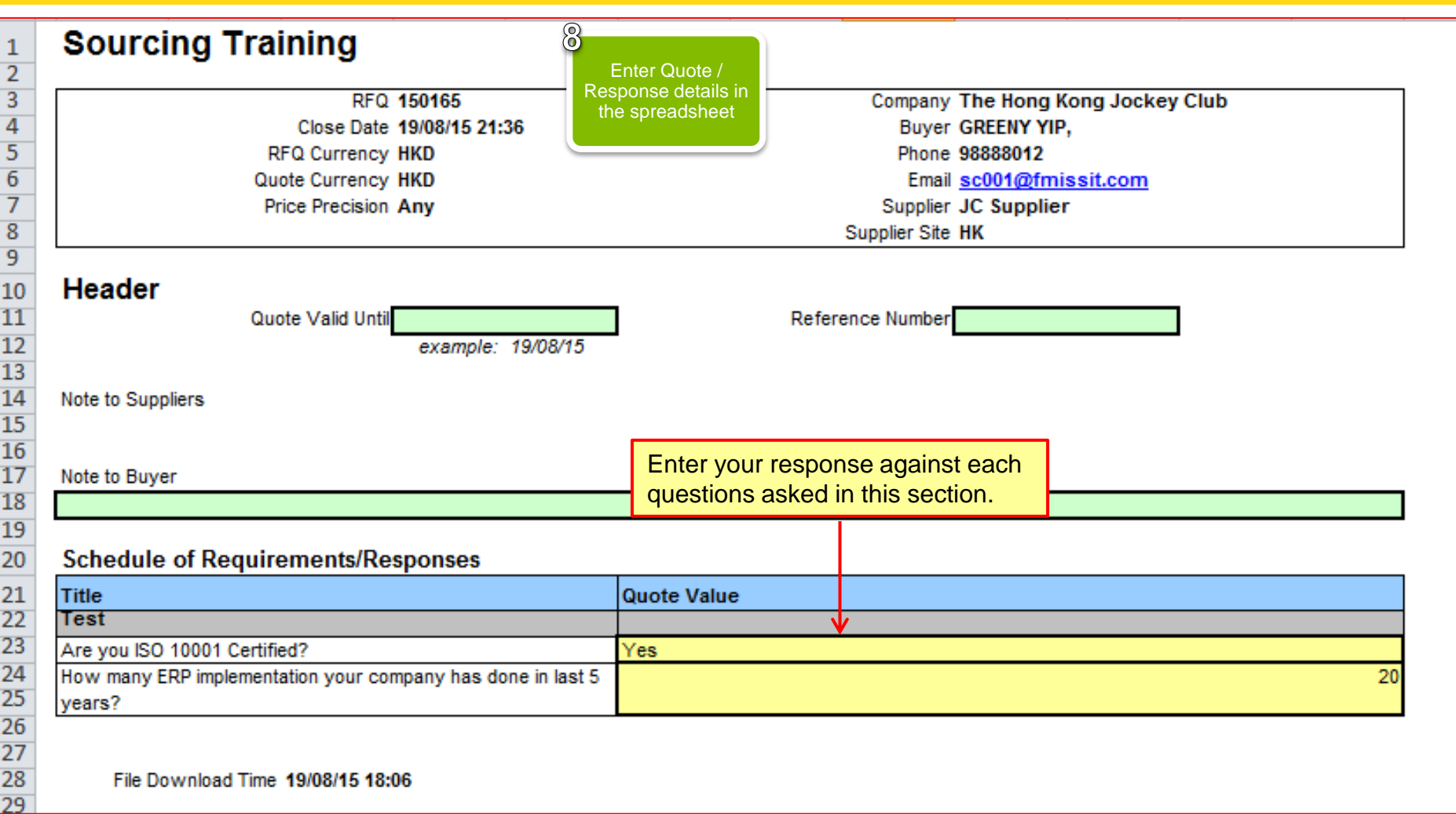

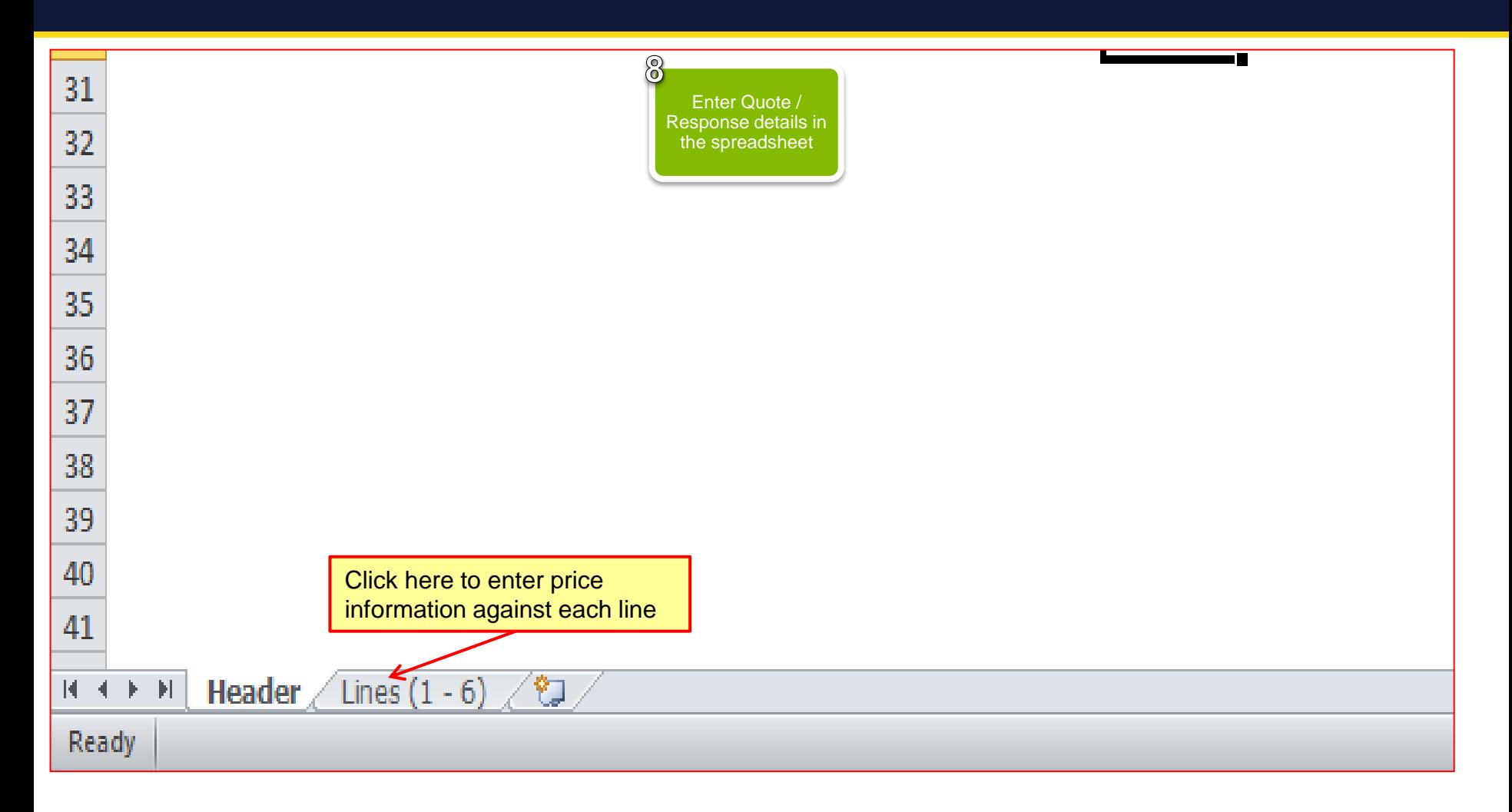

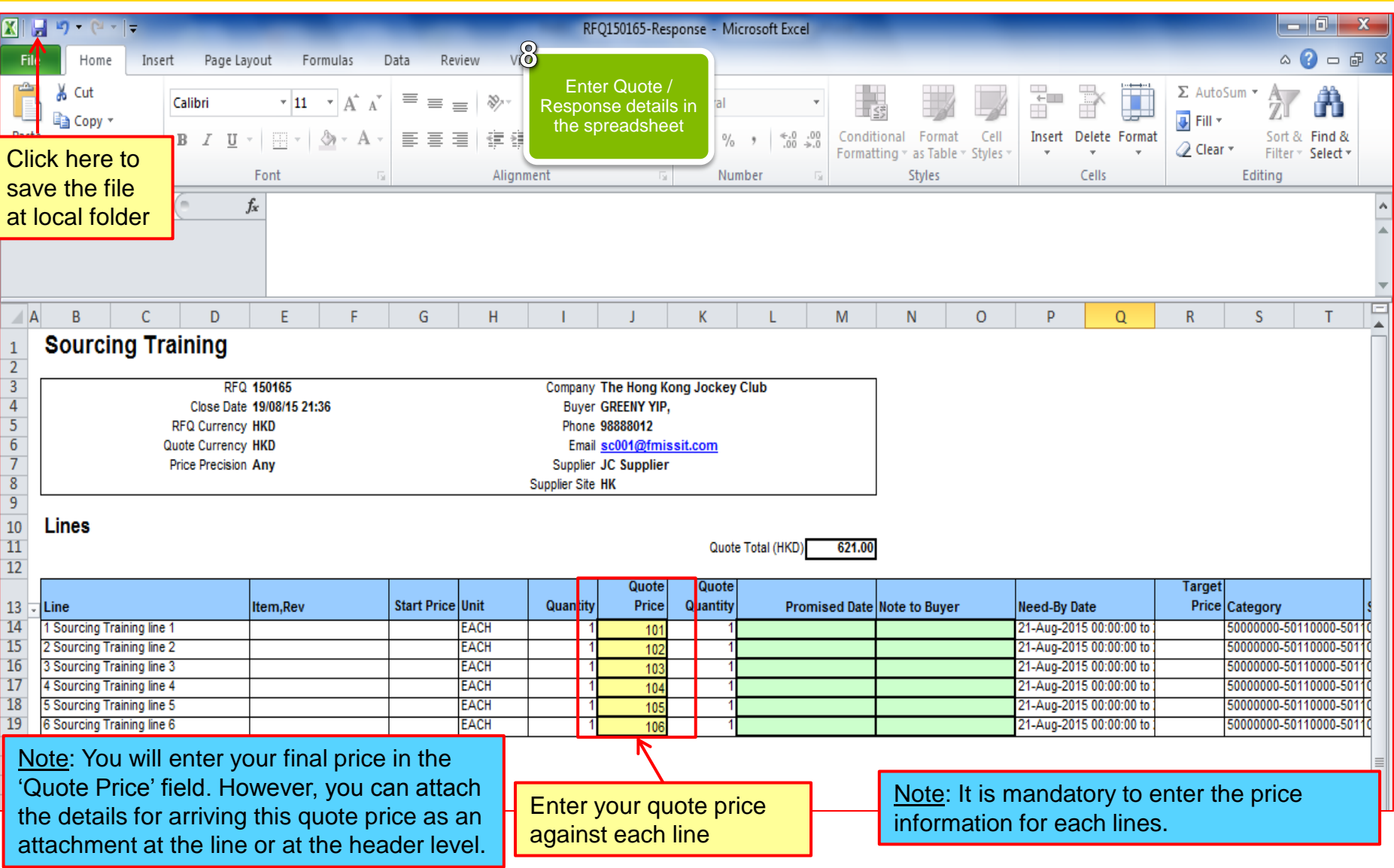

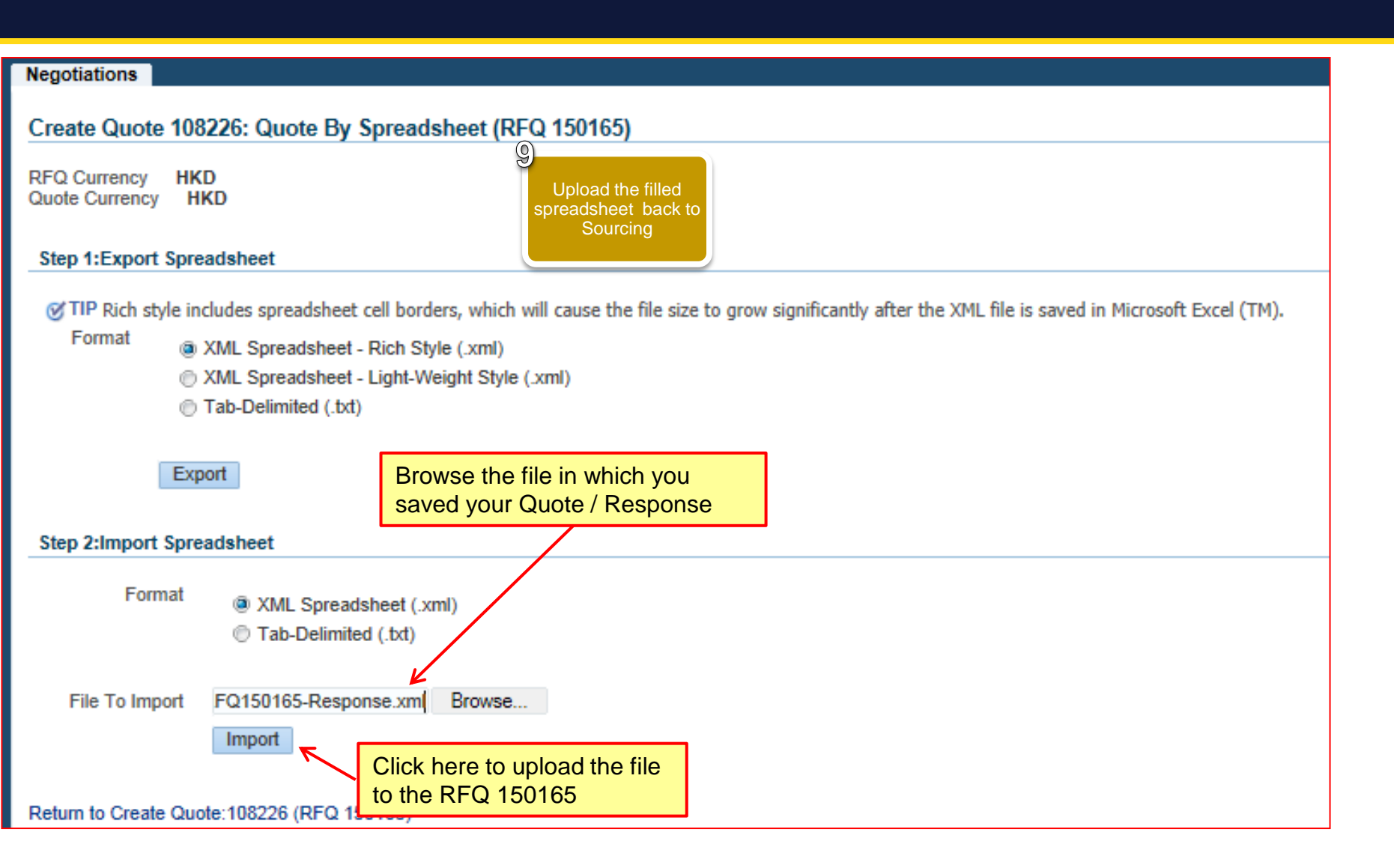

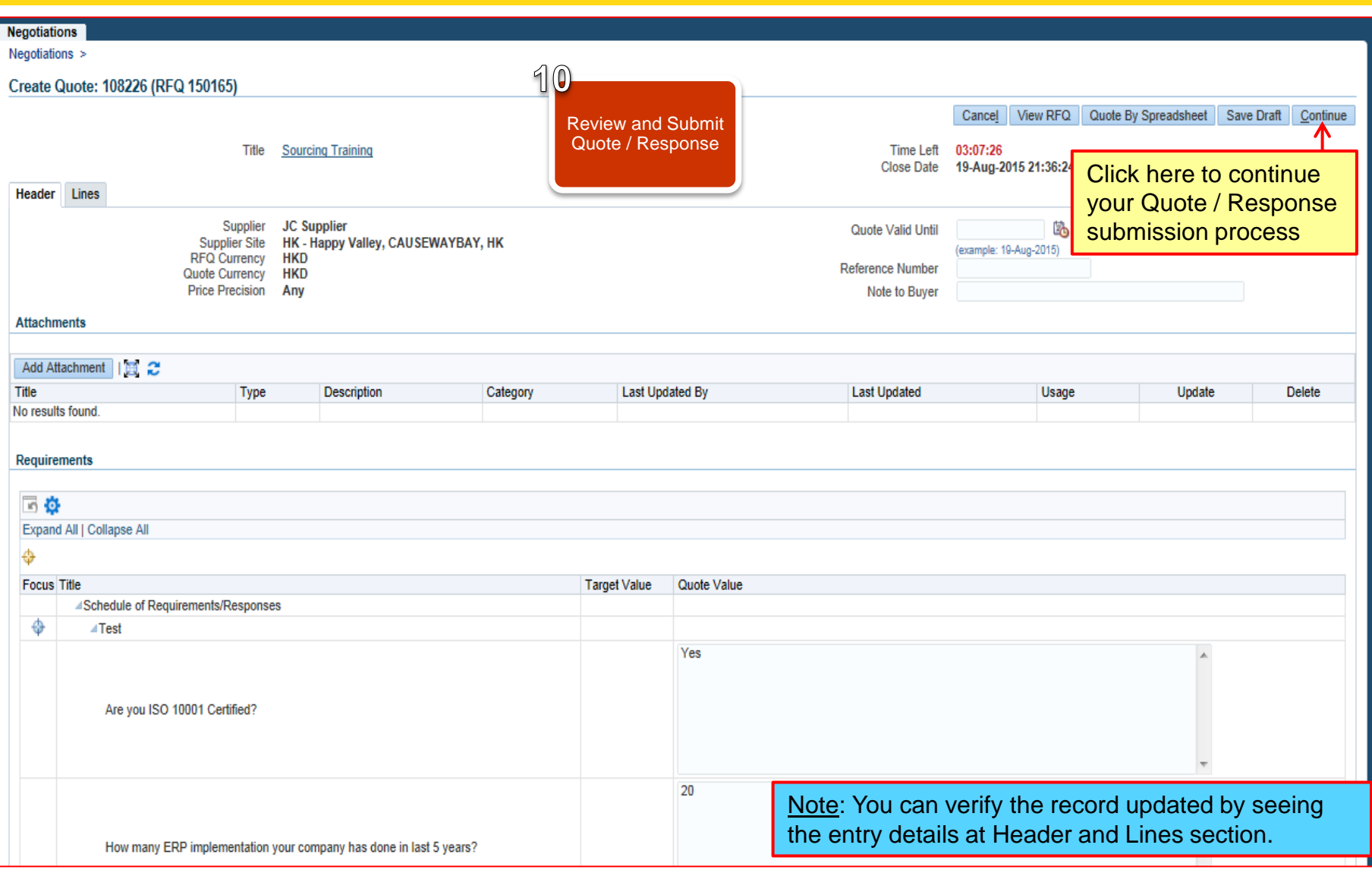

#### 同心同步同進 共創更好未來 RIDING HIGH TOGETHER FOR A BETTER FUTURE

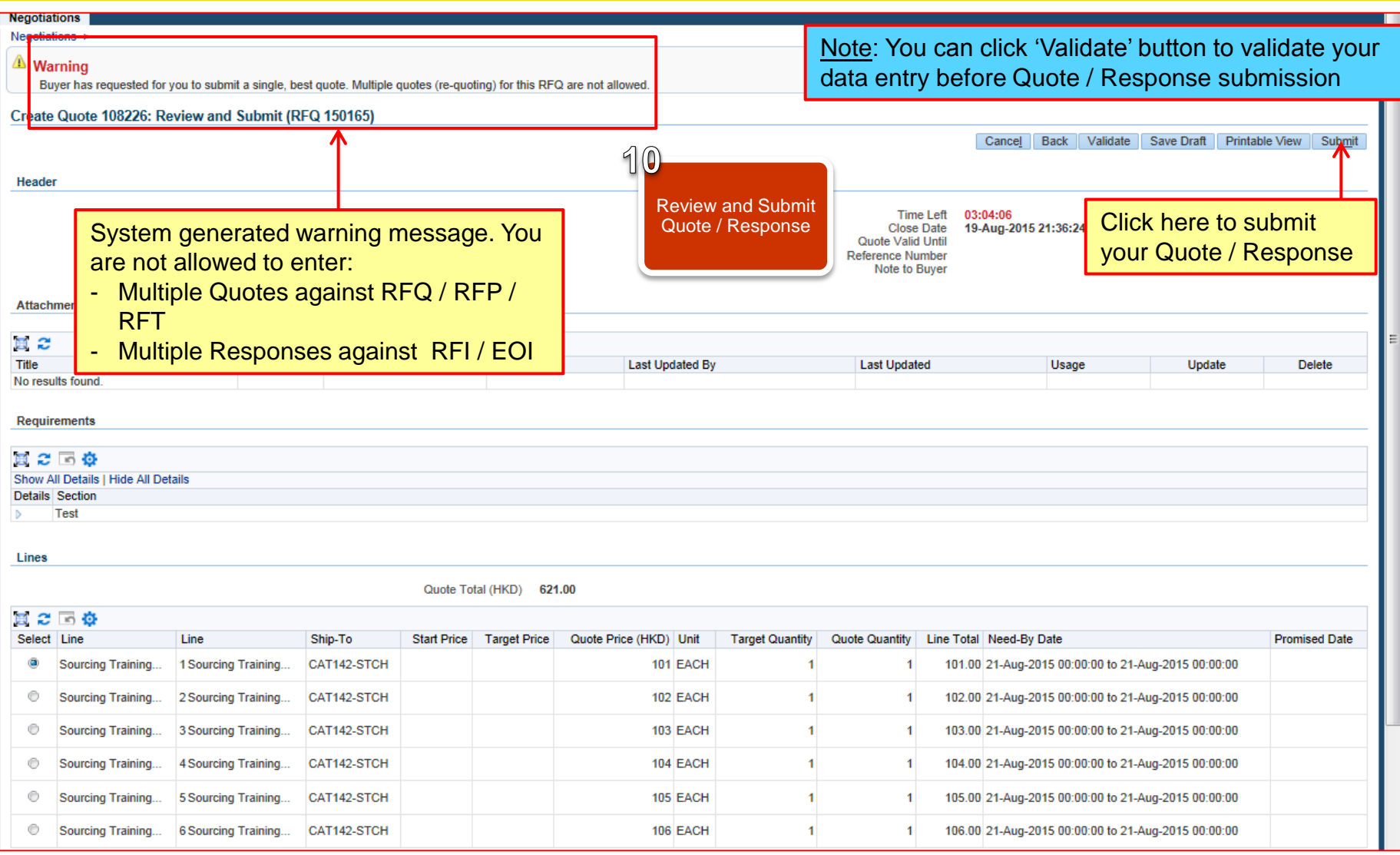

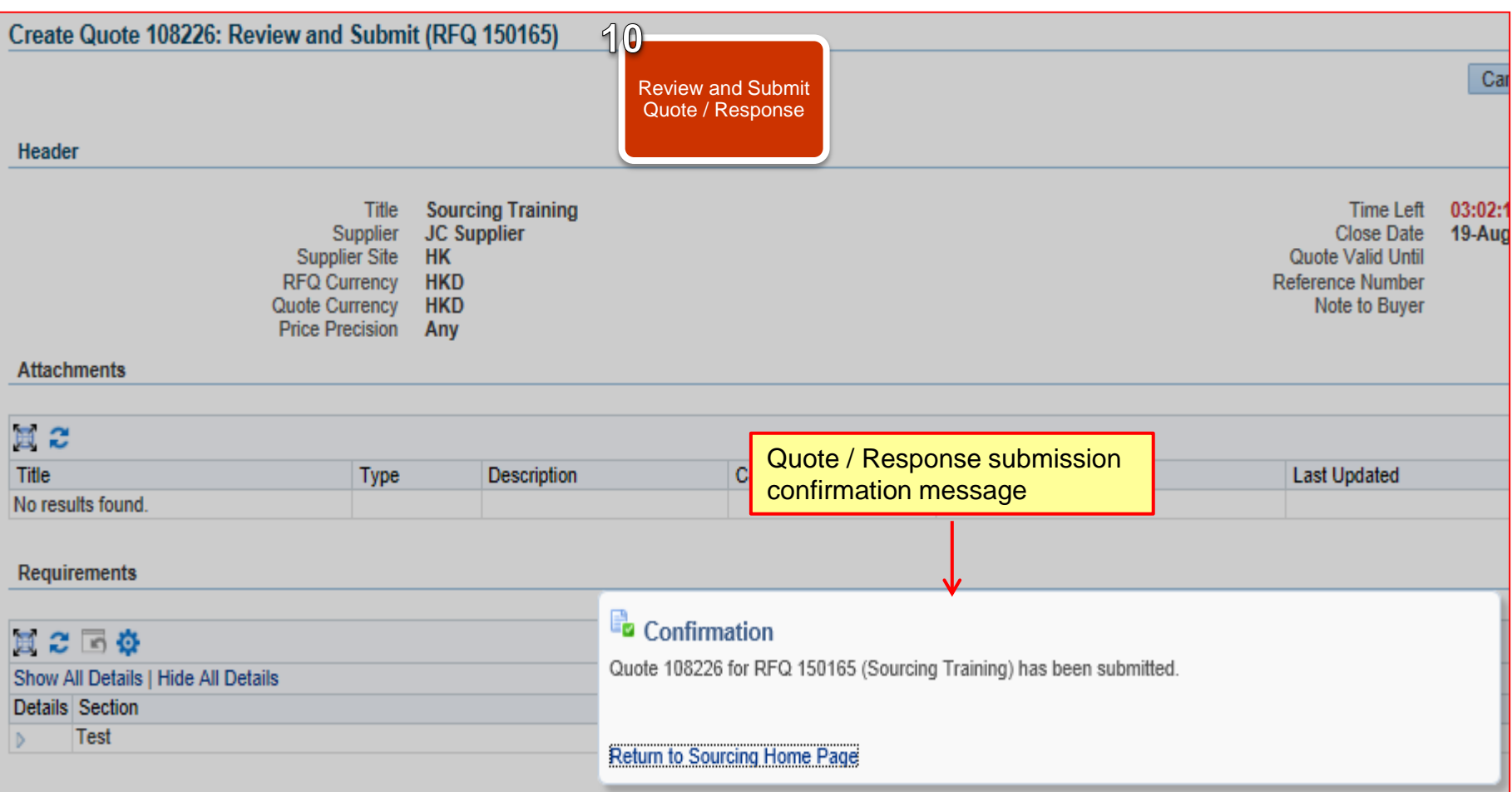

## *Exercise:*

- 1. Submit Quote against RFP / RFQ / RFT through HKJC Supplier Portal via Spreadsheet:
	- Login to HKJC Supplier Portal
	- II. Navigate to Sourcing Supplier > Sourcing Home Page
	- III. Find the RFP / RFQ / RFT under the "Your Company's Open Invitations" section
	- IV. Click Actions > Select 'Create Quote' > Go
	- V. Accept 'Terms and Conditions'
	- VI. Add attachments, if any
	- VII.Click 'Quote by Spreadsheet'
	- VIII.Export the spreadsheet and save it at your local folder
	- IX. Unzip the file and enter your quote details in the spreadsheet
	- X. Save the file at your local folder

### *Exercise:*

XI. Import the spreadsheet back to the Oracle Sourcing XII.Click Continue

XIII.Review Quote and Submit

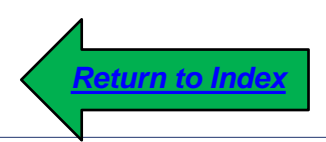

1. This process step explains to you how to create and submit:

> Bid against a Reverse Auction

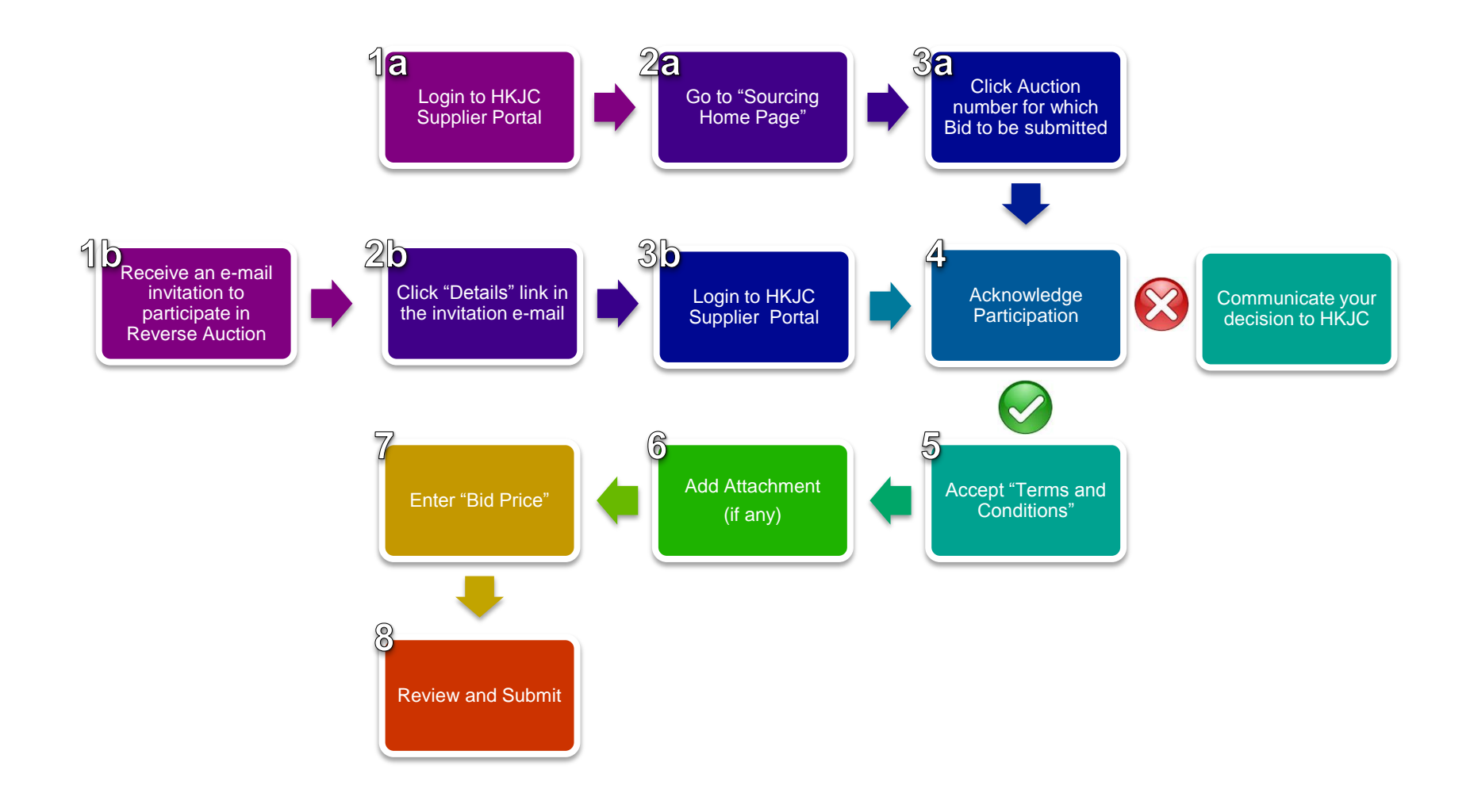

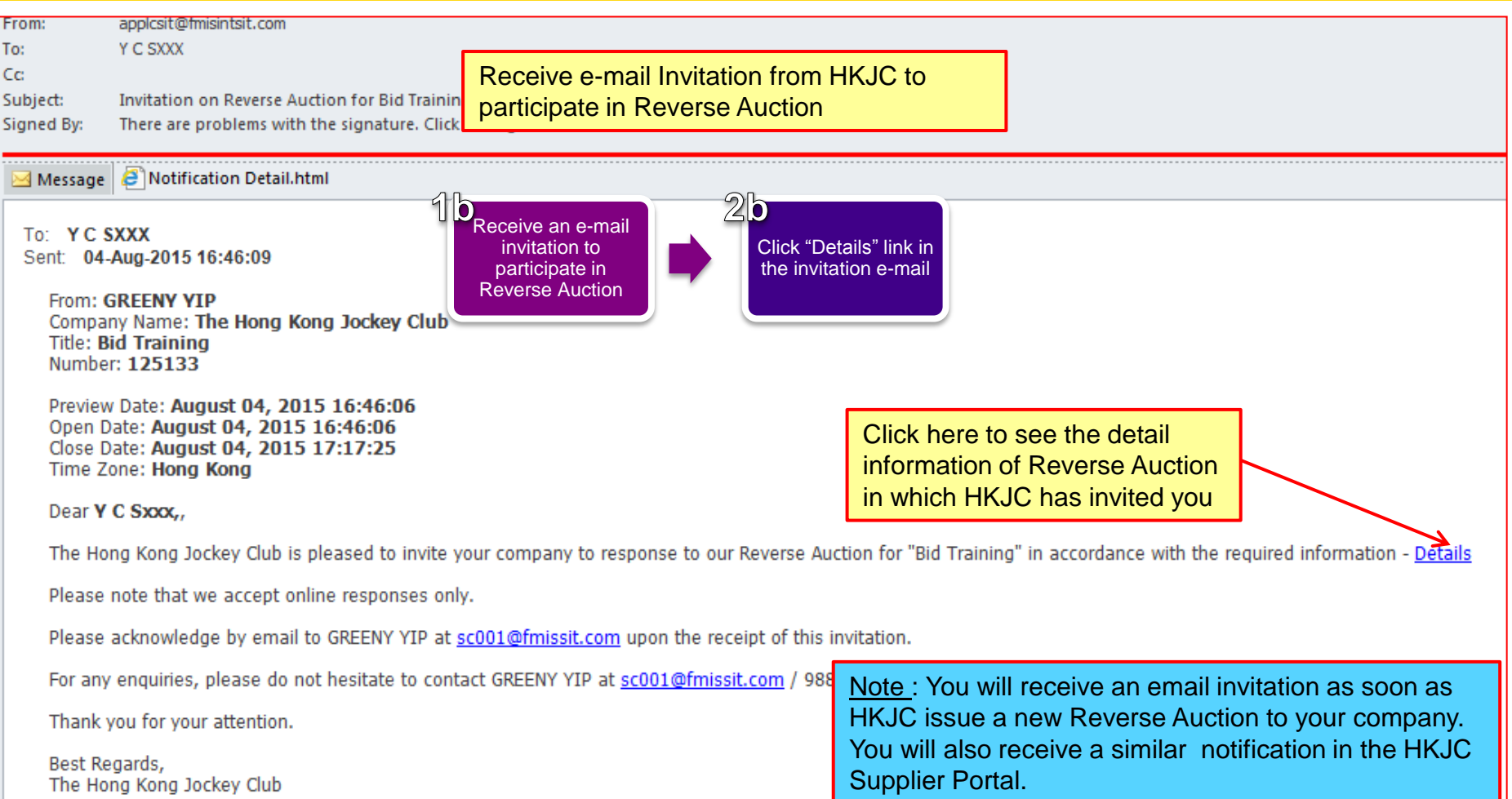

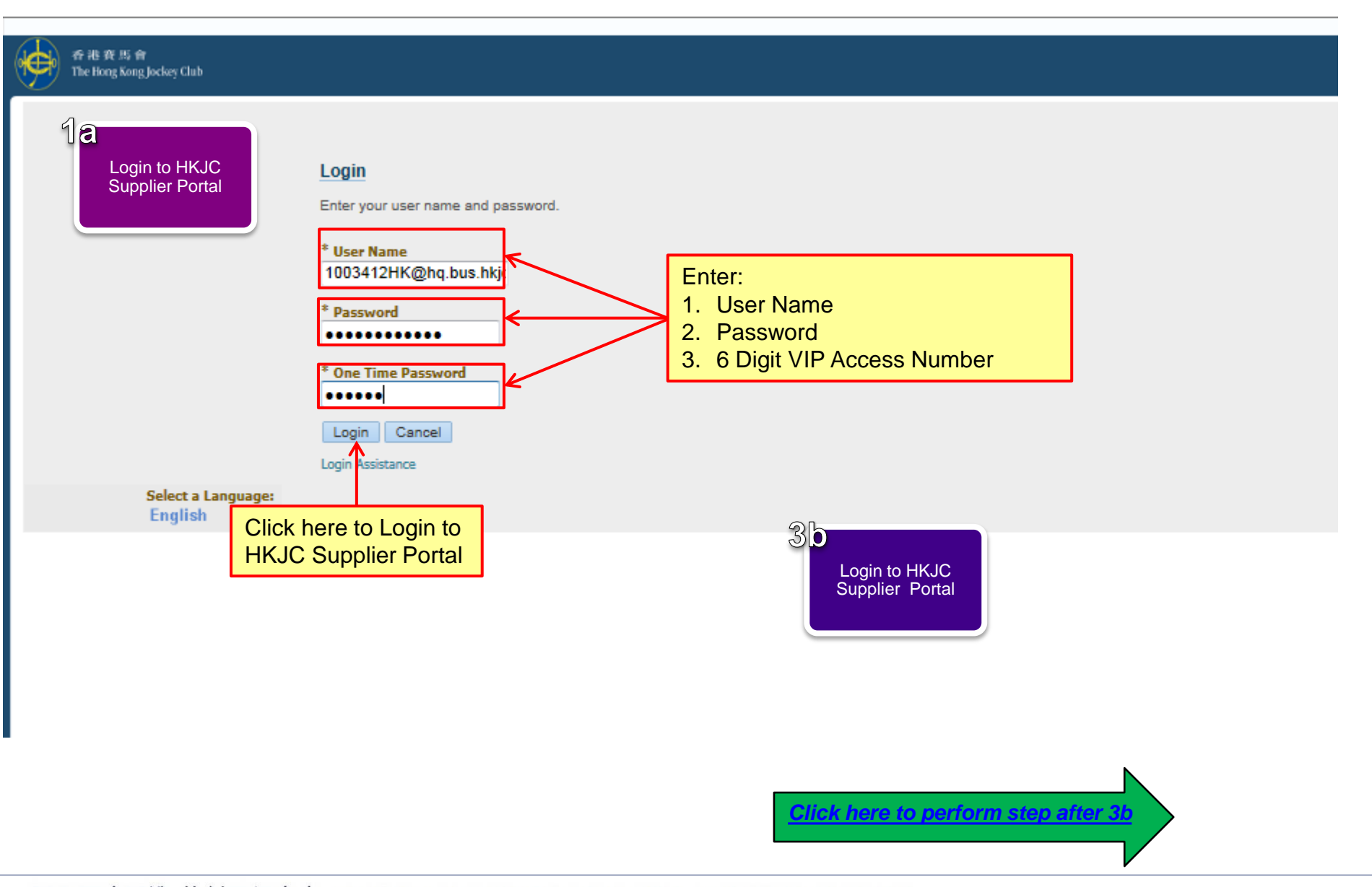

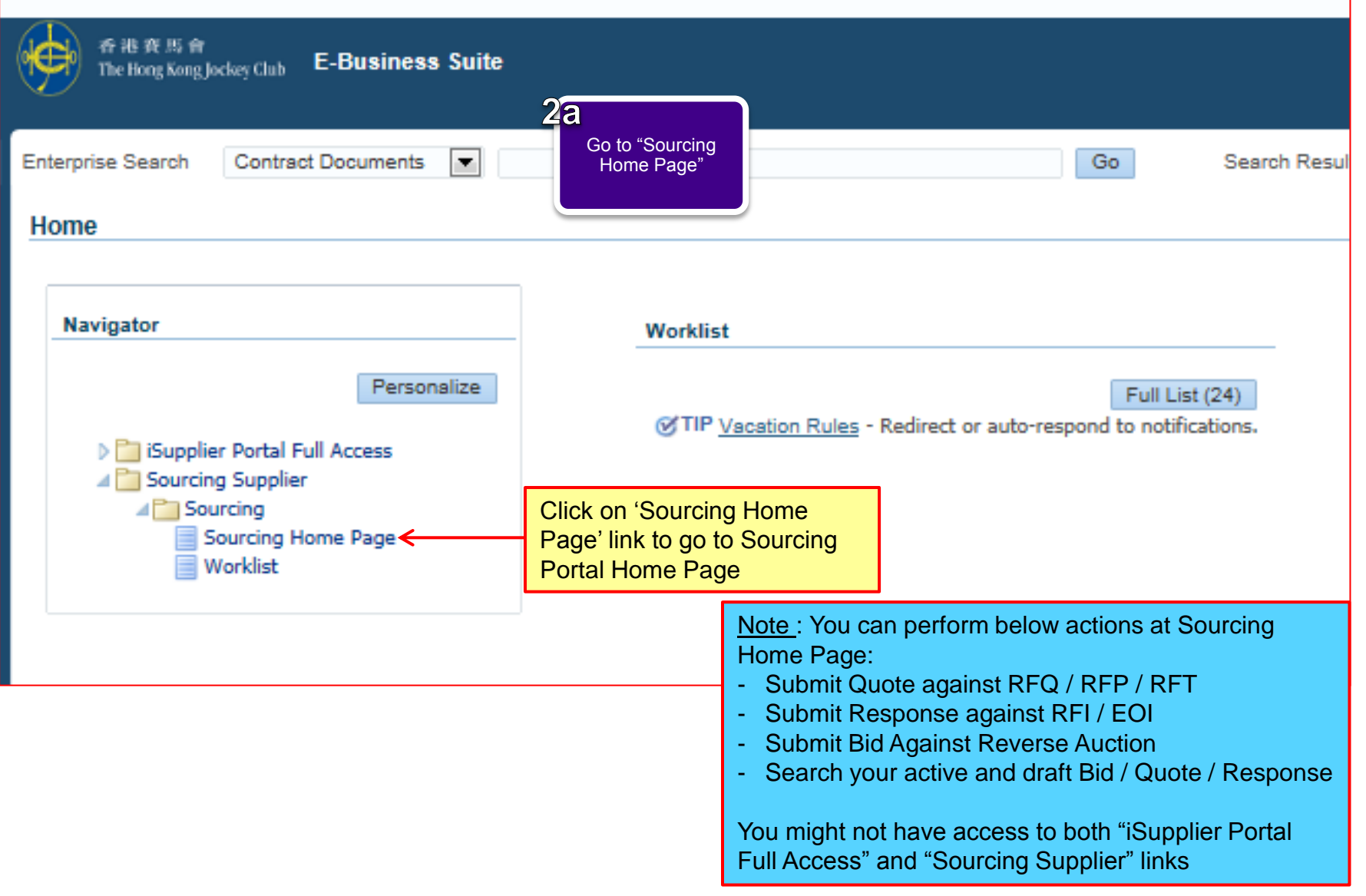

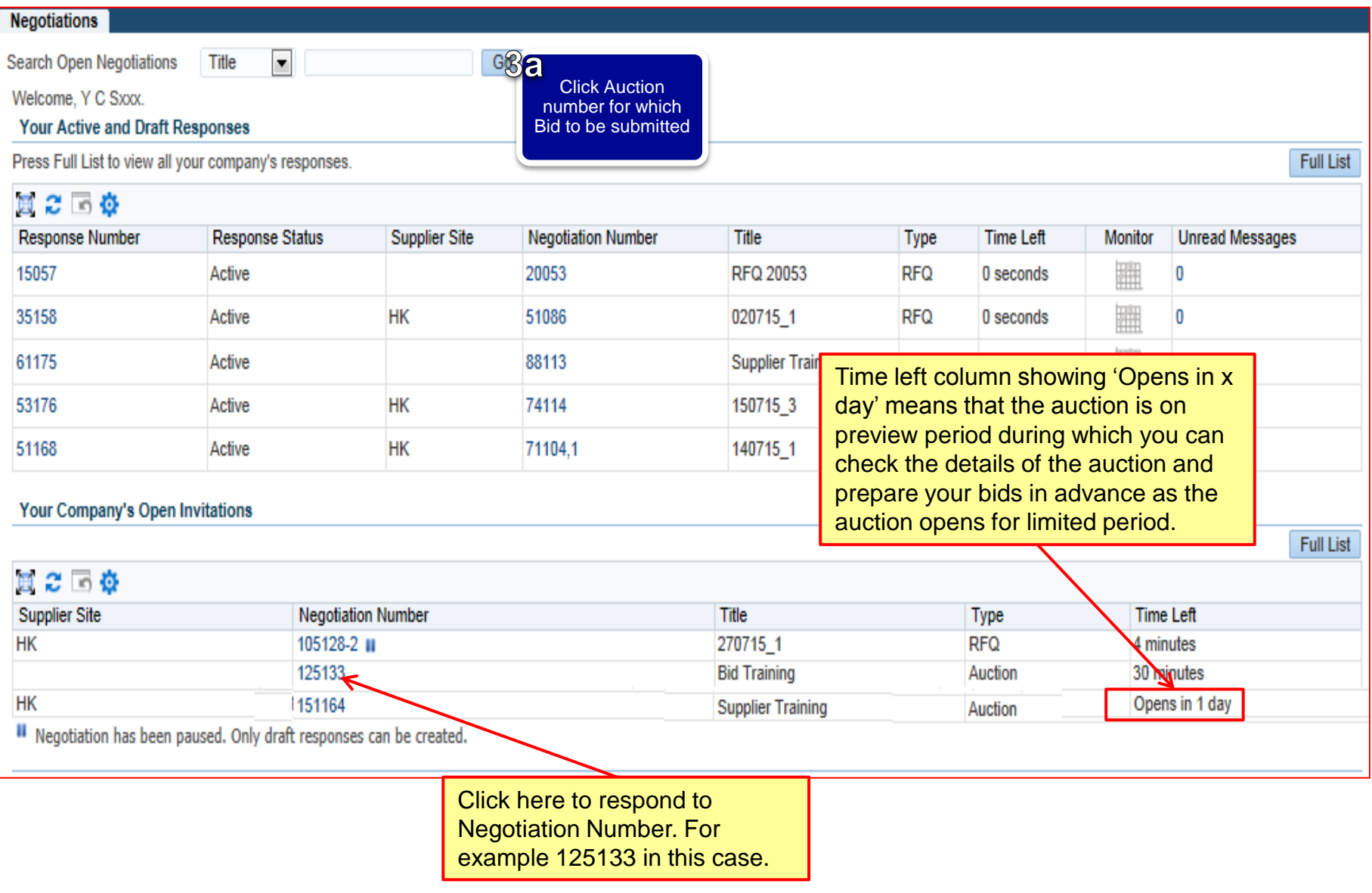

<span id="page-57-0"></span>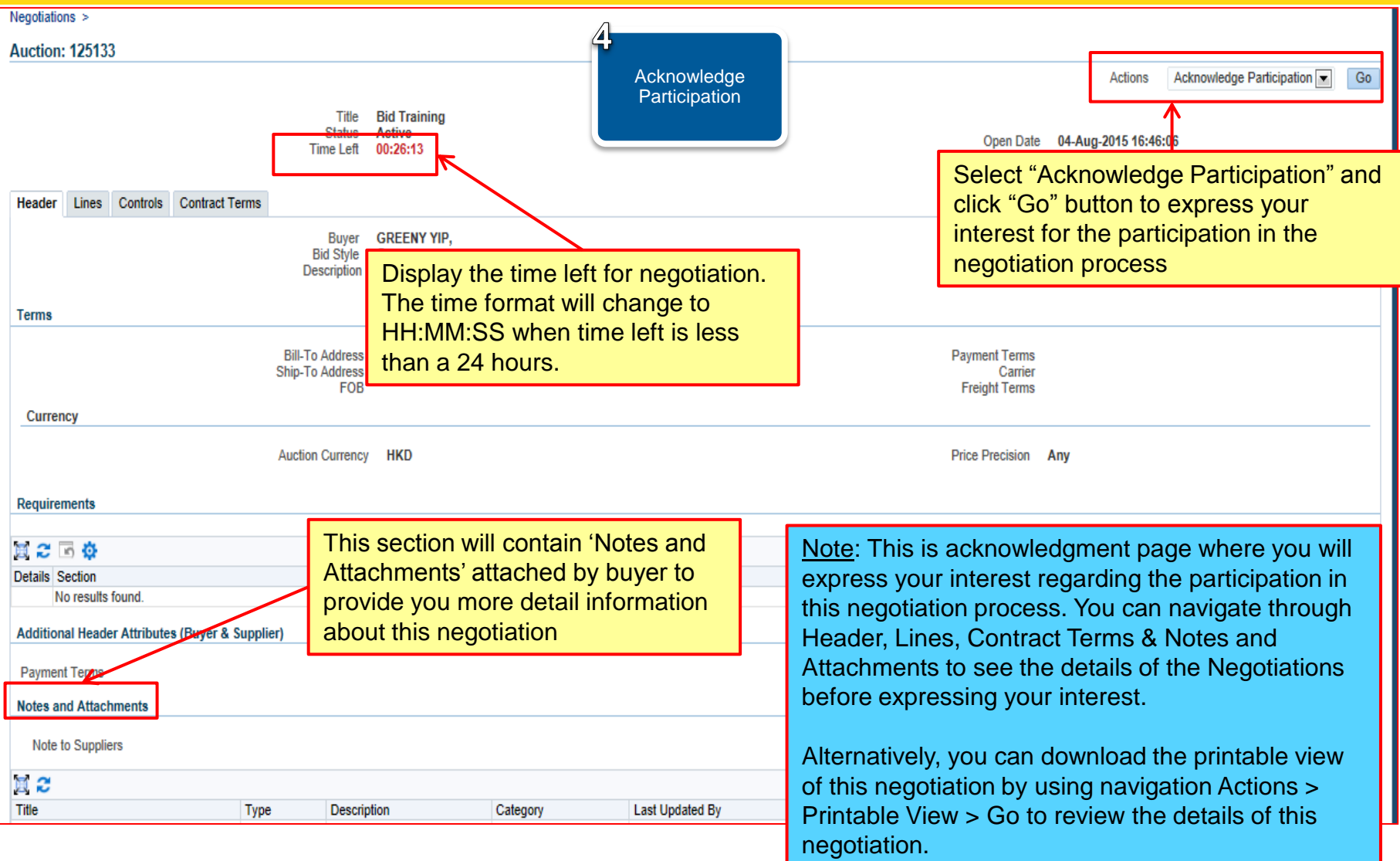

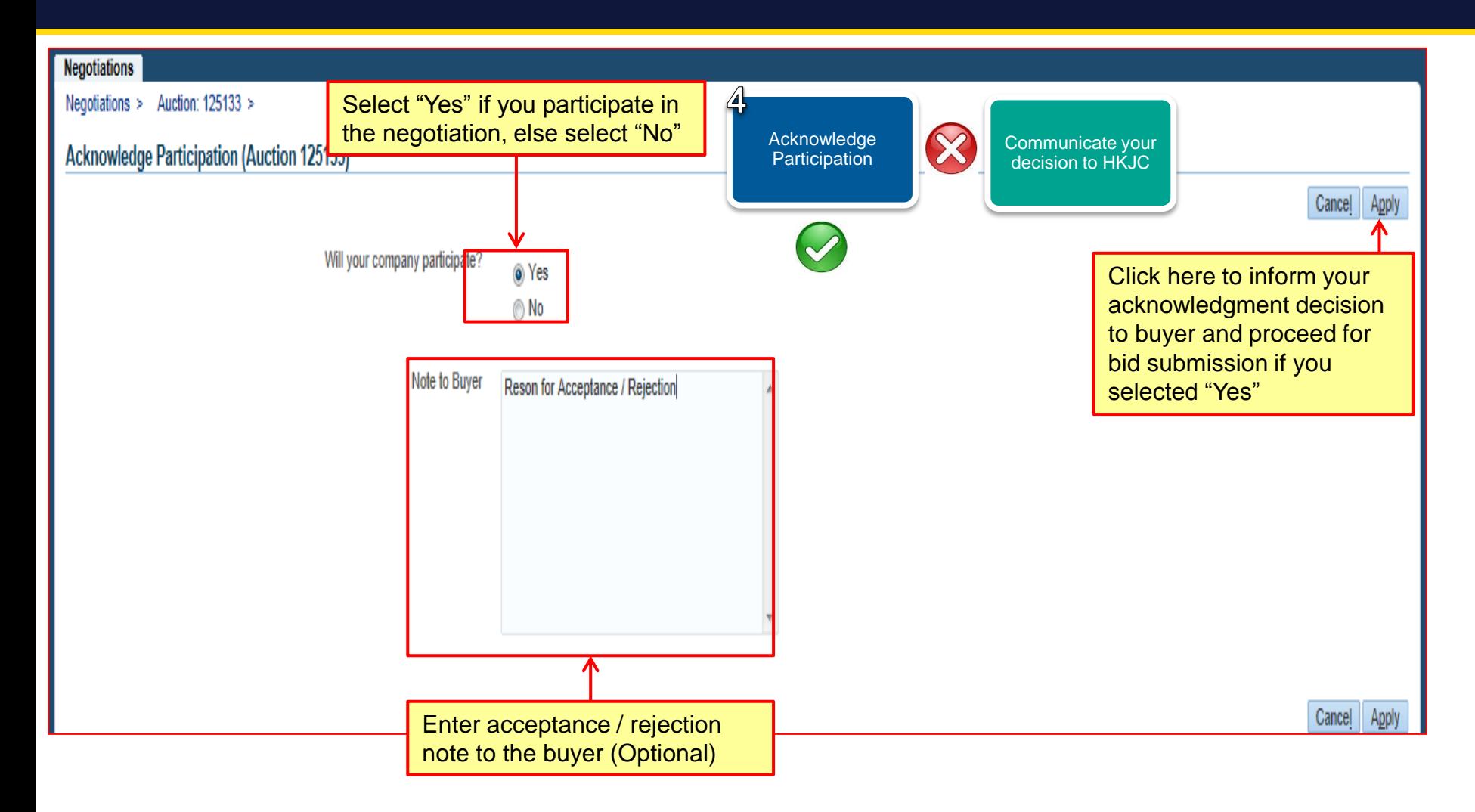

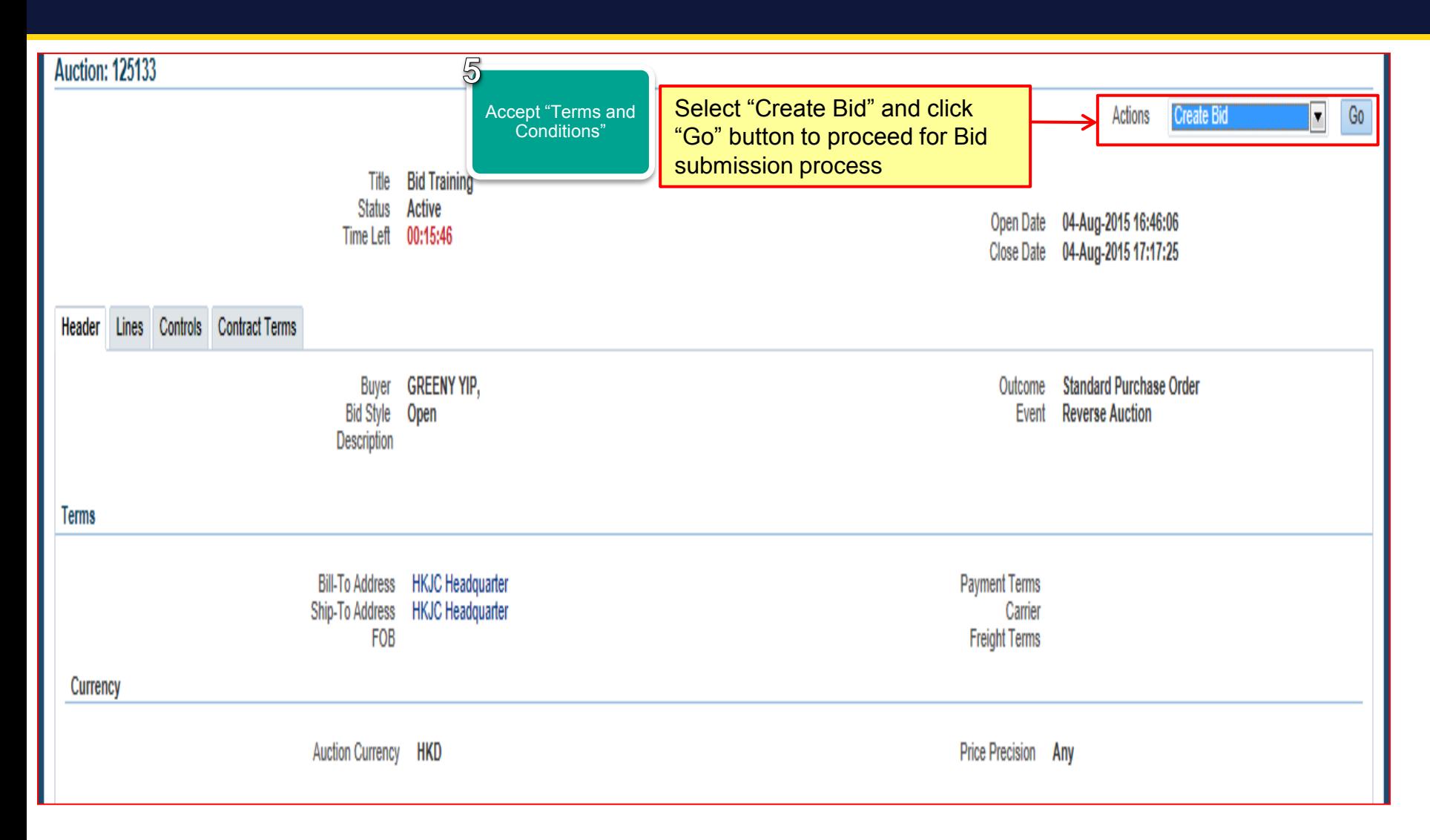

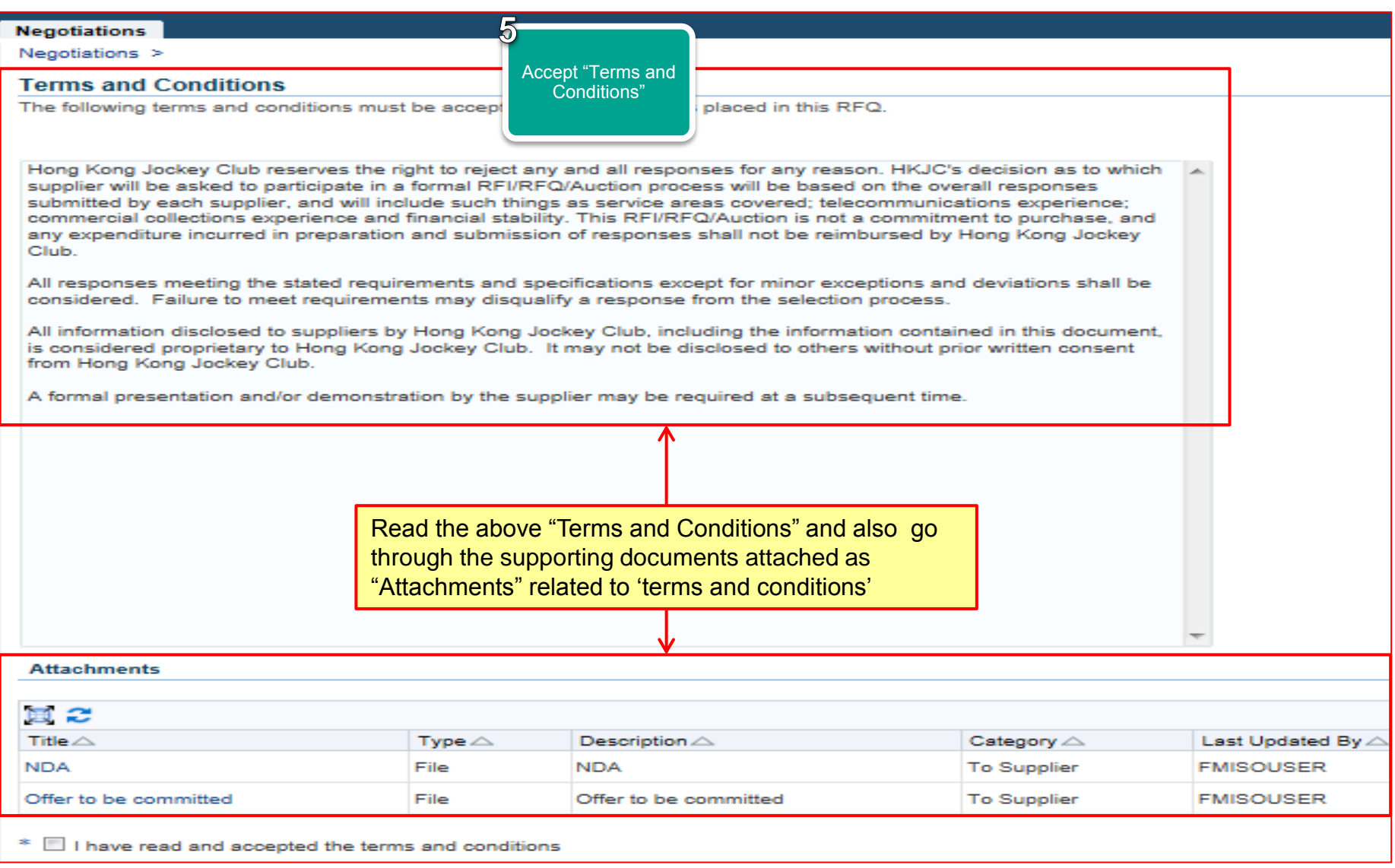

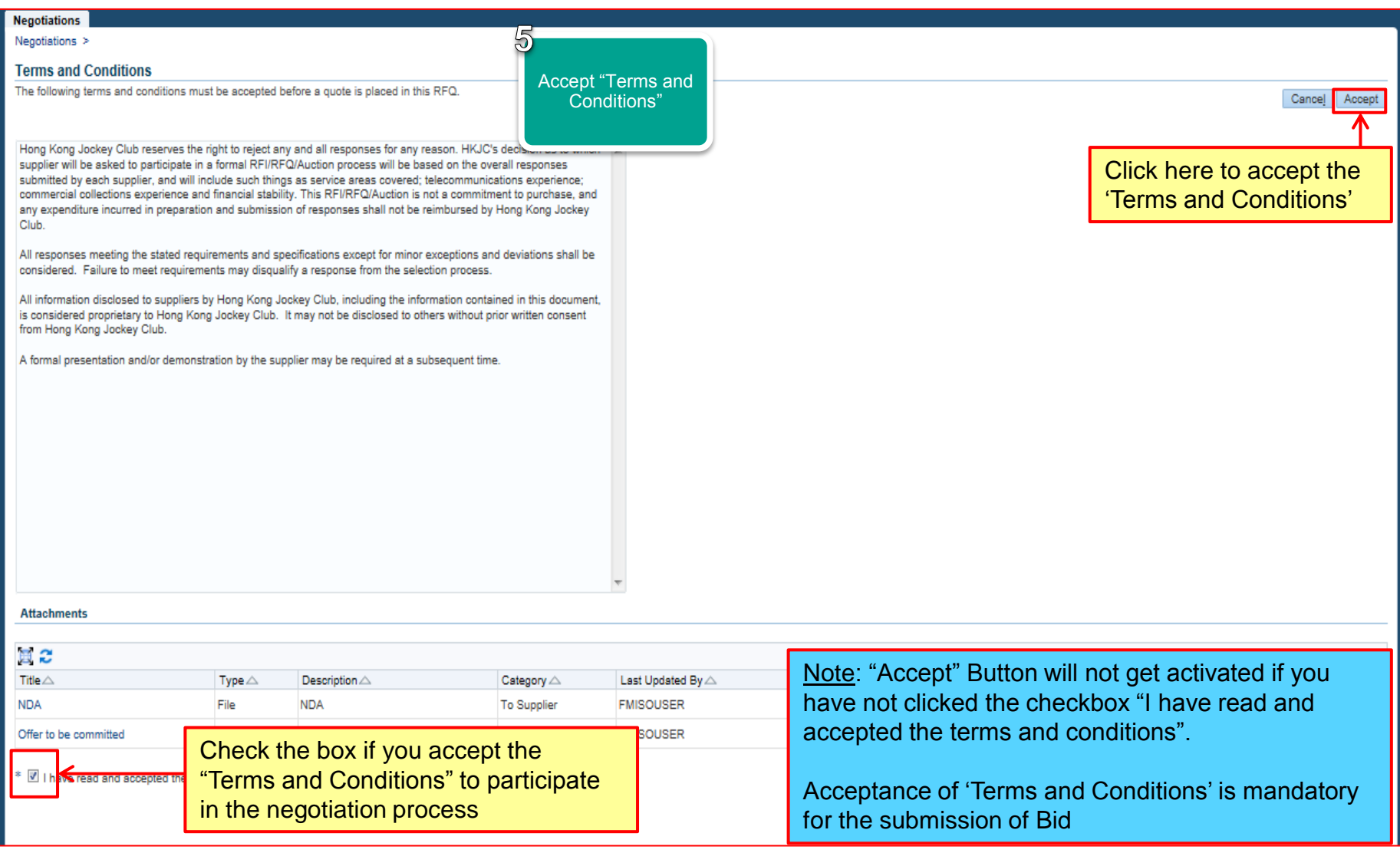

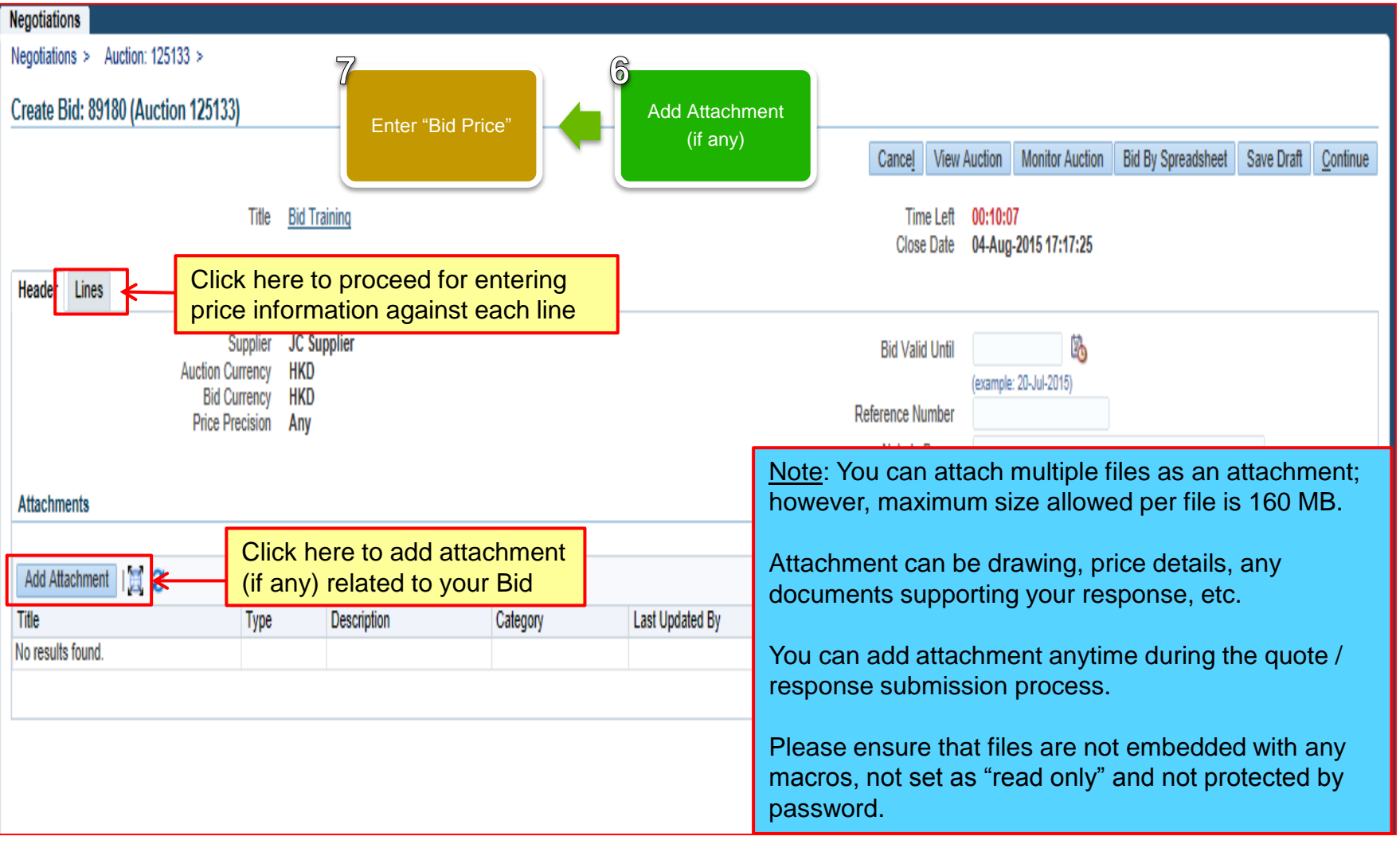

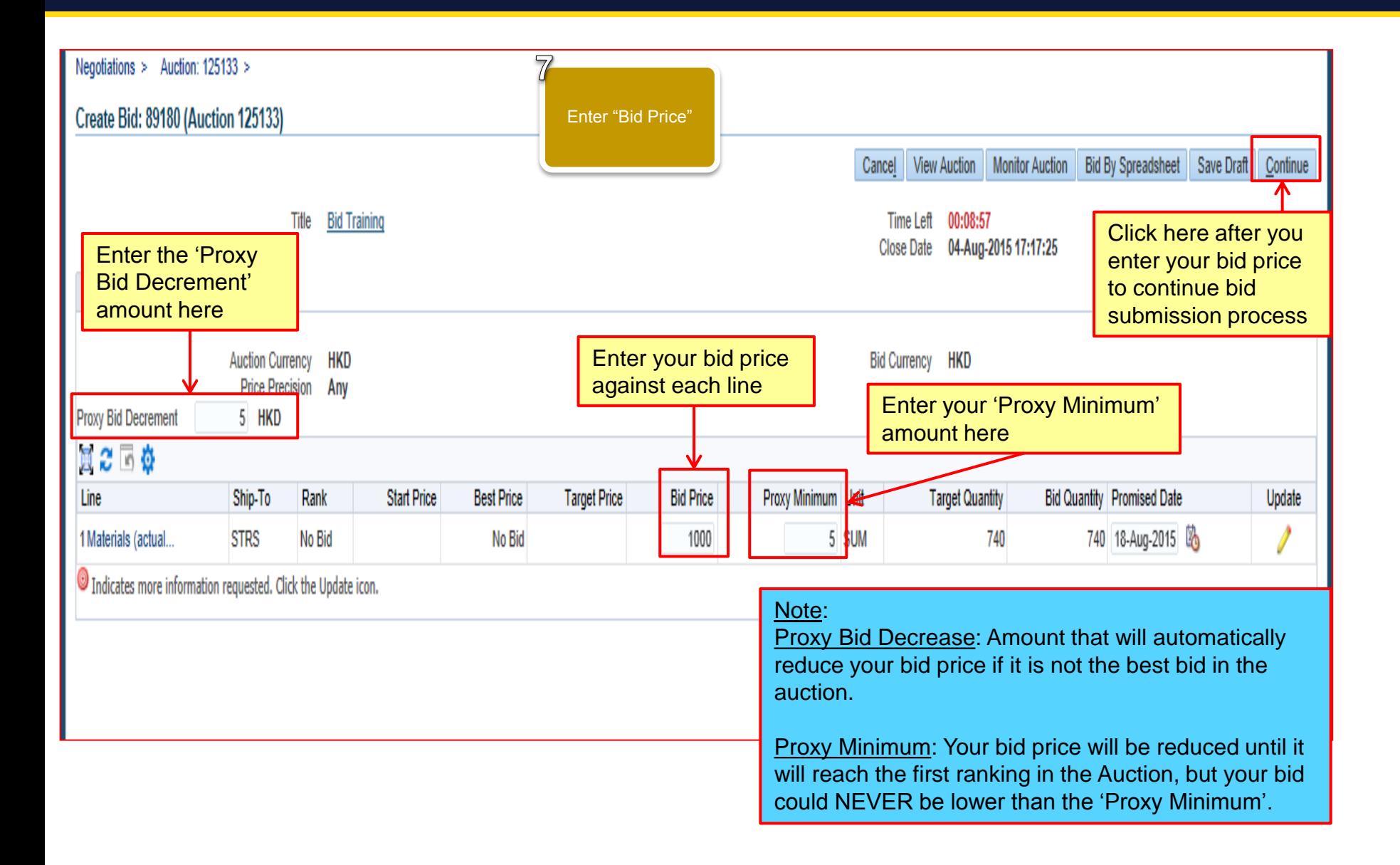

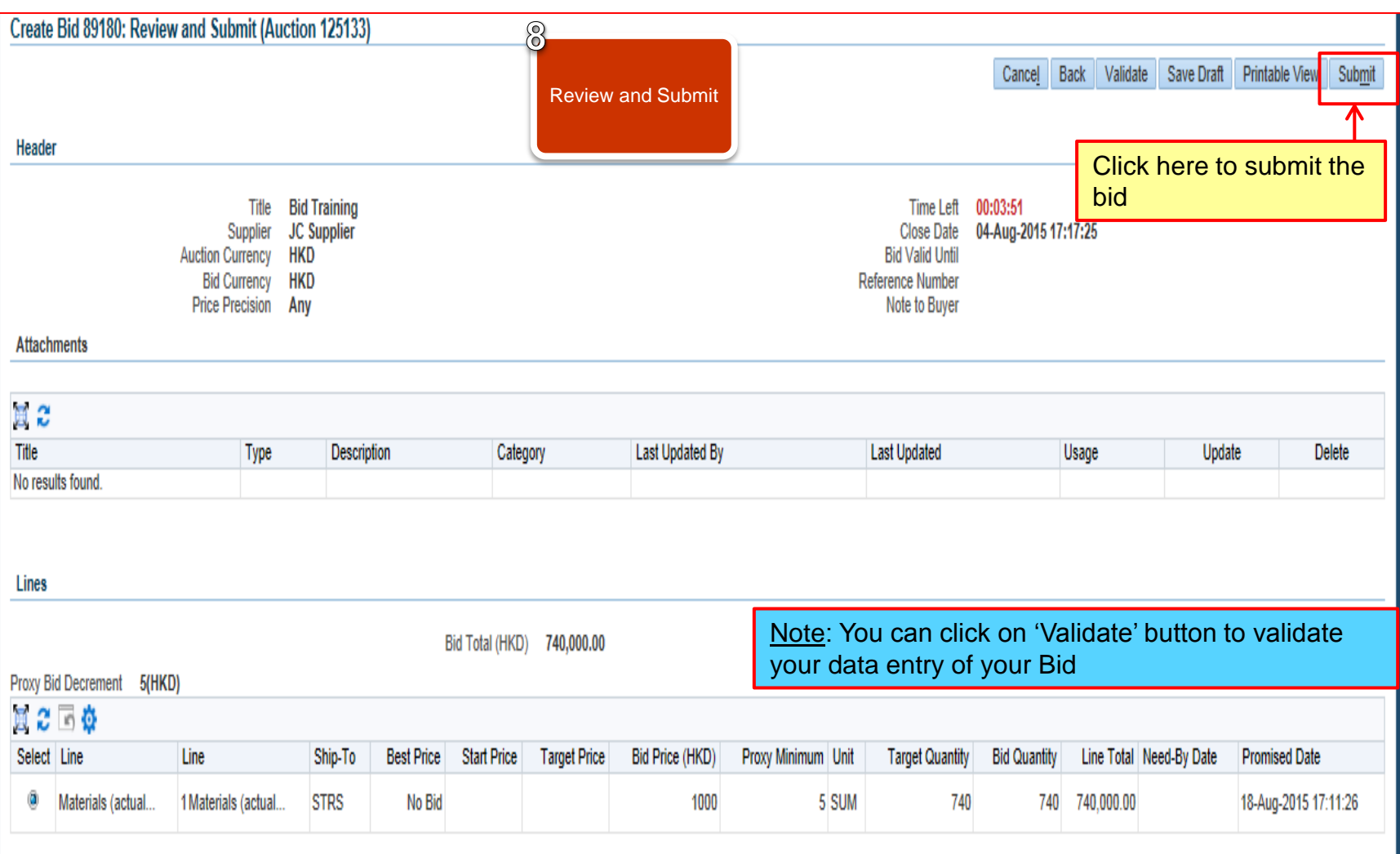

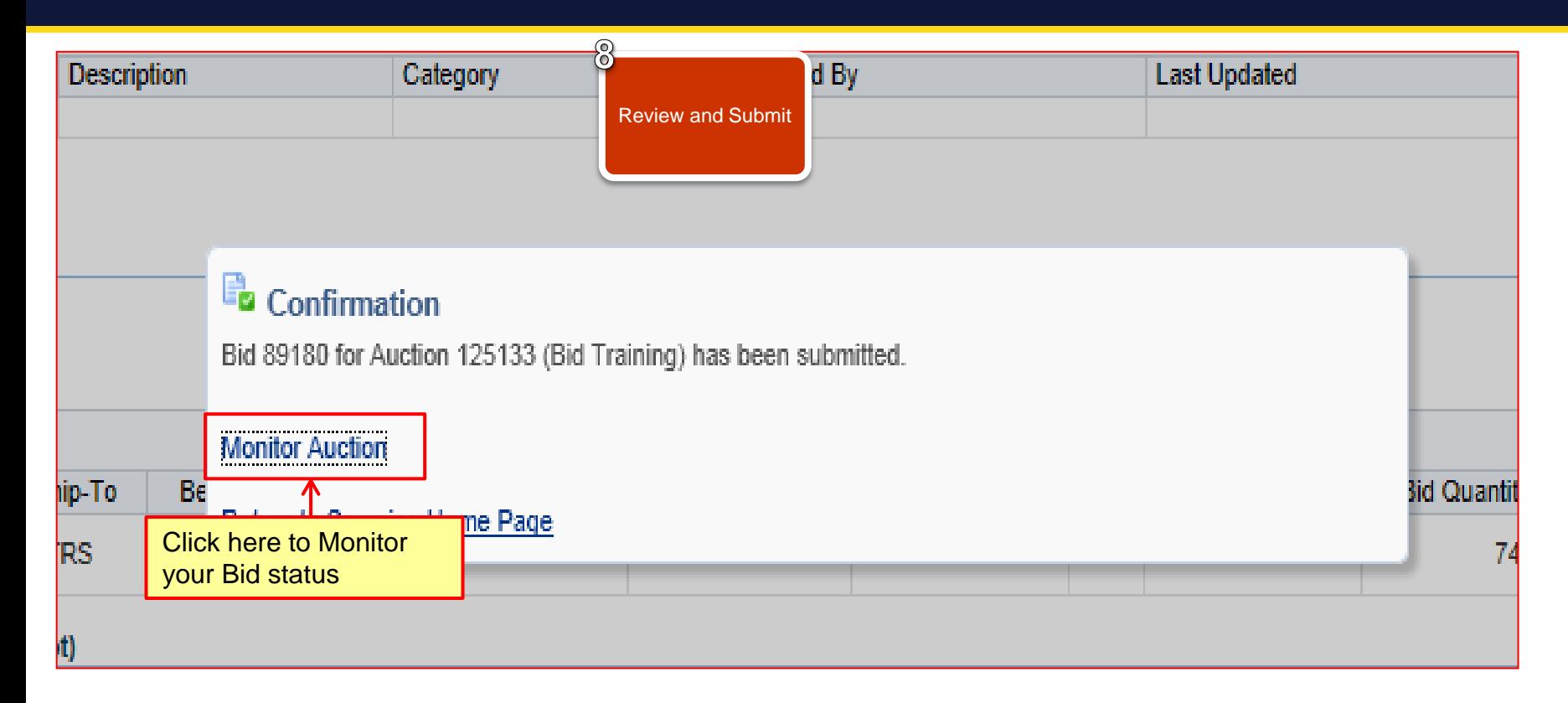

Note: You can monitor your bid status and update your bid value till the Auction is open.

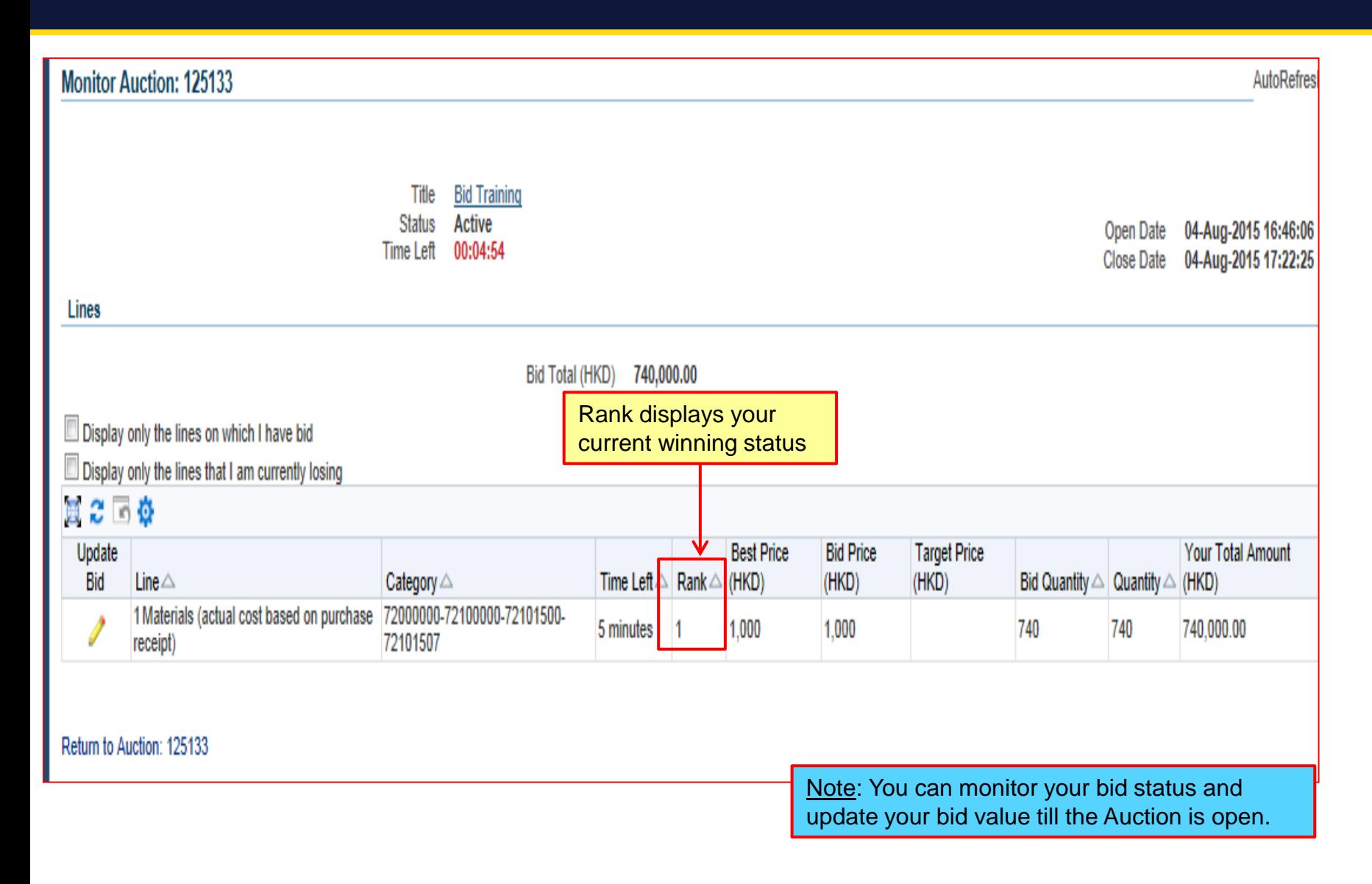

## *Exercise:*

- 1. Submit Bid against Auction through HKJC Supplier Portal:
	- I. Login to HKJC Supplier Portal
	- II. Navigate to Sourcing Supplier > Sourcing Home Page
	- III. Find the Auction under the "Your Company's Open Invitations" section
	- IV. Click Actions > Select 'Create Bid' > Go
	- V. Accept 'Terms and Conditions'
	- VI. Add attachments, if any
	- VII.Enter the header information (the response value for the Schedule of Requirements / Responses, if any)
	- VIII.Enter bid price
	- IX. Click Continue
	- X. Review Bid and Submit

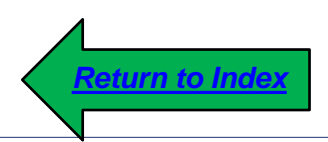

# **Online Communication**

1. This process step explains you how to communicate online using HKJC Supplier Portal:

 Supplier can send an online discussion message to the Buyer for any query or clarification

 $\triangleright$  Buyer can send online discussion message to the participating Suppliers

#### **Online Communication**

## *Communication Initiation:*

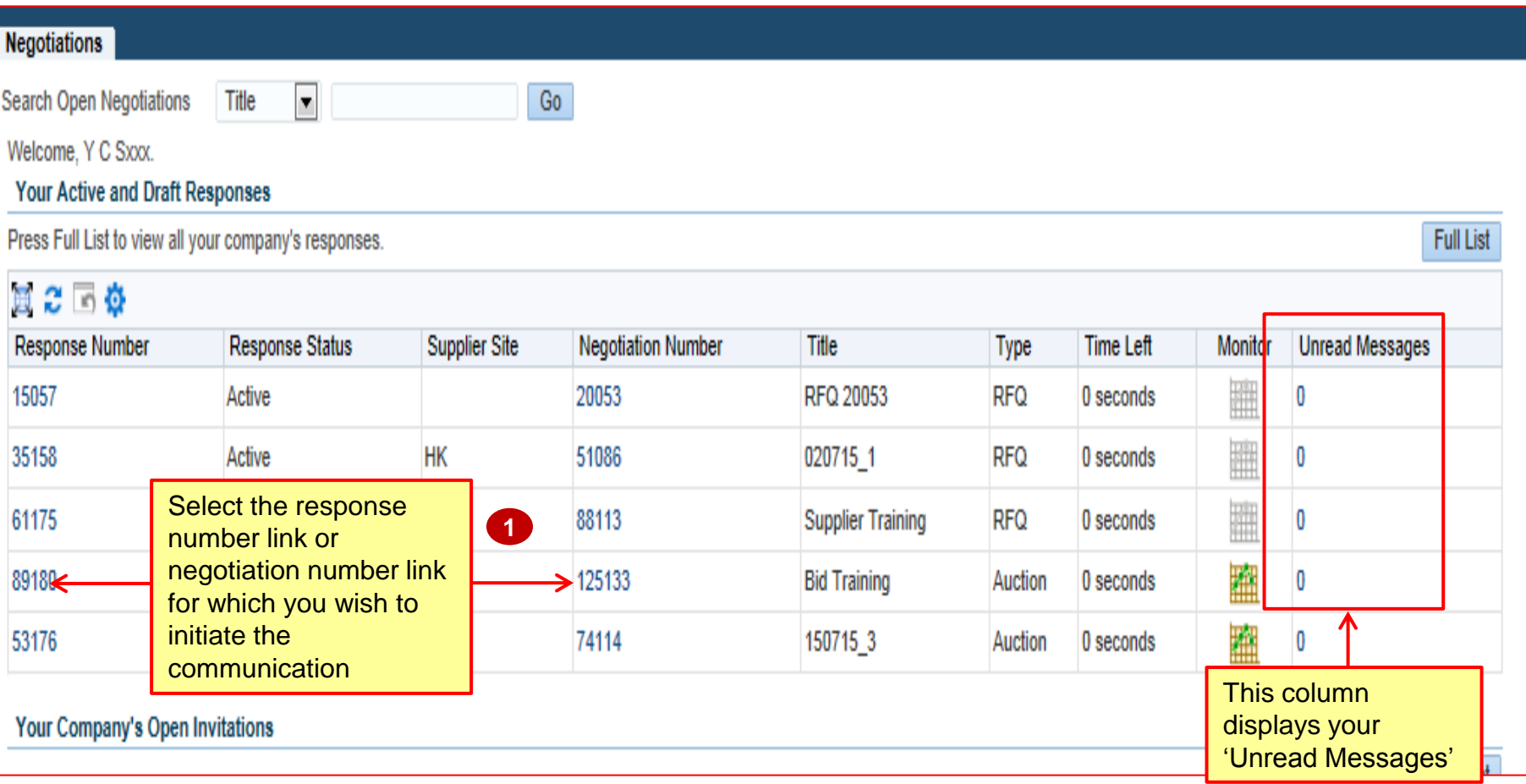

## *Communication Initiation:*

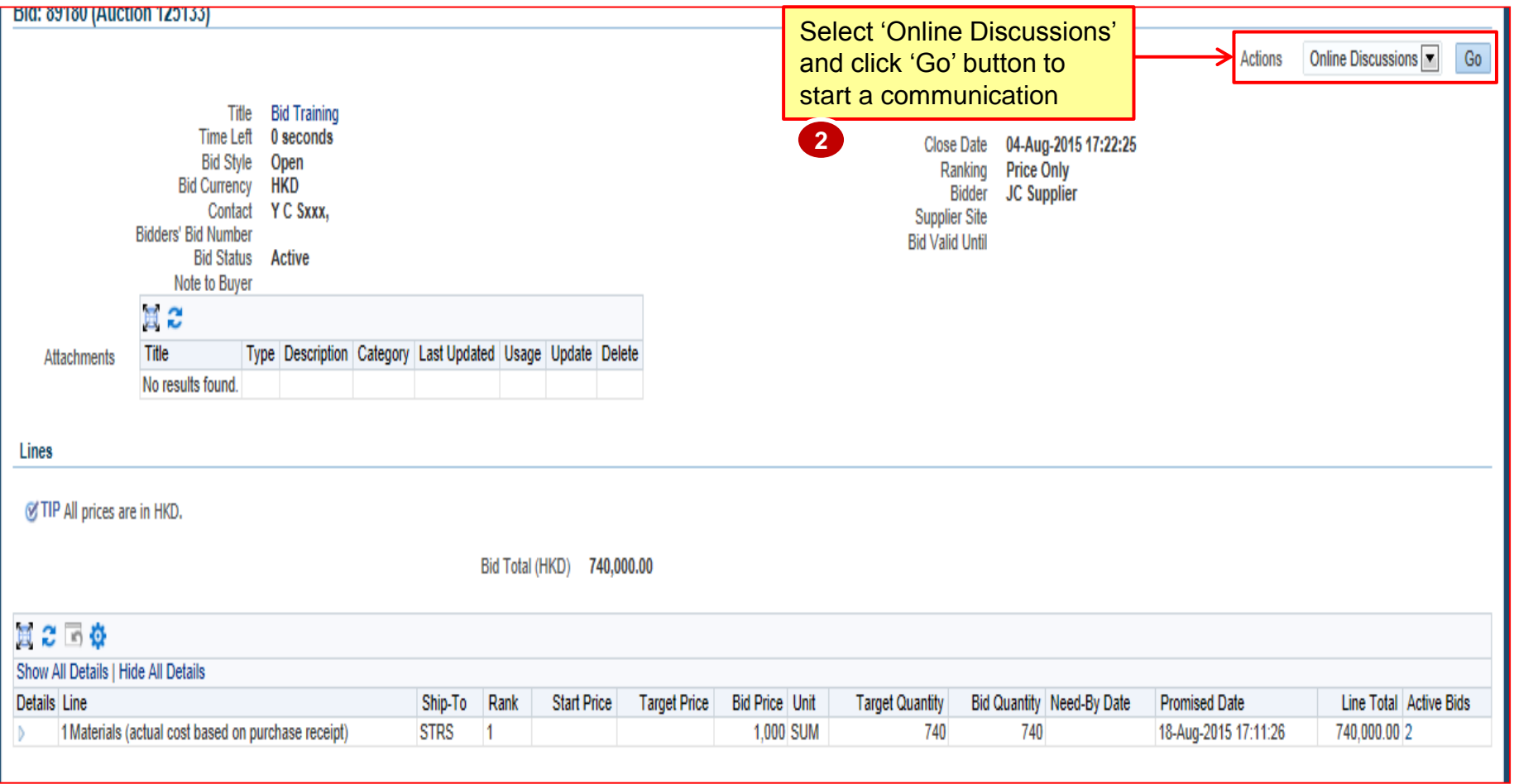
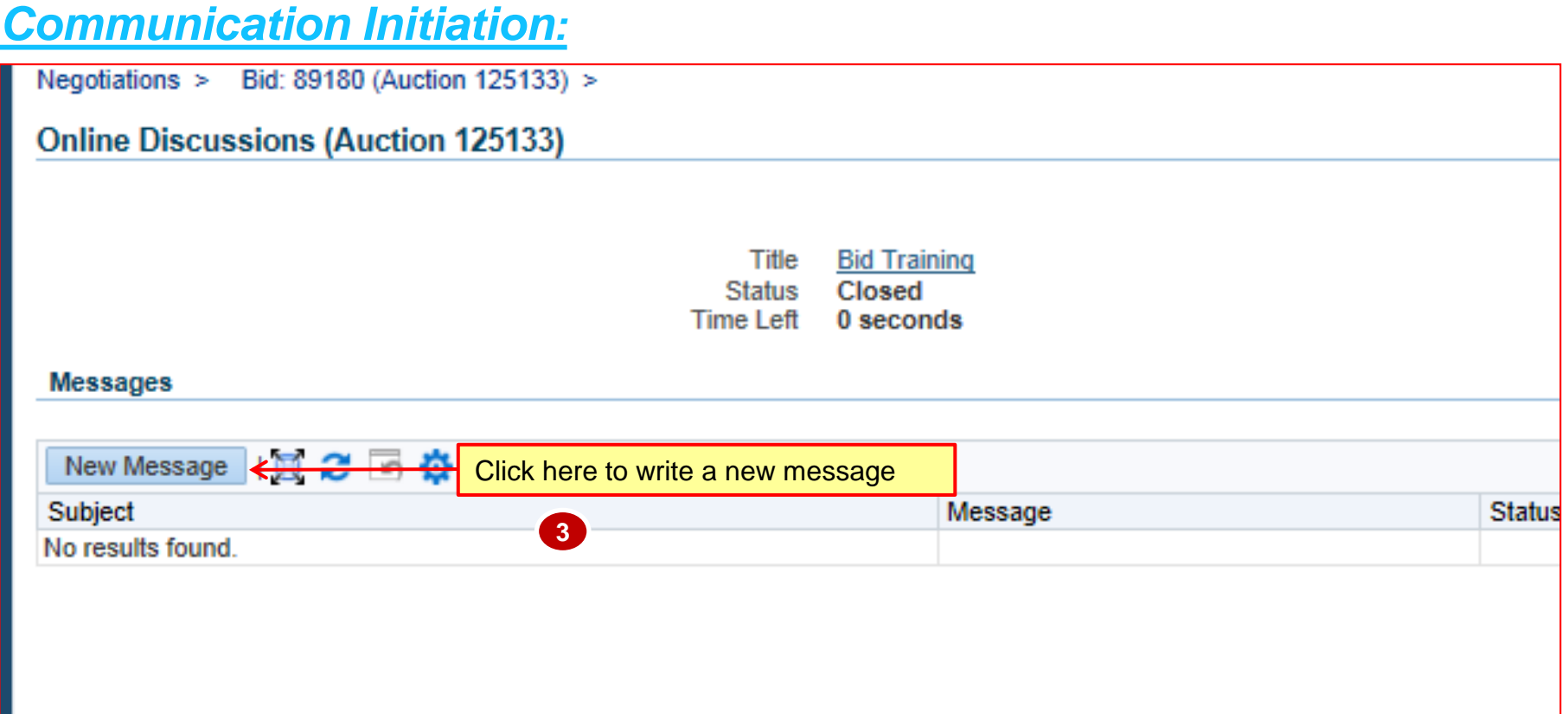

## *Communication Initiation:*

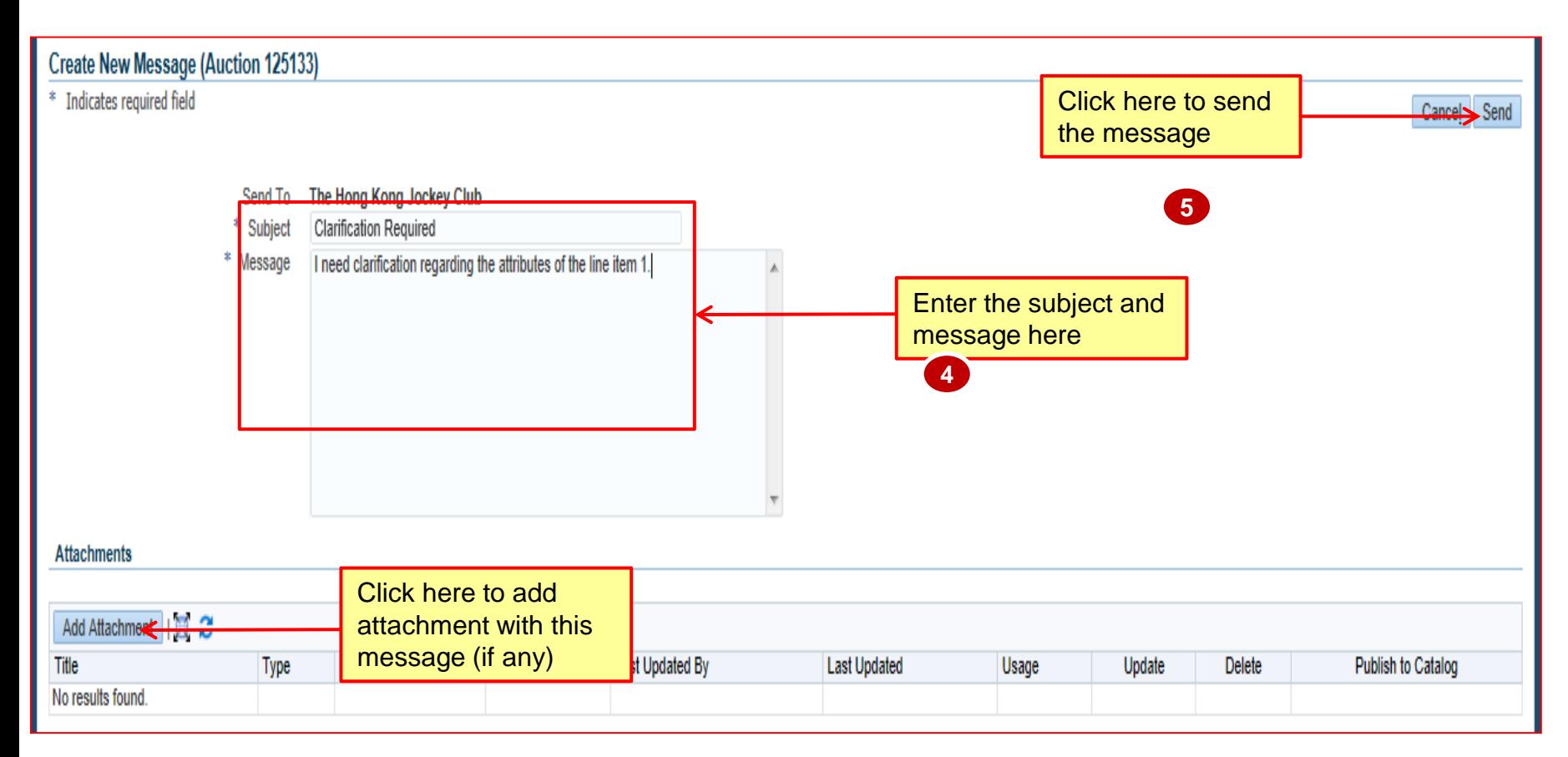

## *Communication Initiation:*

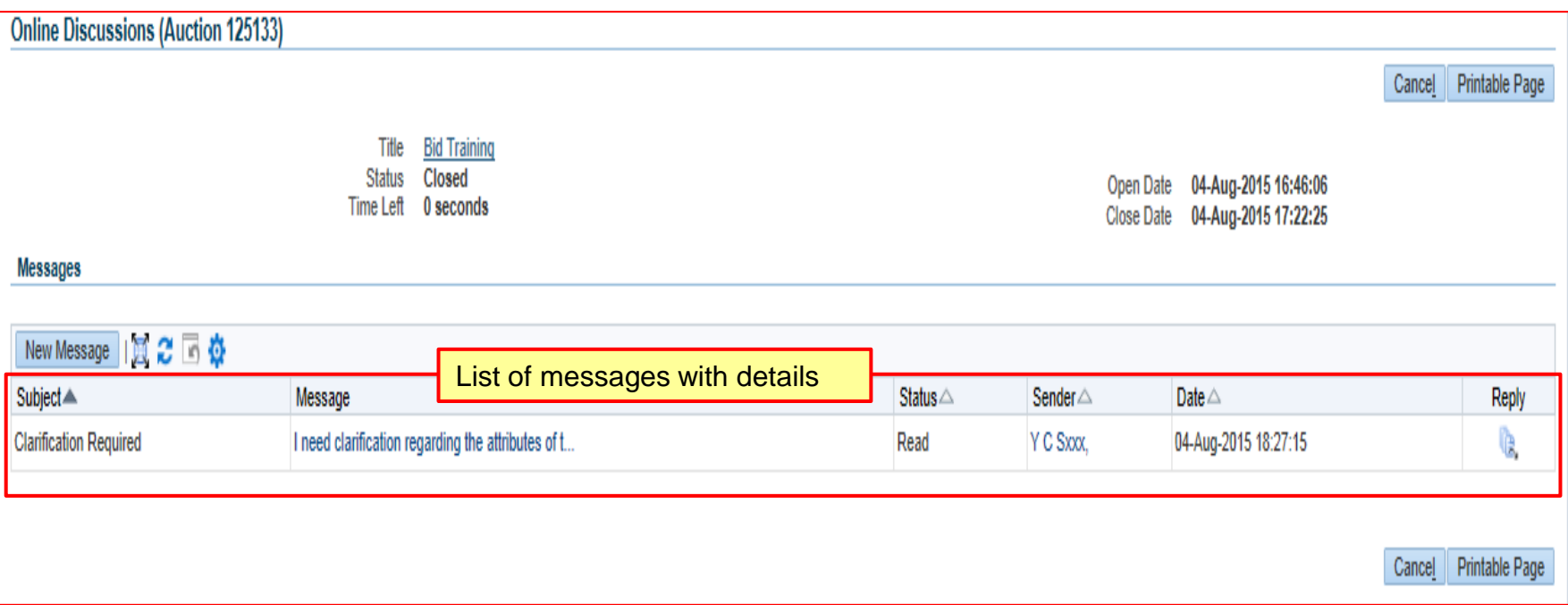

## *Communication / Reply Received:*

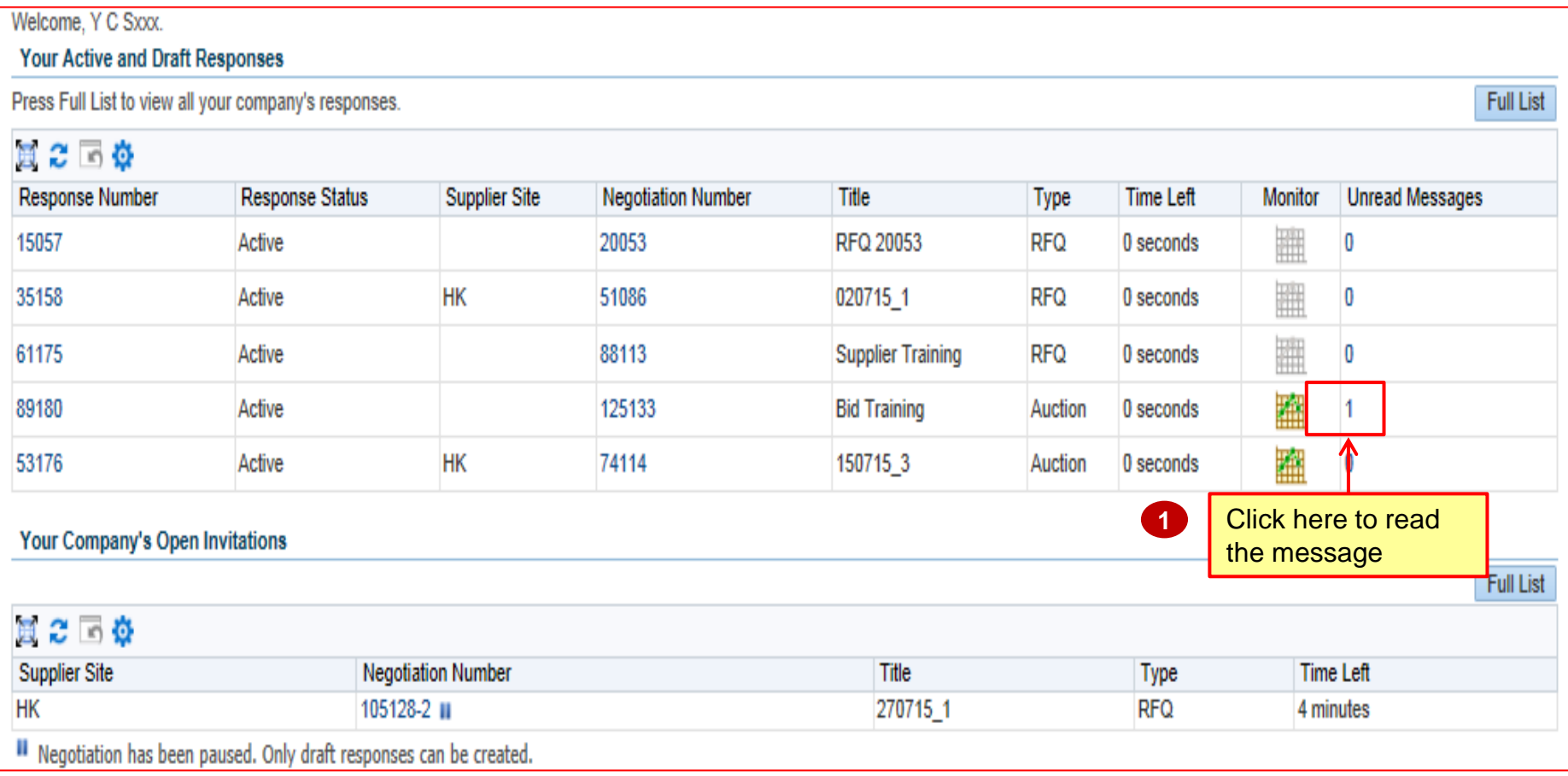

## *Communication / Reply Received:*

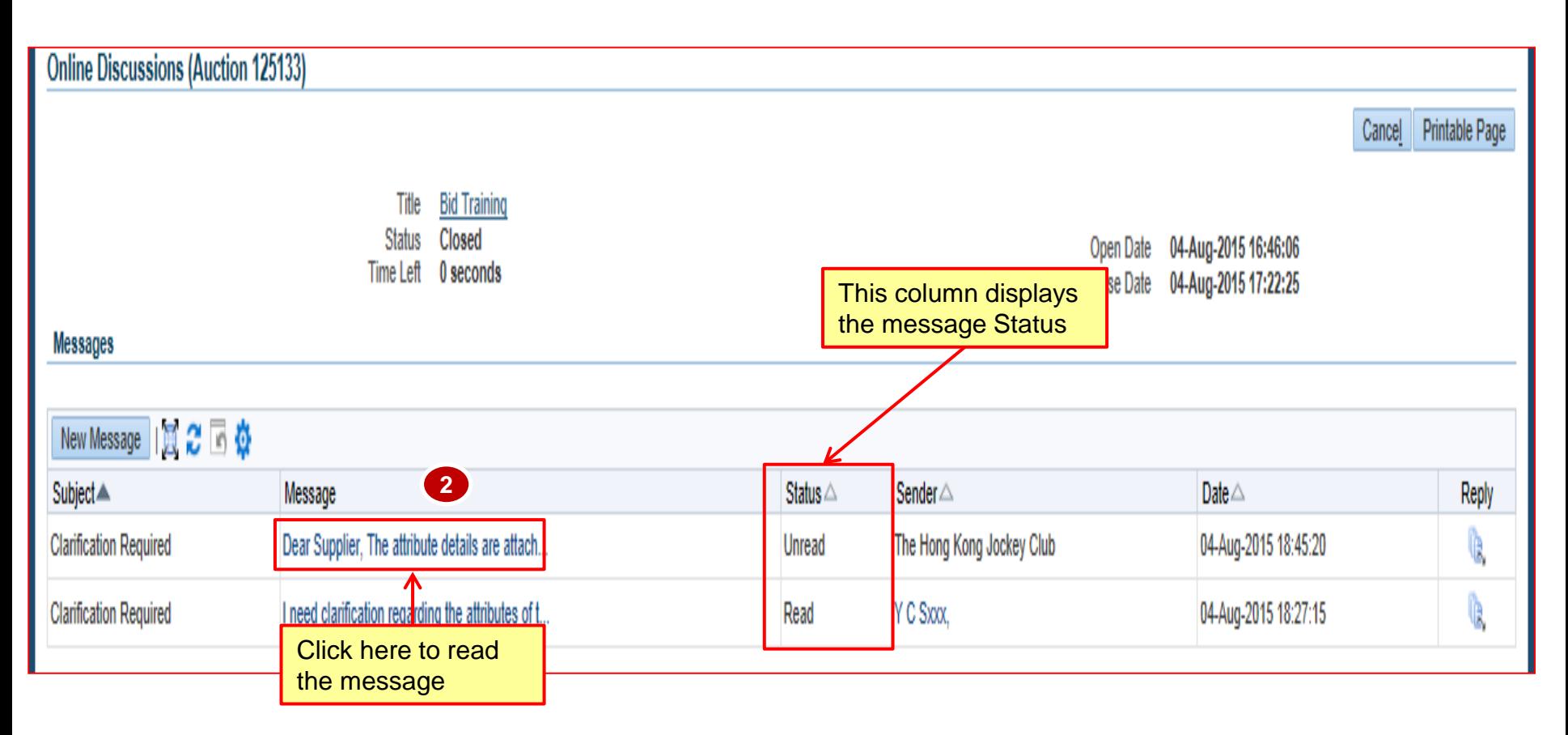

## *Communication / Reply Received:*

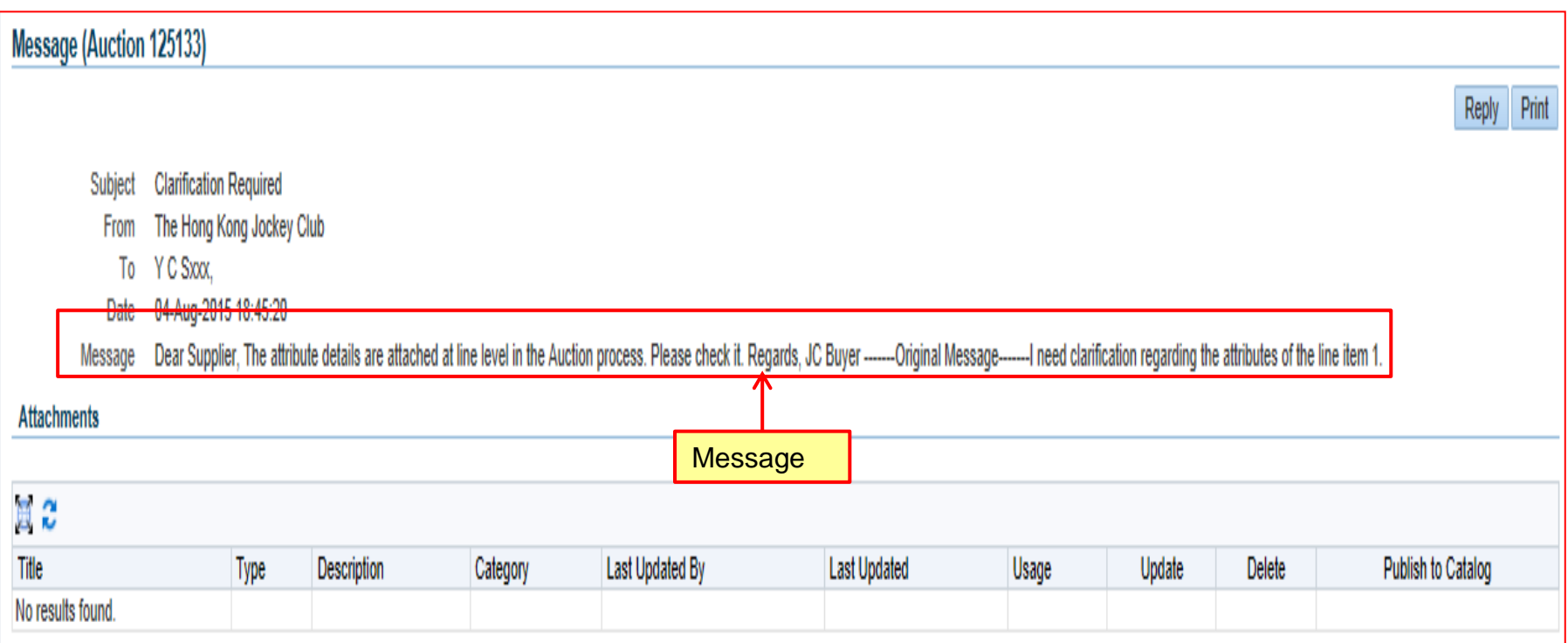

### *Exercise:*

- 1. Initiate Online Discussion with Buyer:
	- I. Login to HKJC Supplier Portal
	- II. Navigate to Sourcing Supplier > Sourcing Home Page
	- III. Select the Response number or EOI / RFI / RFP /RFQ / RFT / Auction number for which you need to start online discussion
	- IV. Click Actions > Select Online Discussions > Go
	- V. Click 'New Messages'
	- VI. Enter Subject and Message
	- VII. Add attachments, if any
	- VIII.Click Send

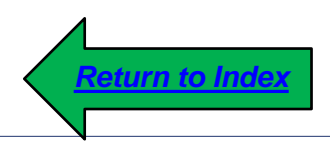

## **Abbreviations**

#### **Abbreviations**

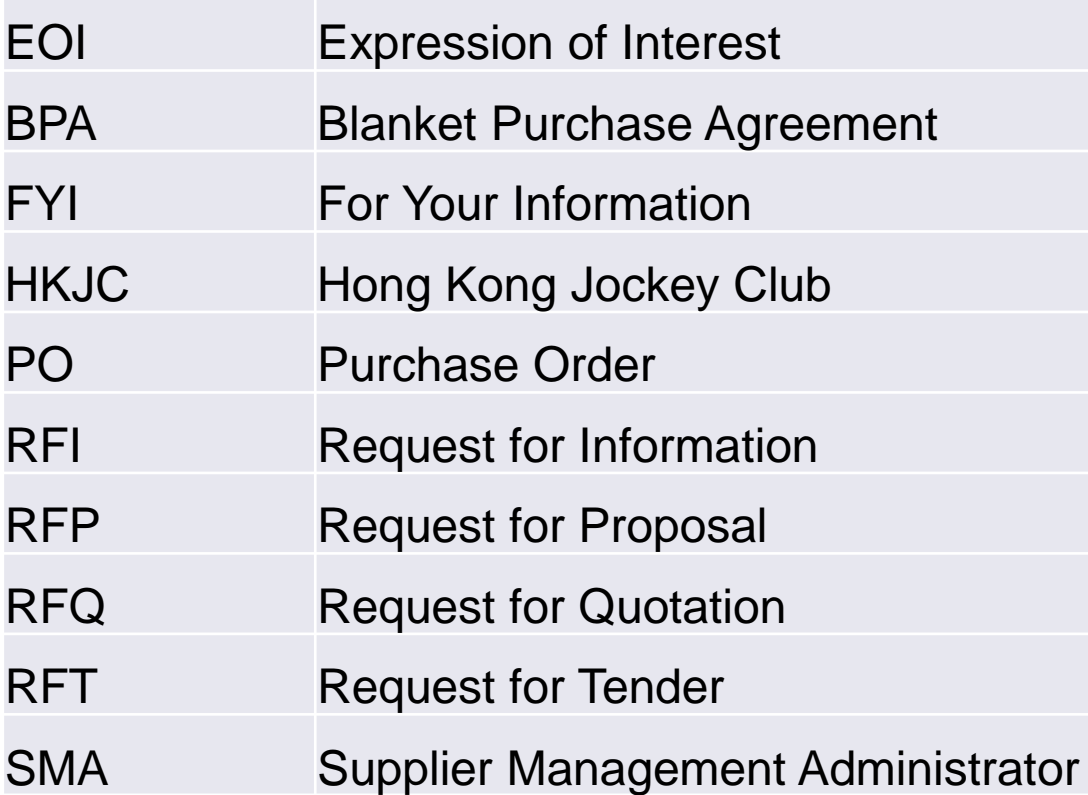

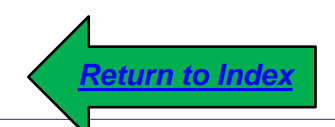

同心同步同進 共創更好未來 RIDING HIGH TOGETHER FOR A BETTER FUTURE

# **Terminology**

#### **Terminology**

- *1. Auction:* Auction allows buyers to solicit bids for items and services that are clearly defined. For example, office furniture and memory chips. Auctions are usually short in duration and require a fast bidding process leading to a quick award.
- *2. Best Price (Best Quote / Bid Price):*The best price bid is the bid that includes the lowest price for an Auction item. The best price quote is the quote that includes the lowest price for a RFP/ RFQ / RFT item.
- *3. Bid / Quote / Response:* A statement of the price, terms, and conditions of sale a supplier offers for the goods and services.
- *4. Bid / Quote Price:* The total per-unit price offered by the supplier after all cost factors have been included. The Bid / Quote price represents the actual per-unit cost.
- *5. Bid / Quote Ranking:* Bid / Quote Ranking method determines how Bids and Quotes are ranked.
- *6. Bid / Quote Start Price:* The price at which Bidding / Quoting for an item or service must begin. A Start Price is not required, but if the buyer specifies one, all Bids / Quotes in an RFP / RFQ / RFT / Auction must be equal to or below the Start Price.
- *7. Bill – To Address:* The address to which Invoices for purchased items is sent.
- *8. Blanket Purchase Agreement(BPA):* A method of acquiring items and services from supplier to fulfill repetitive procurement needs within a period of time. In BPA, all terms and conditions, including prices are agreed between buying organization and supplier throughout the agreement period.
- *9. Buyer:* The person responsible for placing item resupply orders with suppliers and negotiating supplier contracts.
- *10.Close Date:* The date and time the EOI / RFI / RFP / RFQ / RFT / Auction closes.
- *11.EOI / RFI:* EOI / RFI allow buyers to solicit information from suppliers on the goods and services the supplier provides. This allows buyers to qualify a group of suppliers and identify the suppliers to be included later in the RFQ.
- *12.Event:* The term used to identify the type of sourcing activity. HKJC is using EOI / RFI / RFP / RFQ / RFT / Reverse Auction as valid Events.
- *13.Open Date:* The date and time on which EOI / RFI / RFP / RFQ / RFT / Reverse Auction opens to accept Bid / Quote / Response.
- *14.Proxy Bid:* Proxy Bid allows the system to automatically to rebid on your behalf whenever a competing bid price beats your bid price.
- *15.Proxy Bid Decrease:* Amount that will automatically reduce your Bid Price if it is not the best bid in the Auction.
- *16.Proxy Maximum:* Your Bid Price will be reduced until you will reach the First Ranking in the Auction, but your Bid could NEVER be lower than the 'Proxy Minimum'. Therefore, if one of your competitors has entered a lower price than your 'Proxy Minimum', you will not reach the first position. On the other hand it is possible to insert a lower 'Proxy Minimum'.
- *17.Quote Style:* The style determines who will be able to see the quotes/bids and when. The three styles are:
	- <sup>−</sup> **Open(EOI / RFI and Reverse Auction only)** All suppliers can see the Bids / Quotes, though the responding supplier's identity is concealed.
	- <sup>−</sup> **Blind** Only the buyer can see the Bids / Quotes.
	- <sup>−</sup> **Sealed** The buyer can see the responses when the negotiation is unlocked. Both the buyer and suppliers can see the responses when they are unsealed.
- *18.RFx (RFP / RFQ / RFT ):* RFx allow buyers to collect quotes from suppliers on the goods and services to ensure the best price and terms.
- *19.Ship – To Location:* A location where items are shipped to.
- *20.Sourcing:* Sourcing is the enterprise application that drives more and better procurement practices, aimed at finding, evaluating and engaging suppliers for acquiring goods and services.
- *21.Standard Purchase Order:* A one-time purchase, after which the buyer is not committed to any future purchases.
- *22.Target Price:* The price a buyer hopes to pay for one unit of an auction item.

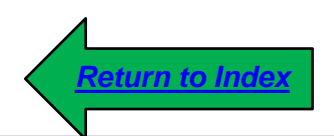